# **TransModeler TransModeler** 第二天(上)

#### 交通部科学研究院 2009年8月

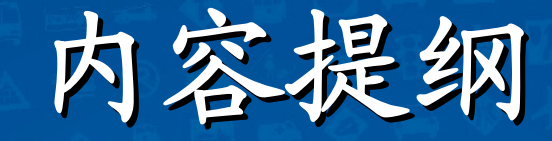

交通部科学研究院

Ø

 $\bigcirc$  交通控制  $\bigcirc$  交通管理  $\bigcirc$  交通需求  $\bigcirc$ 公交线路和站点

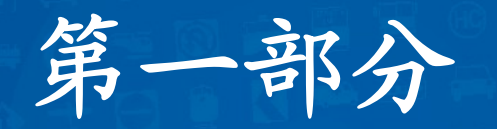

交通控制

G

学研究

 $\overline{73}$ 

Ø

Ø

# 交通控制方案的定义 交通控制方案的定义

#### 交通控制

#### $\bullet$ 交叉口信号灯

- $\bullet$ 定时控制
- $\overline{\bullet}$ 感应控制
- $\bullet$ 绿波协调
- $\mathbf{e}^{\mathbf{e}}$ 公交及紧急车辆优先
- $\alpha$ 评估需要装信号灯的路口
- $\bullet$ 自动生成定时交通信号设置及配时
- $\bullet$ 圈界表与相组图
- $\overline{\bullet}$ 定义控制器样板
- $\bullet$ 用样板简化动态交通控制的系统的设置

科学研究

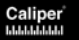

# 交通控制方案的定义 交通控制方案的定义

#### **TransModeler**定义多种控制模型

- 定义常规交通控制系统: 预设红绿灯切换时间和根 据交通状况设置切换时间
- 定义复杂的交通控制系统:预设连锁控制系统和根 据交通状况的连锁控制系统
- 在特殊情况下(如铁路平交道口)关闭一个方向的 交通流

交通部科学研究院

• 根据路口流量优化信号配时

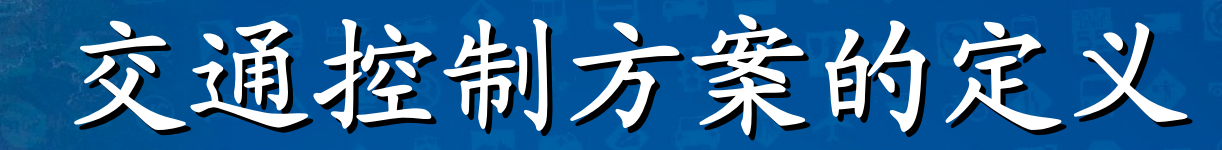

• 交叉口工具箱

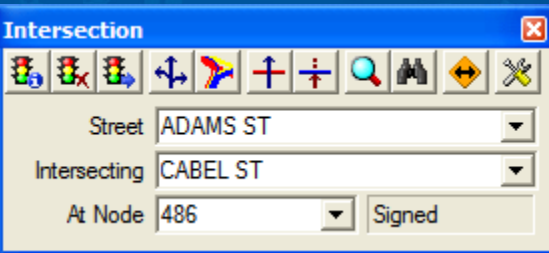

#### 交叉口各项编辑工具功能

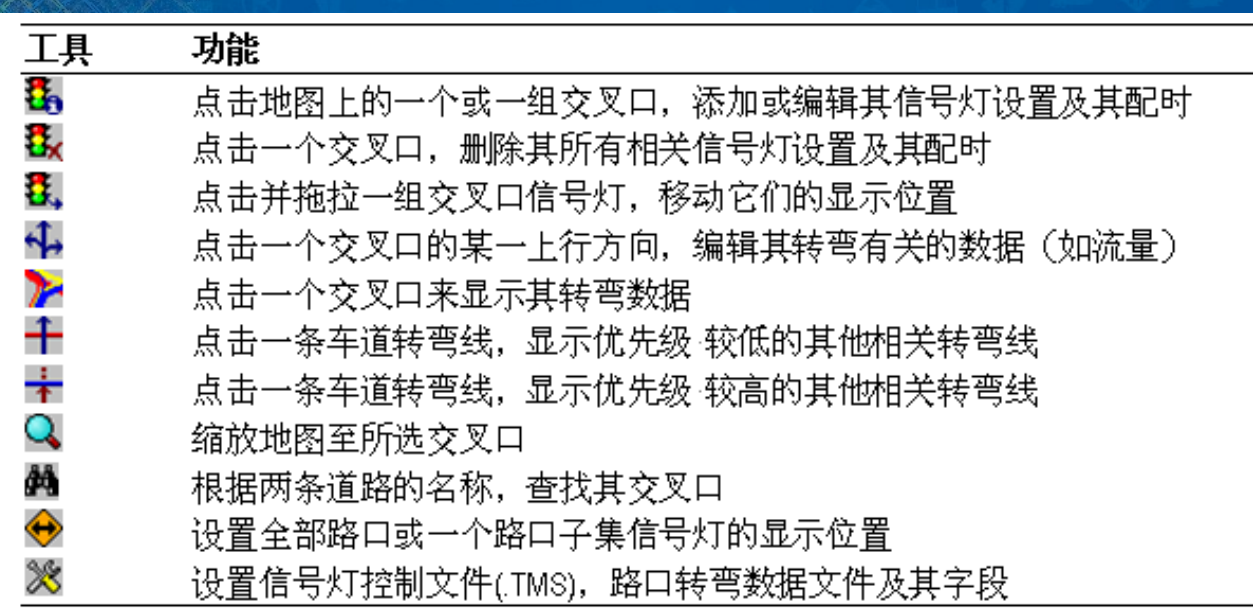

交通部科学研究院

Ø

交通控制方案

• **Turn Movements.bin** 采用了分配模型中每 个路口的转向流量, 该文件通过 **TransCAD**中把路口 转向流量记录下来, 用来做交叉口信号分 析的输入数据

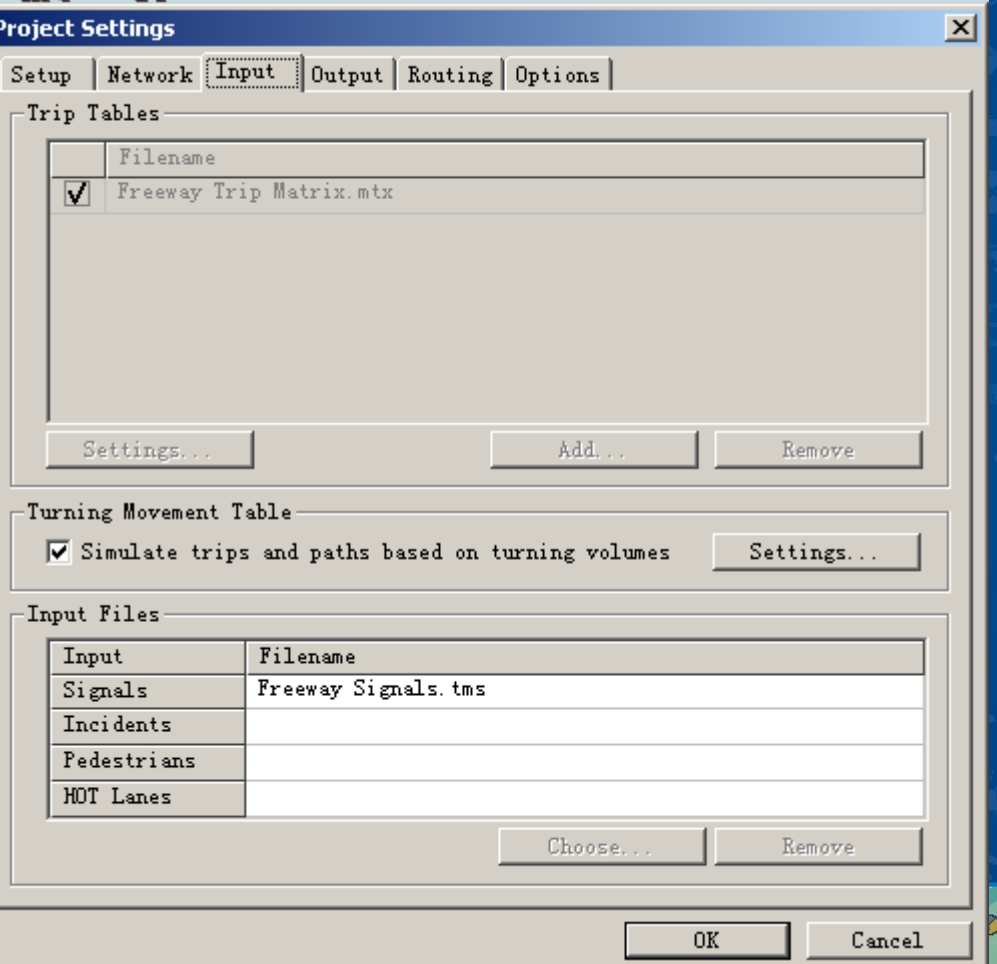

交通部科学研究院

交通控制方案

 根据转弯流量 来设置信号控 制的参数,改 流量

 $\bullet$ 

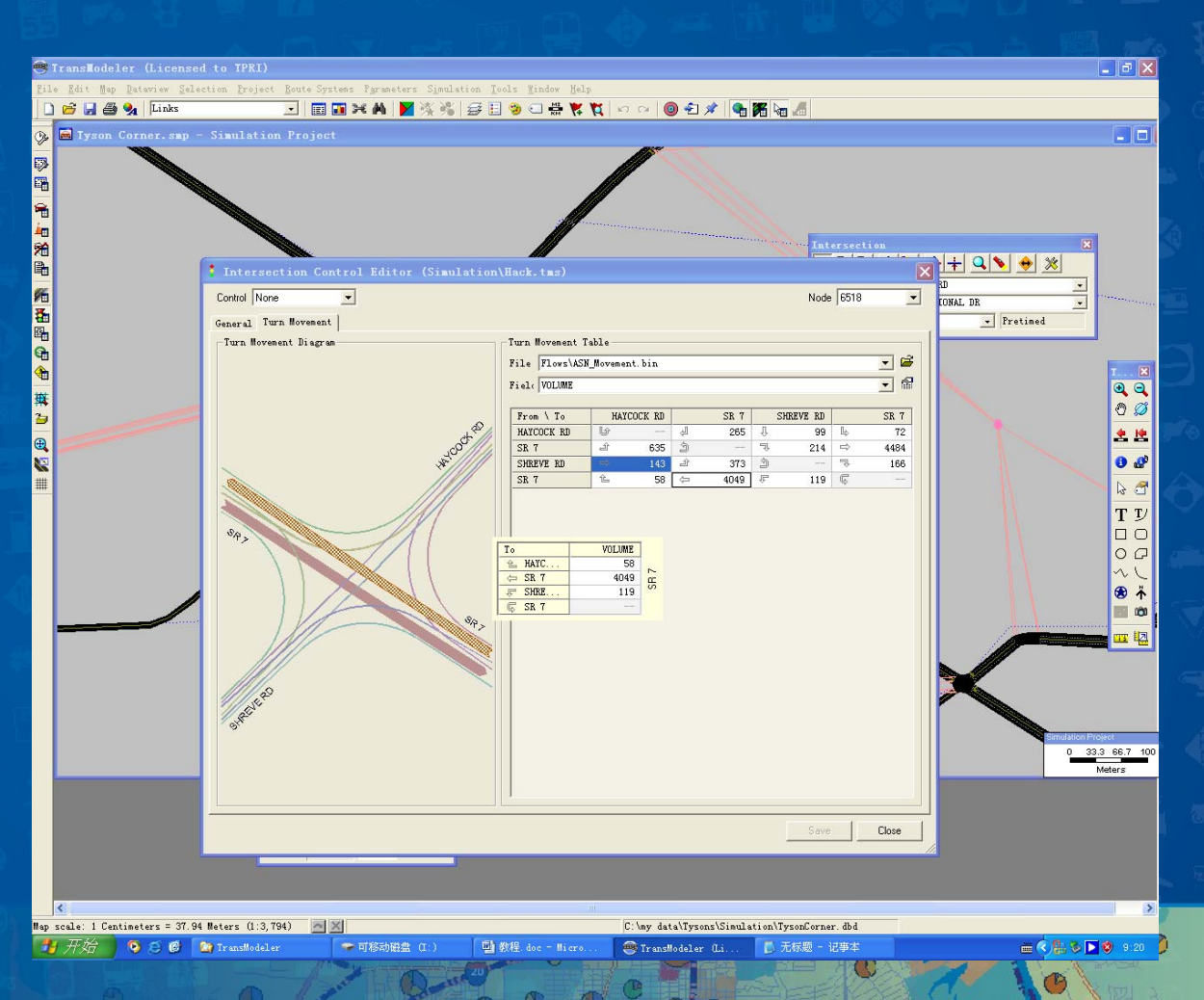

交通部科学研究院

 $\circ$ 

交通控制方案

• 点击**Intersection** 工具栏上的 **Intersection Diagram**按钮, 用鼠标画圆圈, 可以显示范围内 的所有交叉口的 方向流量图

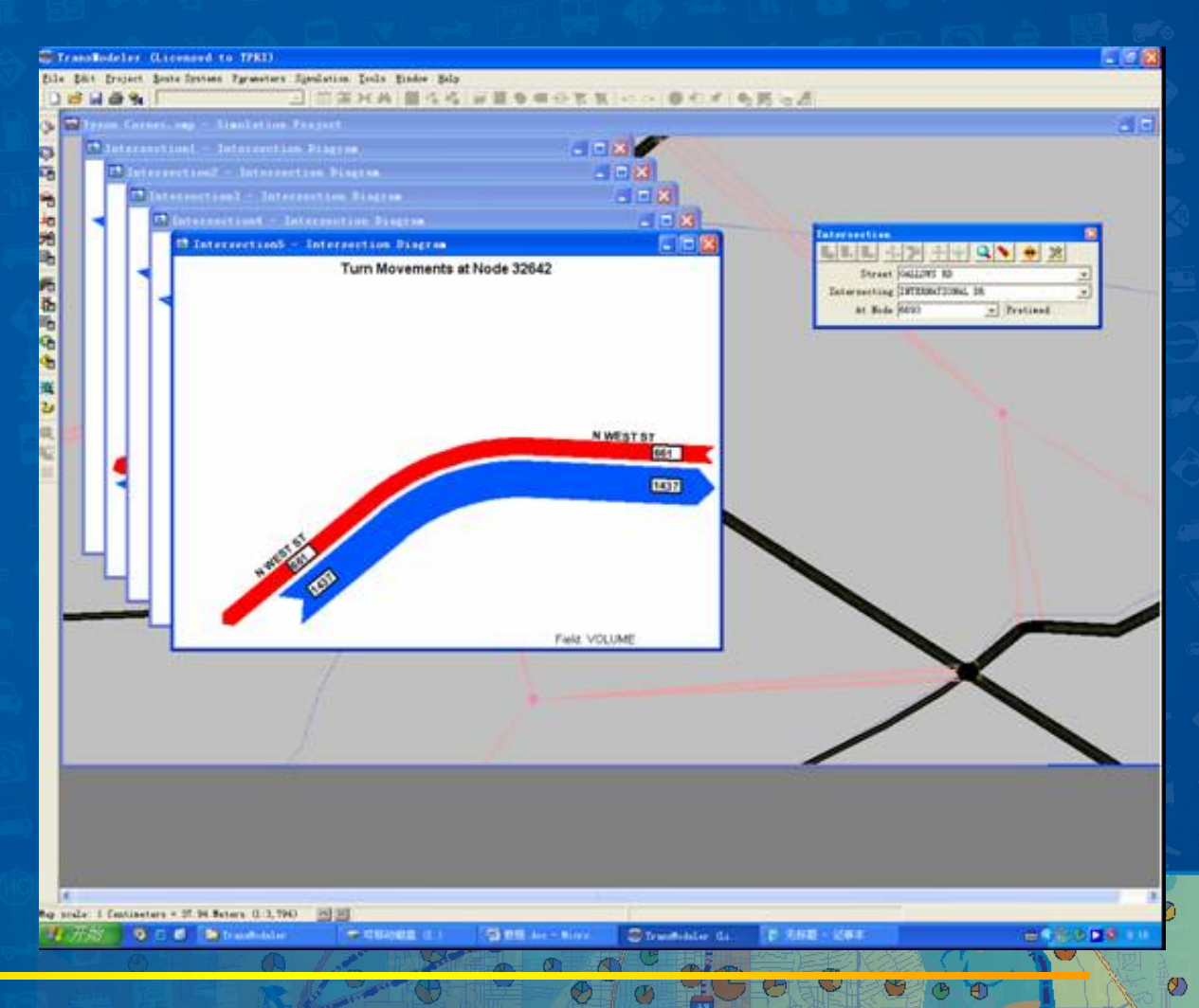

交通部科学研究院

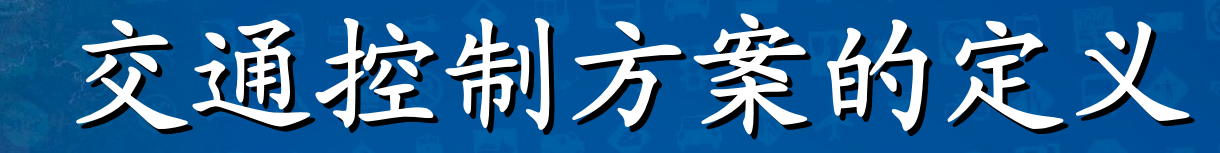

停车 **/**让行控制的实现

 对各方向实现**Stop** 或 **Yield** 定义标志的可视距离 • 参考**Turn Movement Table**进行设置

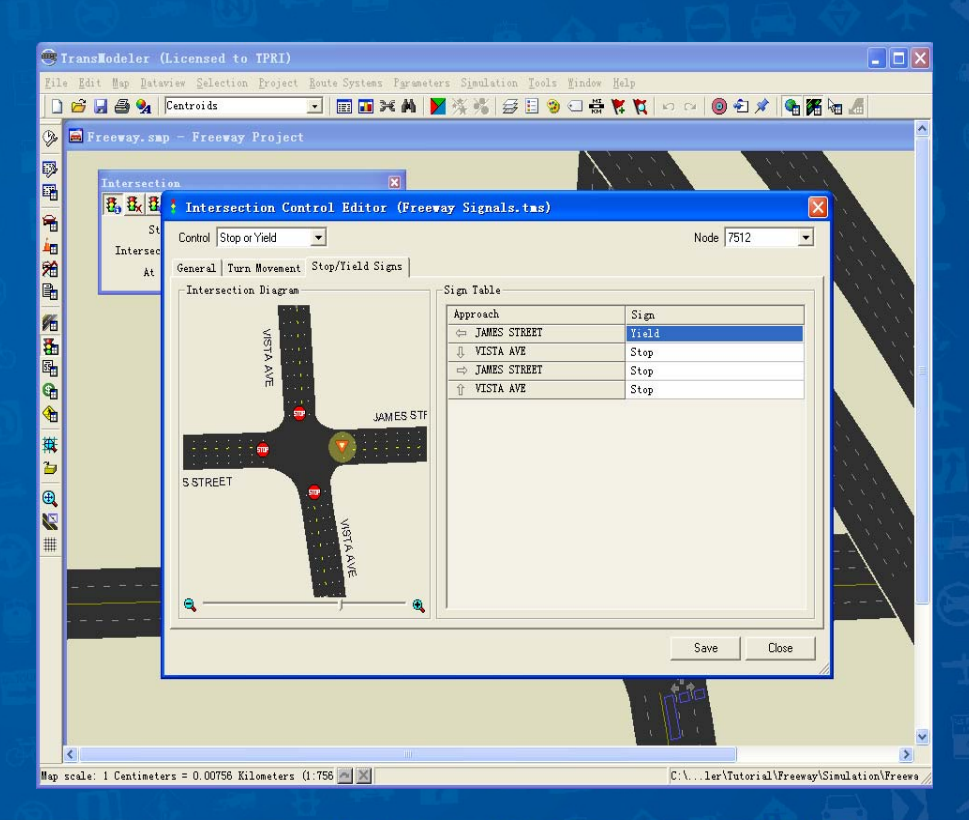

交通部科学研究院

Ø

 $\mathbf C$ 

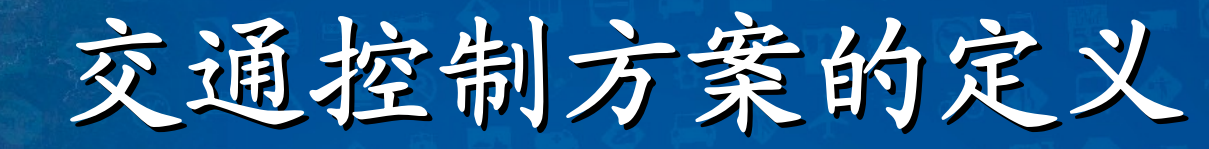

定时控制的实现

• 实现多段式定时控制 • 定义信号的可视距离 大写表示保护相位, 小写表示允许相位 **RTOT**表示允许右转 **Preemptio**用于设置 火车或者公交优先 信号协调的设置

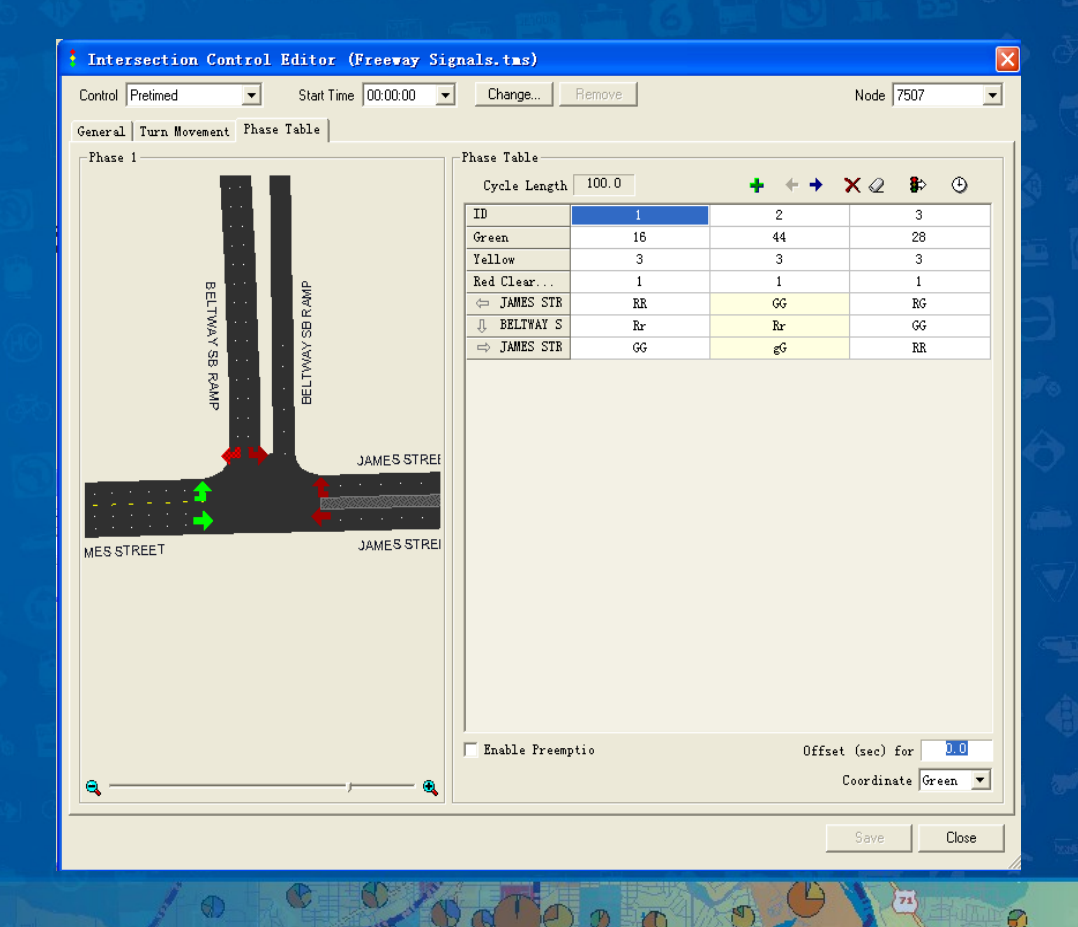

交通部科学研究院

 $\bigcirc$ 

•

 $\mathbf C$ 

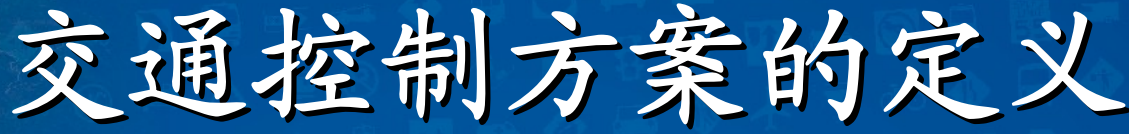

• 实现多段式感应控制 定义信号的可视距离 • 参数设定:最小绿灯 时间、绿灯步长、最 大绿灯时间、检测器 的配置、圈界表与相 组图

感应控制的实现

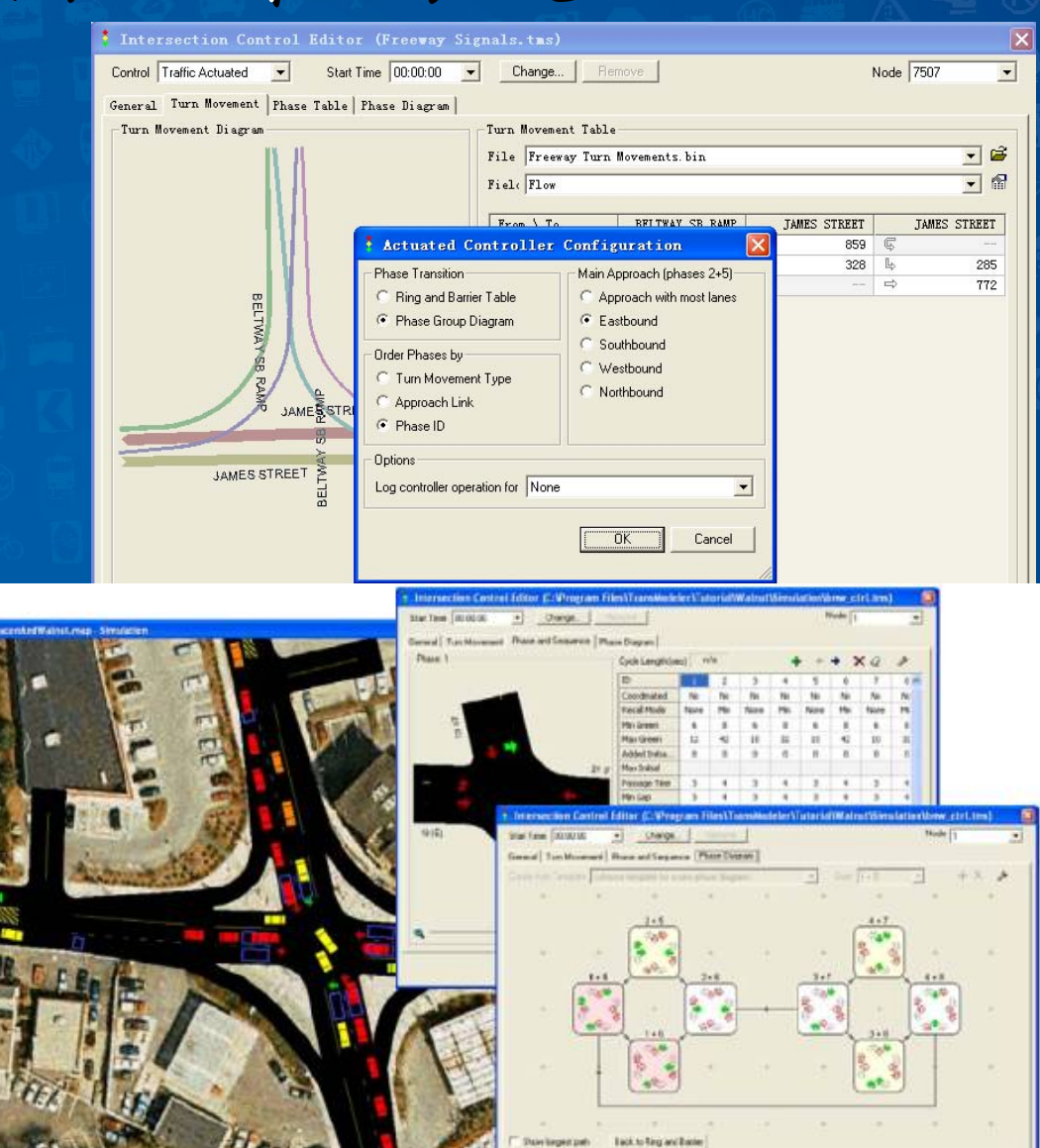

文学研究所 2019年(1920年)<br>1980年(1920年)<br>1980年(1920年)

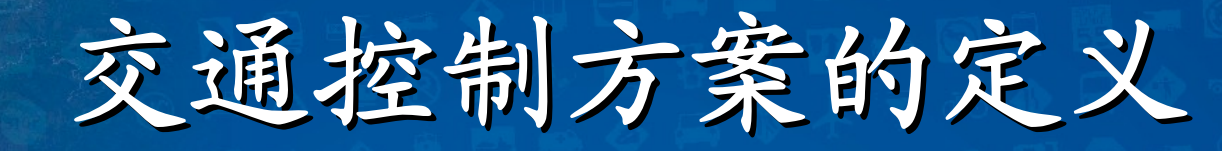

多个交叉口同时控制

**1**、在**Node**图层下,按**Shift**键选择 多个交叉口,最多为 **6**个; **<sup>2</sup>**、选择**Project-Estimate Pretimed Signal Timings**菜单,选择代表 选定交叉口的选择集

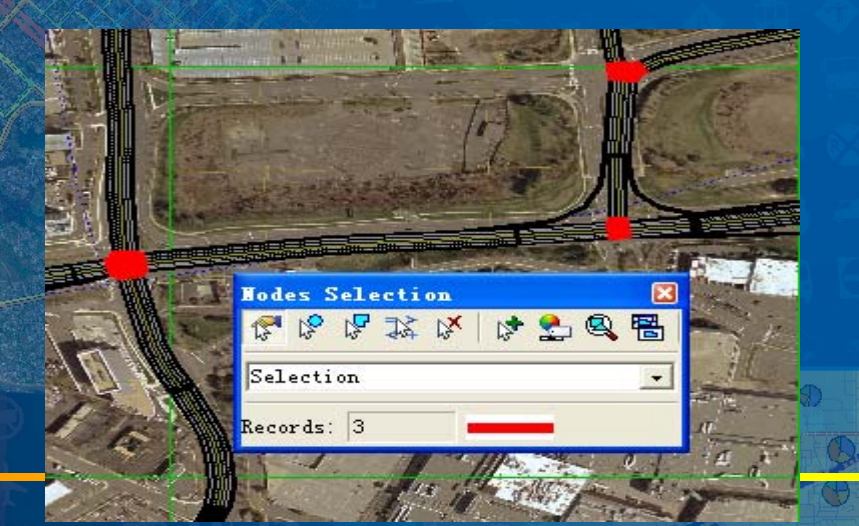

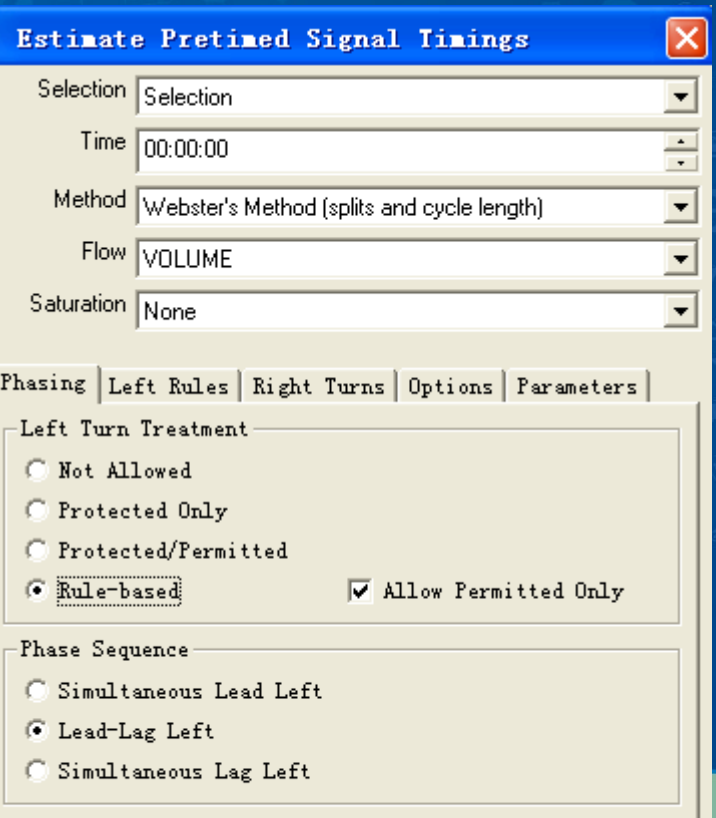

交通部科学研究院

Cancel

OK.

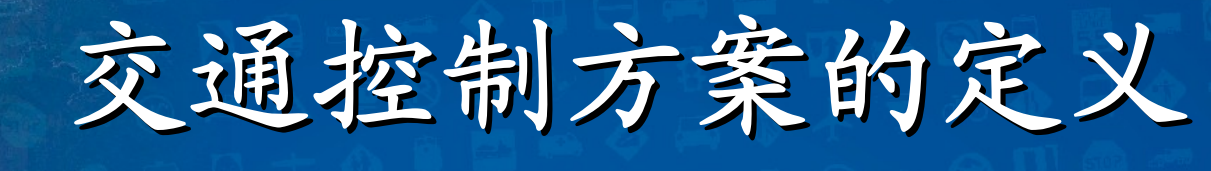

检验交叉口控制的必要性

**<sup>1</sup>**、选择**Project-Evaluate Signal Warrants**菜单 **2**、提供四项判断标准: 最低交通流量 中断主要道路交通流量

*……*

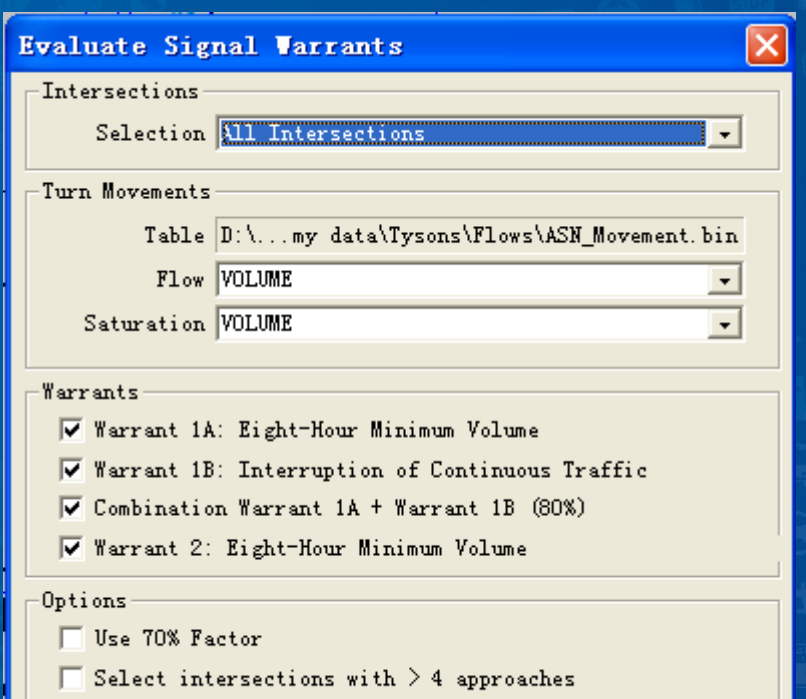

科学研究院

Cancel

Ø

**ΩK** 

# 交通控制方案的定义 无信号交叉口添加停车标记

 可以选择在主路 **(Selected Corridors)** 、辅路**(Cross streets)** 或主辅路全部安装停 车标记 *1.* 在*Link*图层下,按 *shift*键选择多条路段 *2. Project->Add/Remove* 

*Stop Signs*

Add/Remove Stop Signs Selection Selection Add Add/renove stop signs to/from Remove C Selected corridors Cancel G Cross streets C All approaches

交通部科学研究院

Ø

 $\bullet$ 

## 交通控制方案的定义

实例练习

学研究

 $\mathbf{71}$ 

€

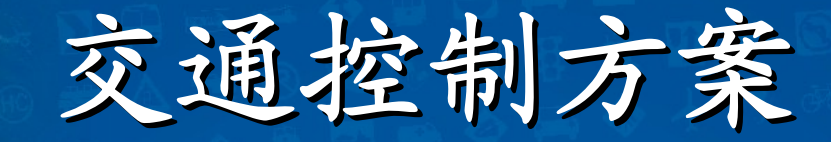

#### 包含地理背景图层 包含两个 **T**型交叉口和一 个立交 采用定时信号控制 用车辆颜色代表行驶速 度,由高到低依次为绿 、黄、红、白

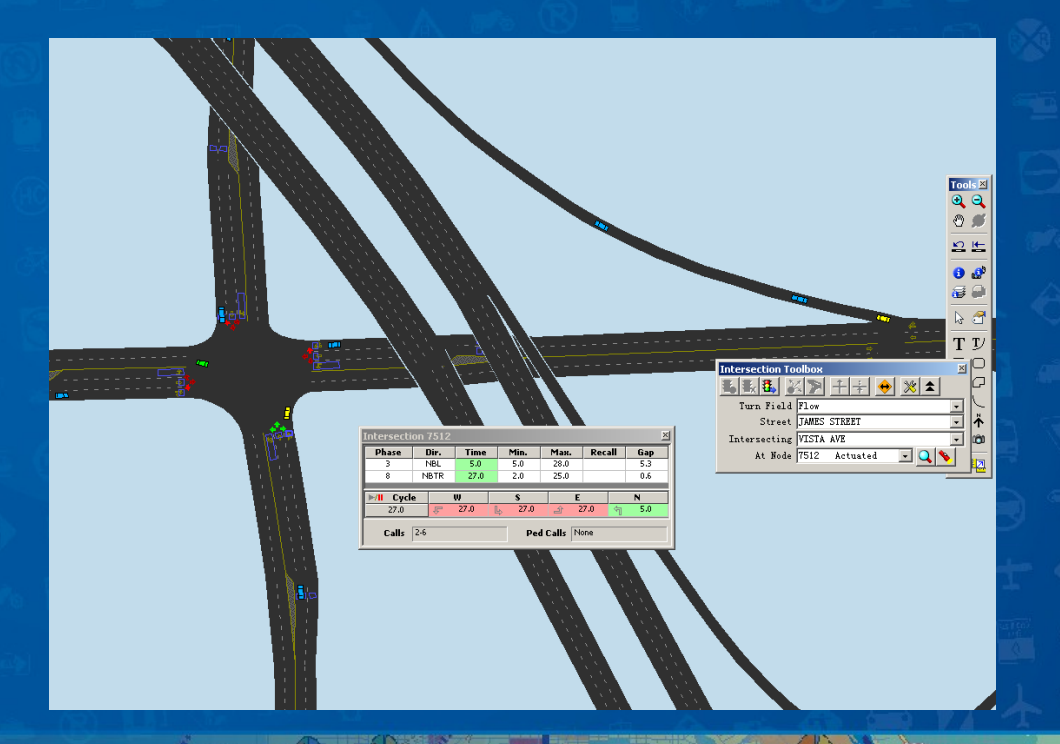

学研究院

Ø

 $\bullet$ 

案例

 $\bigcirc$ 

 $\bullet$ 

 $\color{red}\bullet$ 

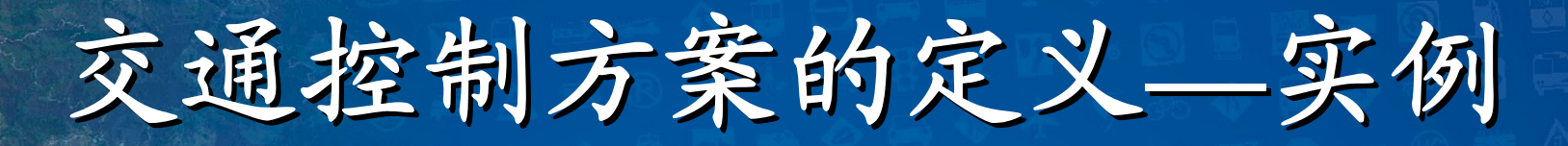

- 添加交通控制方案到工程:
	- **<sup>1</sup>**、选择**File-Open**;
	- **<sup>2</sup>**、打开**Tutorial\Freeway\Simulation**目录下的 **Freeway Add Signals.smp**,**Freeway Add Signals** 项目将在**map**中打开;
	- **<sup>3</sup>**、选择**Project-Settings**,打开**Project Settings**对话 框,点击**Input**标签页察看工程中的输入文件; 4、在Signals的输入框架中点击E,来选择输入的 信号控制方案文件,点击**Ok**关闭**Project Settings** 对话框;

交通部科学研究院

# 交通控制方案的定义 交通控制方案的定义**—**实例

### 添加交通控制方案到工程:

- **<sup>5</sup>**、选择**Project-Intersection Toolbox**,**TransModeler** 在 **Intersection**工具箱中通过读取控制文件并编译一系列 的信号控制交叉口及其**Cross Street**的名字来进行浏 说;
- **6**、在**Intersection**工具箱,从**Street**下拉框中选择**James Street**,从**Intersecting**下拉框中选择**Beltway SB Ramp**,并且点击 ,**TransModeler**放大到在**James Street**和来自**Beltway**的南向出口匝道所构成的固定配 时交叉口;
- **<sup>7</sup>**、点击**Intersection**工具箱的 ,并且在**map**中的 **Intersection**上点击,**TransModeler**打开**Intersection Control Editor**对话框;  $\alpha$  000

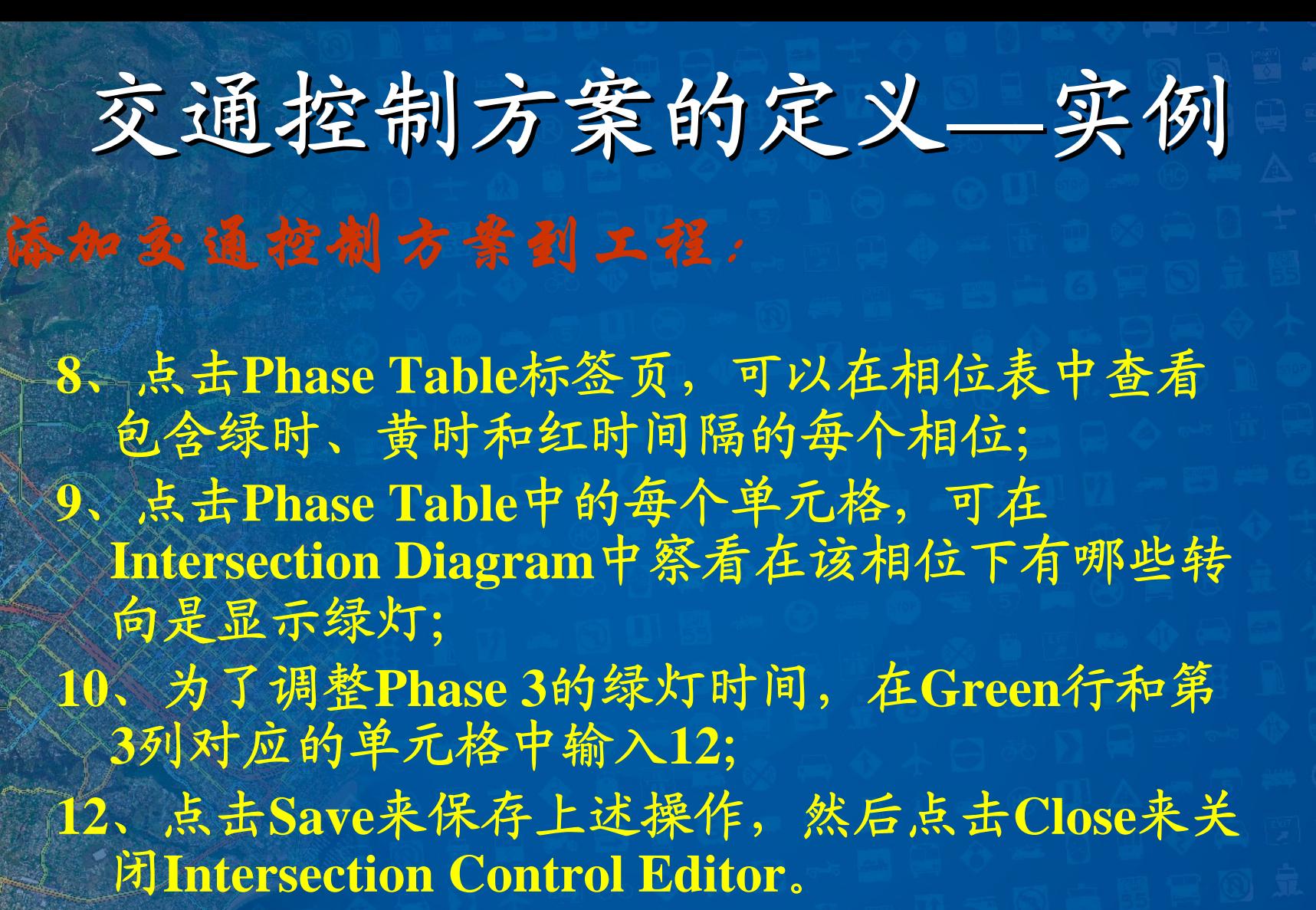

交通部科学研究院

Calipe

交通控制方案的定义 交通控制方案的定义**—**实例

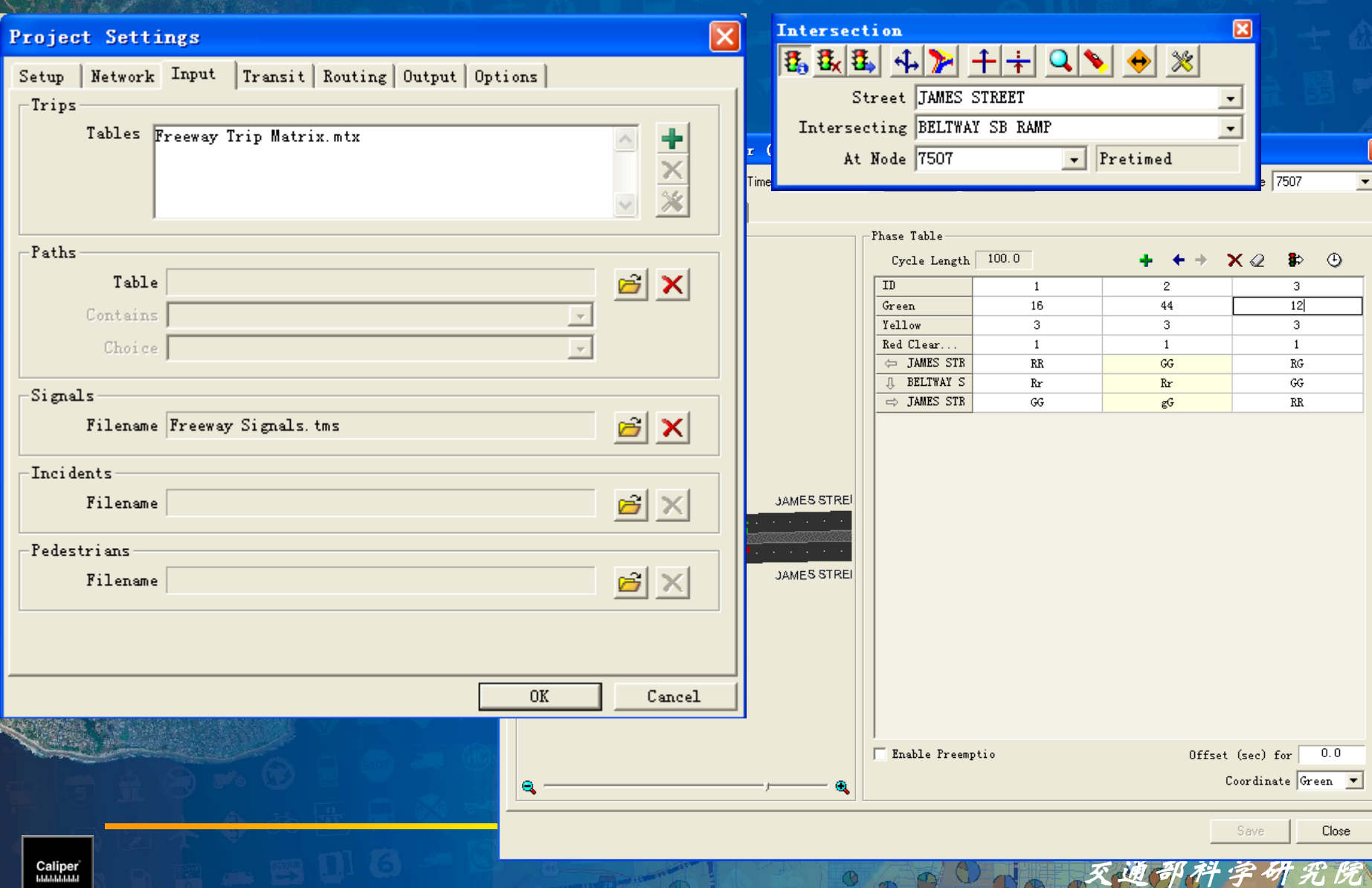

G

అ

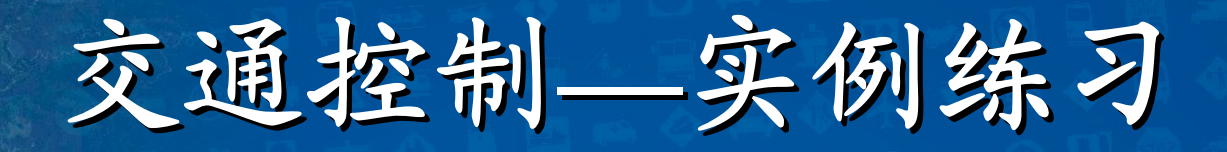

### 练习内容

**1.** 停车**/**让行控制的实现 **2.** 定时控制的实现 **3.** 感应控制的实现 **4.** 多交叉口同时控制 **5.** 信号控制的必要性检验 **6.** 无信号交叉口的控制

交通部科学研究院

第三部分

交通管理

Œ

学研究

 $\overline{73}$ 

Ø

Ø)

Caliper<sup>\*</sup><br>..............

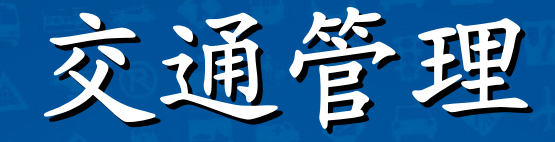

#### 交通管理设备

**1.** 车道使用信息板 **2.** 路段封锁标志 **3.** 车道使用标志 **4.** 人行横道信号灯 **5.** 隧道入口信号灯 **6.** 匝道控制信号灯 **7.** 减速阀 **8.** 限速标志 **9.** 停车标志 **10.** 让行标志

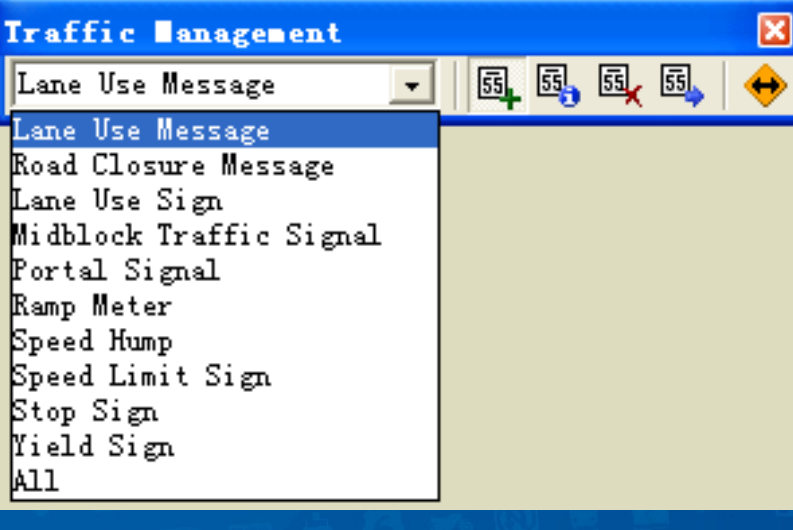

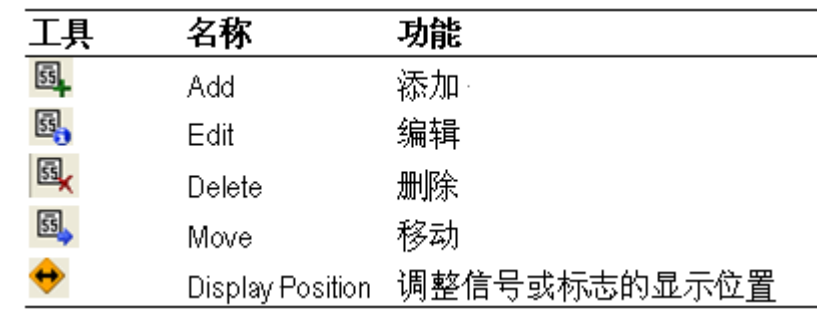

交通部科学研究院

Ø

Caliper

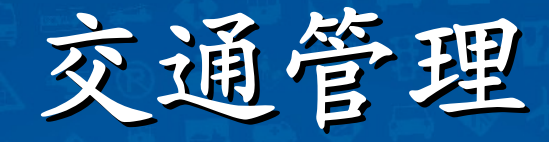

#### 车道使用信息板

 $\bullet$ 

•

- • 显示针对不同车种的 车道使用的指令
	- 指导某类车辆的车道 使用,该信息将影响 车辆的换道决策
	- 可以分时段设定
- $\bullet$  可以设定为强制信号 或非强制信号(设定 遵守概率来实现)  $\bullet$ 提供了可视距离

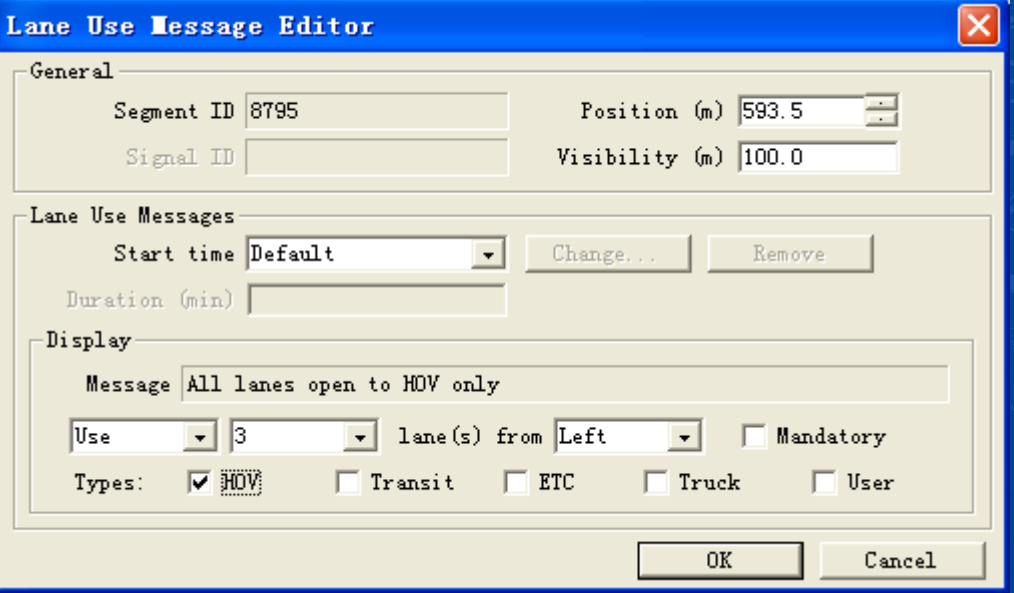

科学研究院

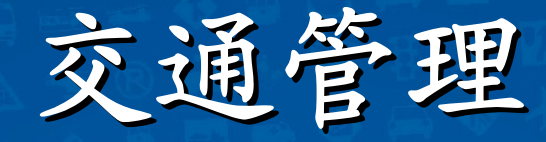

G

### 路段封锁标志

•

•

- 整个路段在指定时段 内对指定车辆关闭
- $\bullet$ 可以定义遵守概率
- •可以分时段设定
- 需要事先选择目标路 段

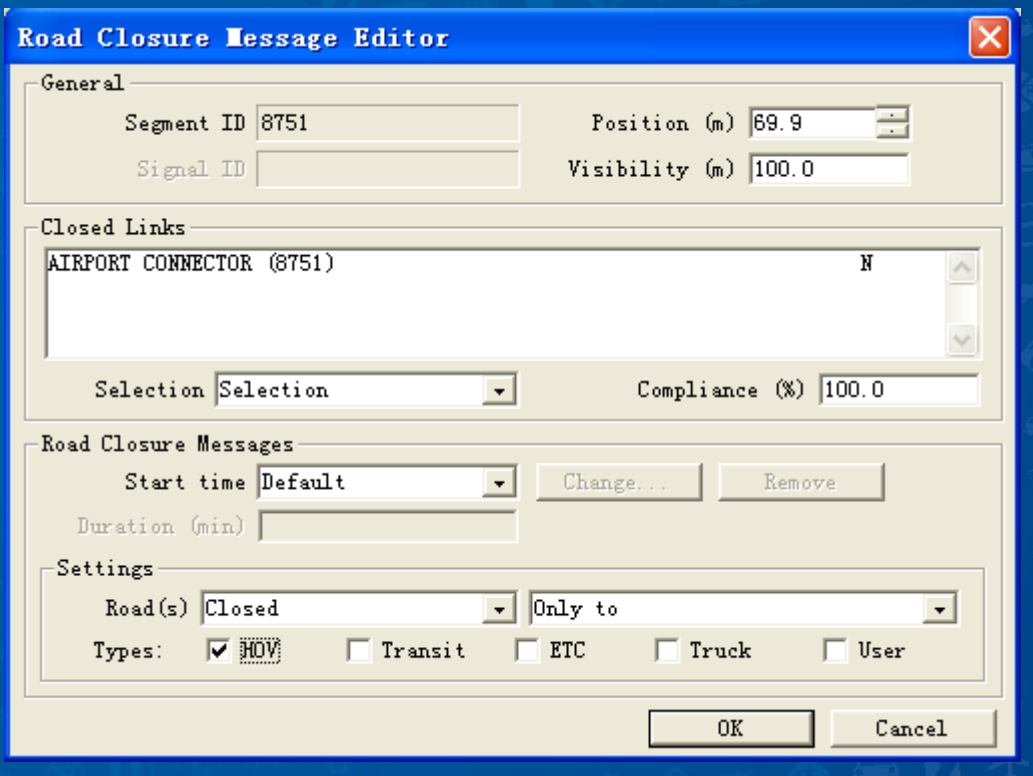

科学研究院

Ø

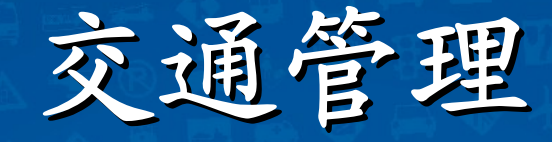

#### 车道使用标志

• 设定各个车道的使用 状态(不分车种)  $\bullet$  标志有三种状态:开 放、前方关闭和关闭 –**"**开放标志**"**对出行者行 为没有影响 –**"**前方关闭**"**标志将促使 促行者开始计变换车道 ,遵守概率决定了出行 者的响应速度 –**"**关闭**"**标志则强迫出行 者驶离该车道

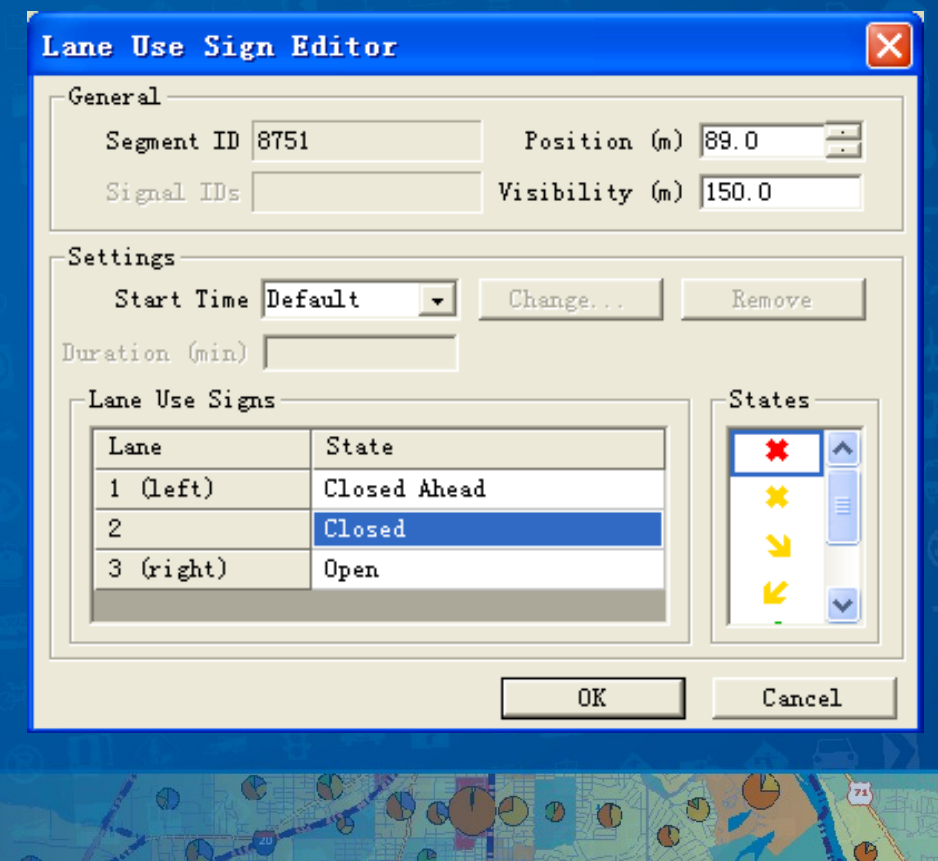

交通部科学研究院

Ð

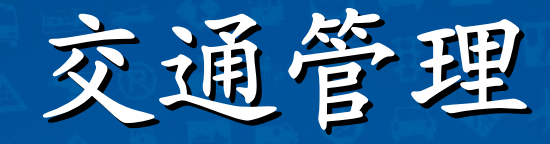

**Hidblock** 

#### 人行横道信号灯

• 用作人行横道灯

•

- 或用于施工区域的路段 开口方向的变更指示
	- 运行模式有二:**Ped Call** 和**Pretimed**

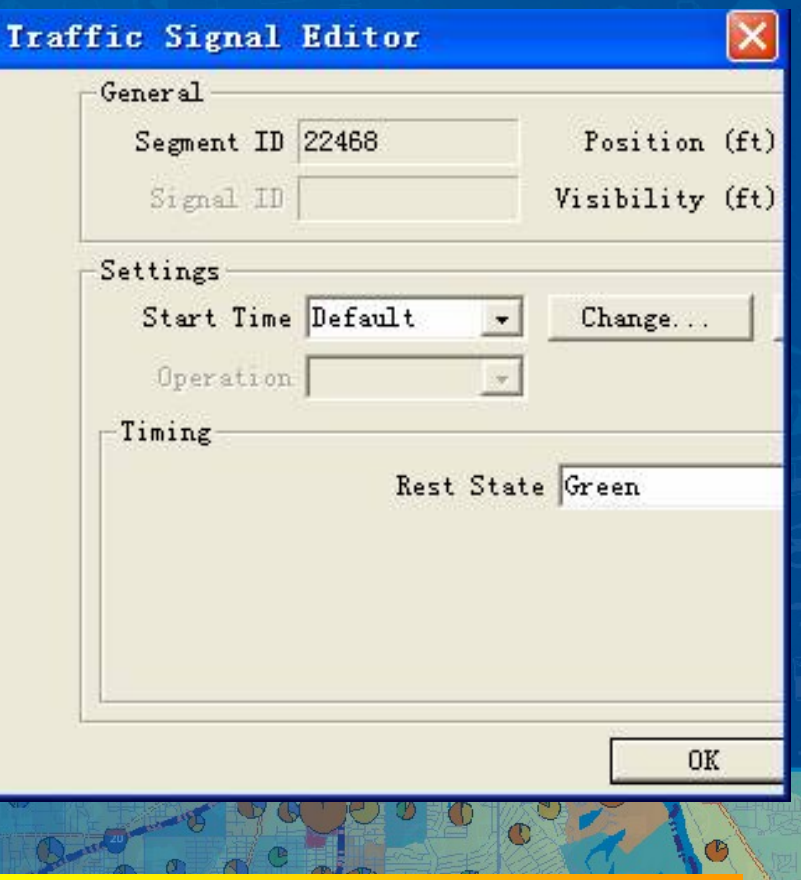

科学研究院

€

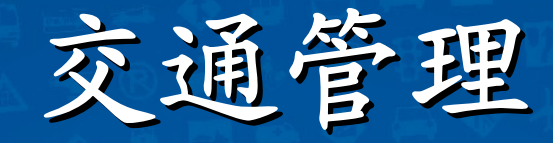

<sup>O</sup>

#### 隧道入口信号灯

#### • 属于专用信号

 $\mathbf{D}$ 

 $\bullet$ 

- 用于允许或者禁止车辆 对隧道的访问
	- 仅有两个状态,开启和 关闭
	- 可以设定开启或关闭的 开始时刻和持续时间

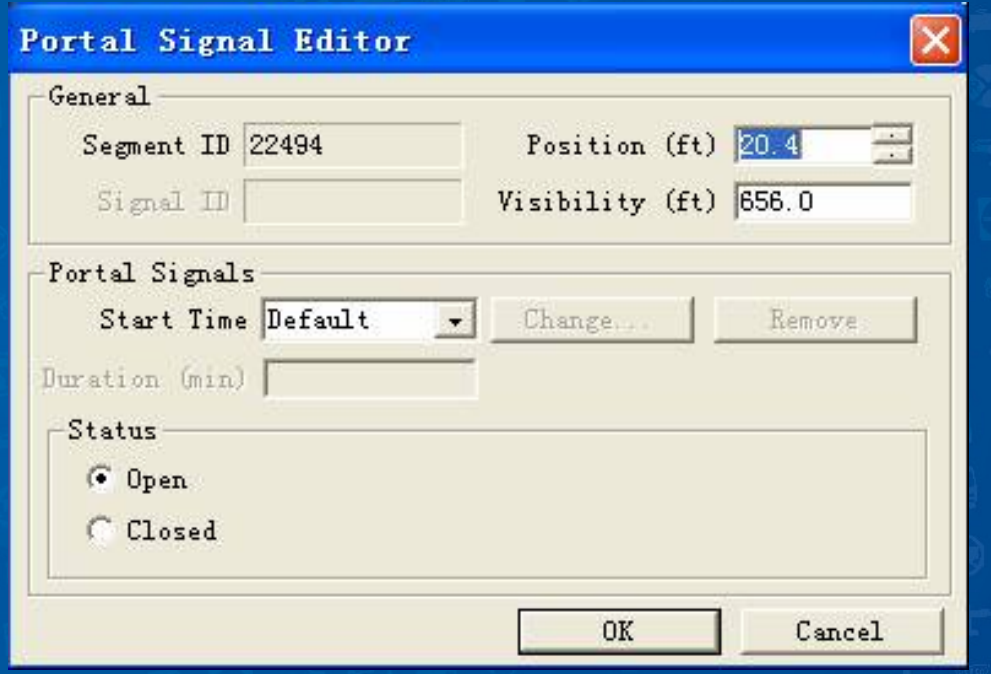

部科学研究院

Ø

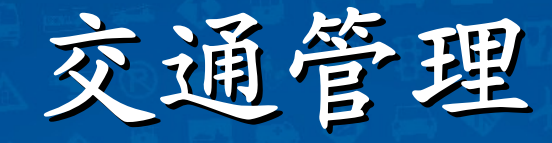

#### 匝道控制标志

 $\bullet$ 

–

–

- 用作进口匝道前的信 号
	- 提供两种控制方式: 定周期**-**定时控制和局 部循环**-**封闭线圈控制
		- 定周期*-*定时控制按照 绿黄红灯的序列,各相 位指定固定的时间显示
		- 局部循环*-*封闭线圈控 制来使主路上的车辆占 有率维持在目标阈值以 内

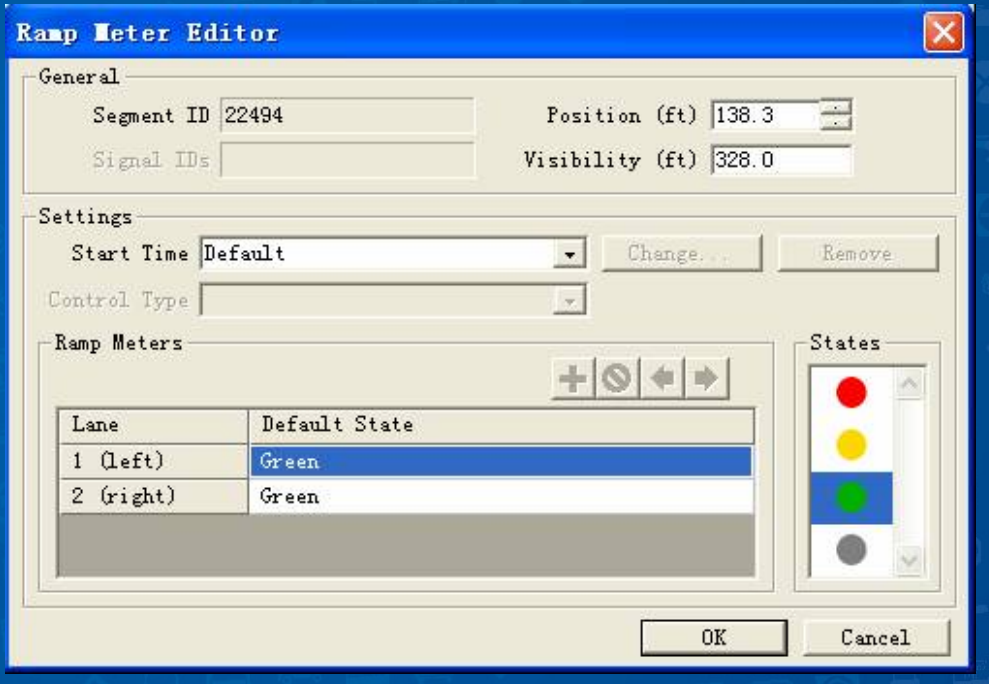

科学研究院

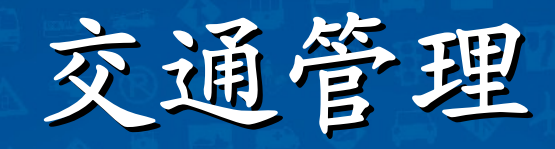

#### 减速阀

• 常用作控制速度的手 段,给定了速度限值  $\bullet$ 驾驶员不会紧急刹车 ,采用正常的舒适的 减速,在经过减速阀 后开始加速

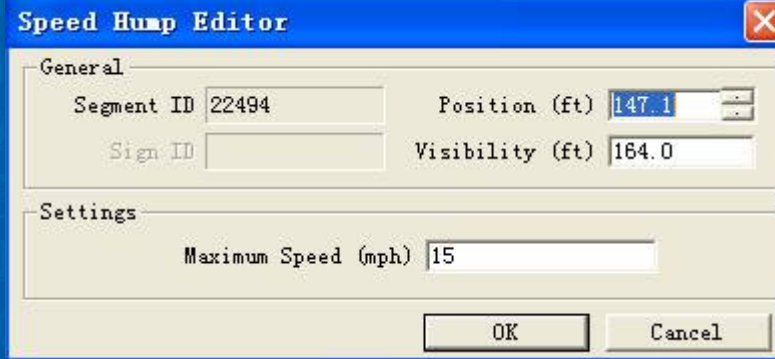

学研究院

Ø

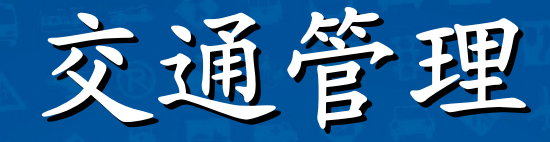

#### 限速标志

• 标示不同时段内的速 度限值及其区间分布  $\bullet$  可以用于违章测速  $\bullet$  控制持续到下一个路 口,经过该标志后车 辆将服从下一个路段 的**desired speed(**期望 速度分布**)**运行

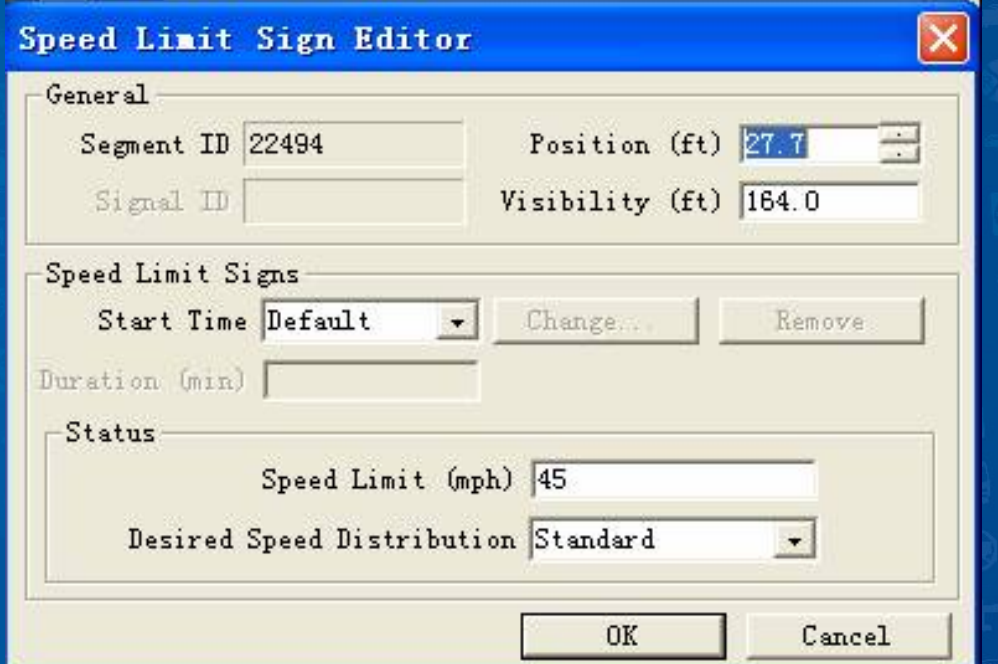

交通部科学研究院

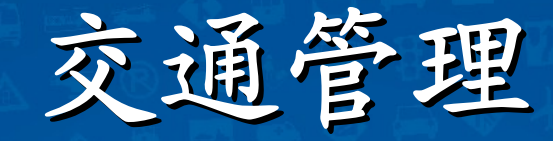

G

### 停车让行标志

• 静态标志  $\bullet$  不随时间变化  $\bullet$  需要借助信号配时方 案文件来协助

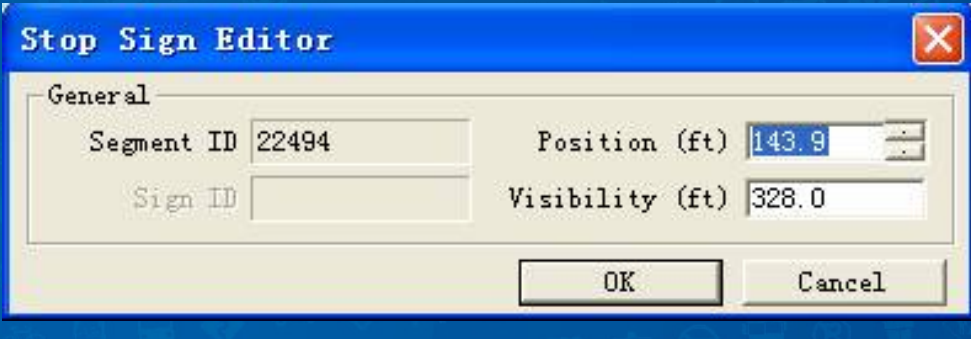

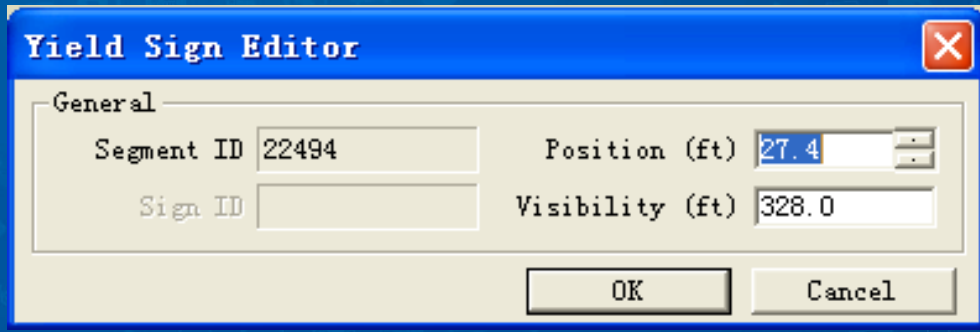

科学研究院

Ø

## 交通管理

实例练习

交通部科学研究院

z

 $\odot$ 

Ø

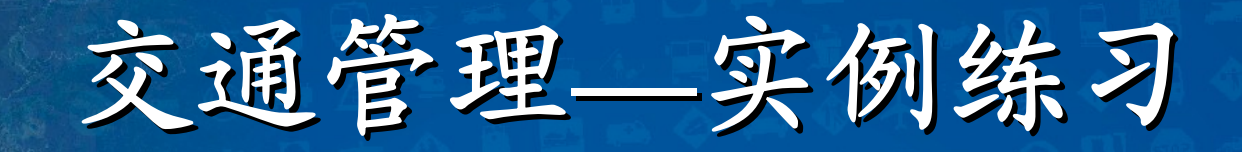

练习内容

**1.** 交通管理设备的添加 **2.** 交通管理设备的编辑 **3.** 交通管理设备的删除 **4.** 交通管理设备的移动 **5.** 交通管理设备显示位置的调整

交通部科学研究院

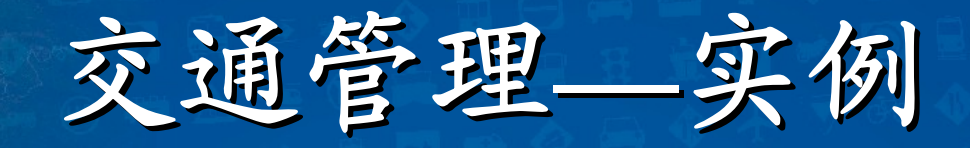

## 交通管理设备的添加

**<sup>1</sup>**、点击**Project-Traffic Management Toolbox**打开 **Traffic Management**工具箱; **<sup>2</sup>**、从下拉列表框中选择准备创建的控制设备类型; **3**、点击 ; **4**、点击路网中的对应线段,系统将打开控制设备的编 辑对话框。若系统设置中缺乏信号配时文件则系统 会提示选择或者新建一个信号配时文件;

交通部科学研究院
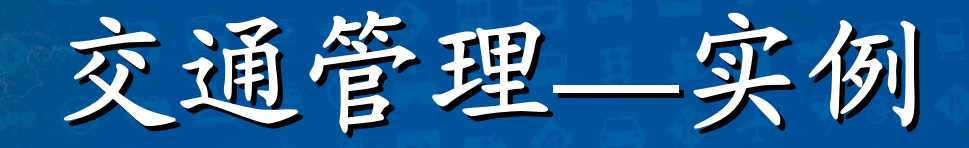

# 交通管理设备的添加

**5**、在对话框中的**Position**编辑框中输入相应的值,可 以将添加的设备沿着目标线段移动到指定位置; **<sup>6</sup>**、在对话框中的**Visibility**编辑框中输入相应的值, 可以修改该标记的可视距离; **<sup>7</sup>**、点击**ok**完成设备的创建,系统将该设备添加到数 据库中。

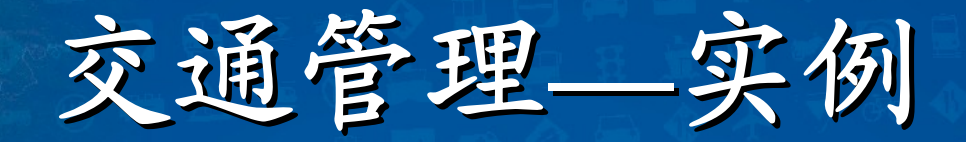

交通管理设备的添加**——**车道使用信息板

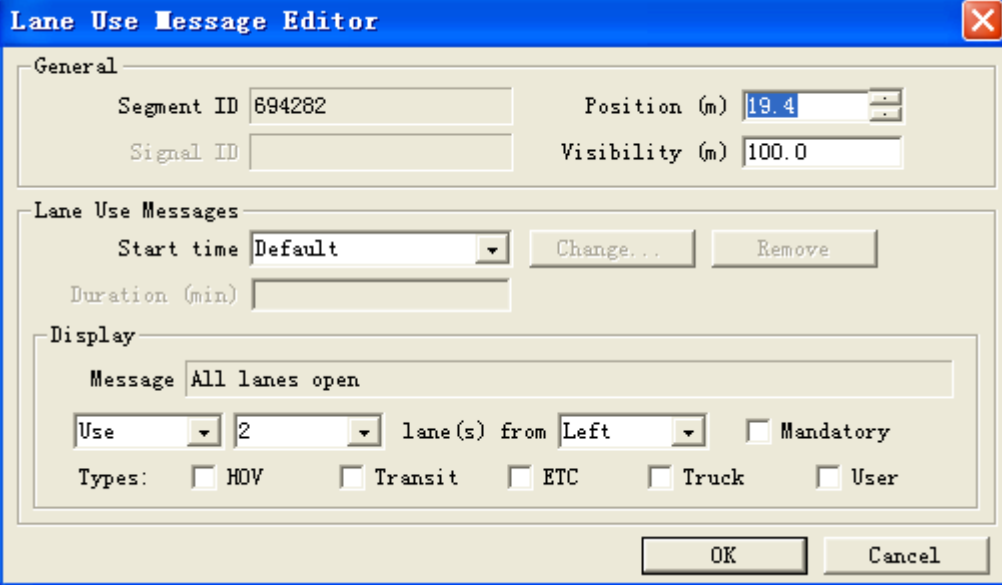

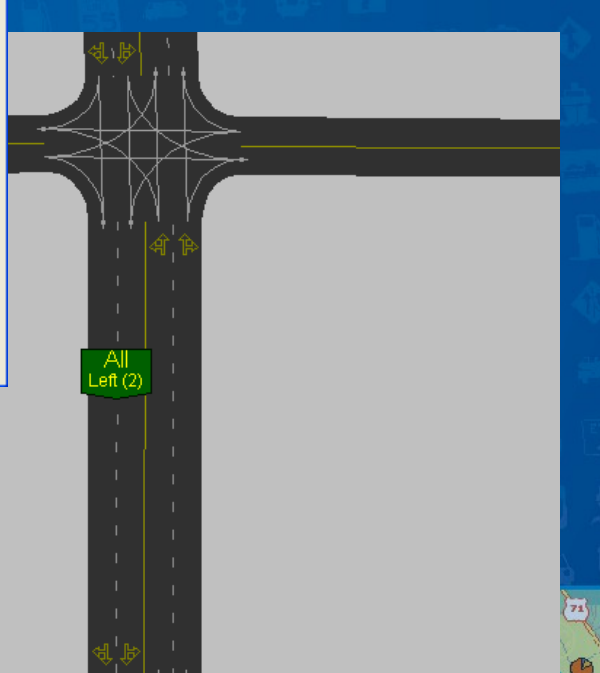

科学研究

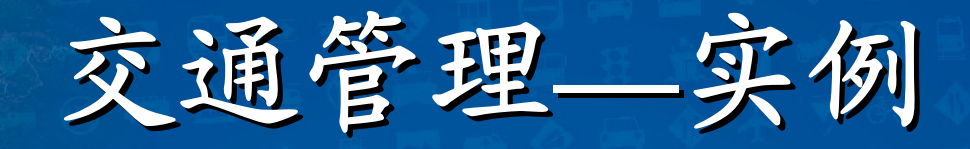

# 交通管理设备的删除

**<sup>1</sup>**、点击**Project-Traffic Management Toolbox**打开 **Traffic Management**工具箱;

**<sup>2</sup>**、从下拉列表框中选择准备删除的控制设备类型,或 者选择**All**来删除所有的设备;

**3**、点击 ;

**4**、点击路网中的对应线段,系统将打开删除确认的对 话框。若系统设置中缺乏信号配时文件则系统会提 示选择或者新建一个信号配时文件;

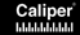

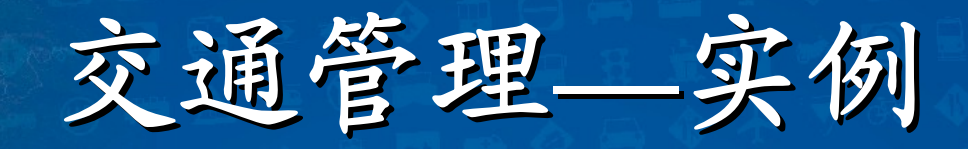

## 交通管理设备的删除

#### **5**、选择对话框中的相应选项;

### **<sup>6</sup>**、选择**yes**,将永久删除该设备;反之则放弃 删除操作。

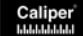

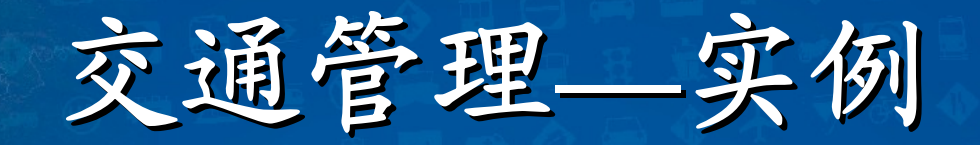

# 交通管理设备的删除**——**车道使用信息板

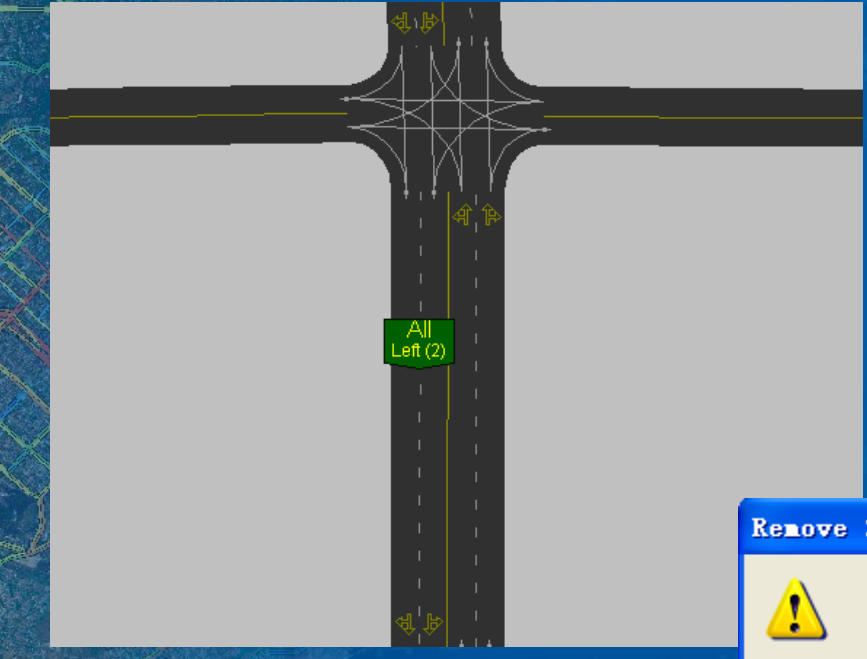

Remove Signal/Sign

[是]<br>是(<u>T)</u>

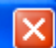

交通部科学研究院

Ø

Are you sure you want to delete the lane use message?

取消

否如

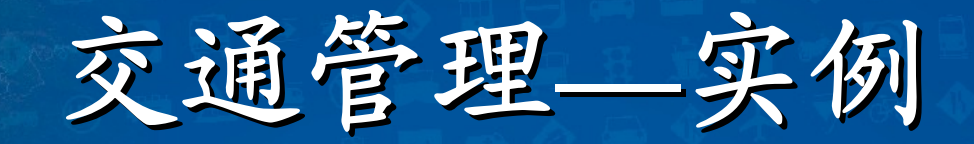

# 交通管理设备的编辑**——**车道使用信息板

**1. 点击Project-Traffic Management Toolbox打开 Traffic Management**工具箱; **<sup>2</sup>**、从下拉列表框中选择**Lane Use Message**; 3、点击團,在路网上点击某个车道使用信息; **4**、点击路网中的对应线段,系统将打开控制设备的编 辑对话框。若系统设置中缺乏信号配时文件则系统 会提示选择或者新建一个信号配时文件;

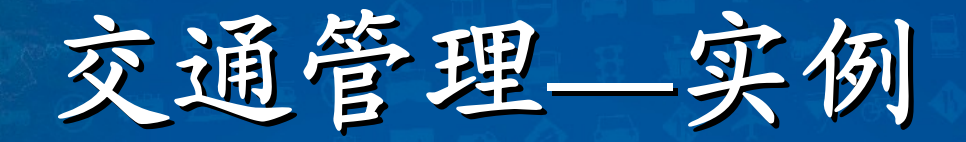

交通管理设备的编辑**——**车道使用信息板

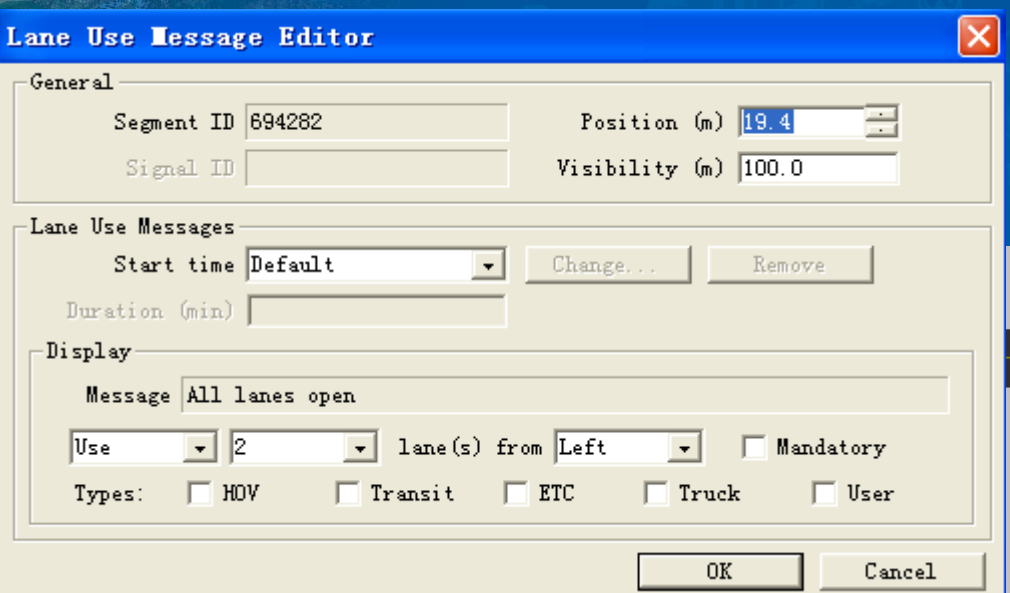

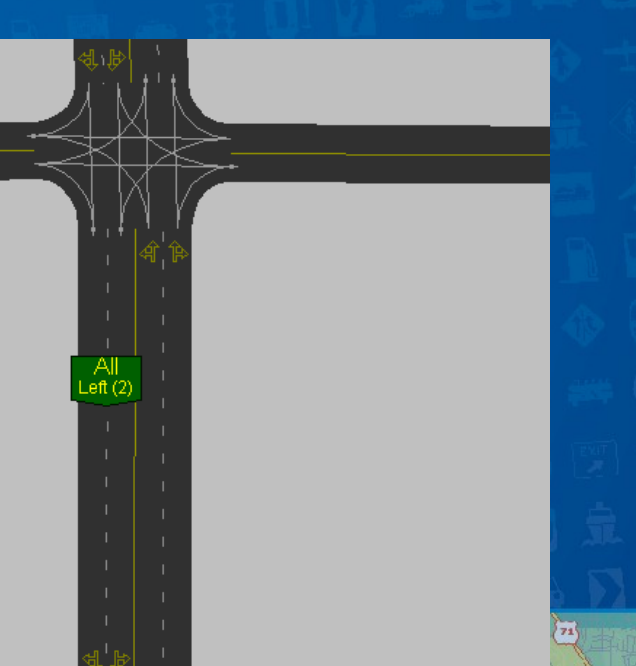

学研究

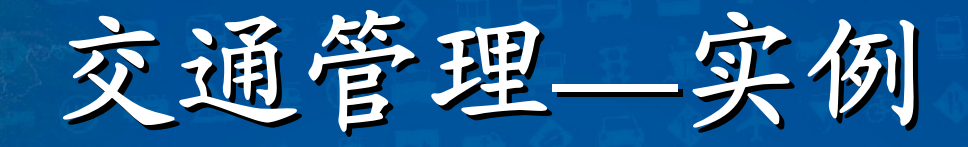

# 交通管理设备的编辑

- **5**、在对话框中的**Position**编辑框中输入相应的值,可以将添加 的设备沿着目标线段移动到指定位置;
- **<sup>6</sup>**、在对话框中的**Visibility**编辑框中输入相应的值,可以修改该 标记的可视距离;
- **<sup>7</sup>**、在对话框中的**Start Time**下拉框中设置管理设备开始生效的 时间:
- **8**、在对话框中的**Duration**编辑框中定义管理设备的持续时间;

交通部科学研究院

**9**、点击**ok**完成设备的编辑。

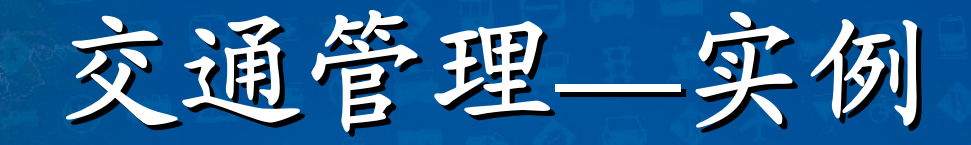

### 交通管理设备的移动

- **1、点击Project-Traffic Management Toolbox打开 Traffic Management**工具箱;
- **<sup>2</sup>**、从下拉列表框中选择控制设备的类型,或者选择**all** 来移动任一设备;
- **3**、点击 ;
- **<sup>4</sup>**、点击路网中的控制设备,沿着所在的线段拖动到期 望的位置;但是交通管理设备不能从一条线段拖动 到另一条线段,只能通过在本线段上删除并在新线 段上新建来实现。

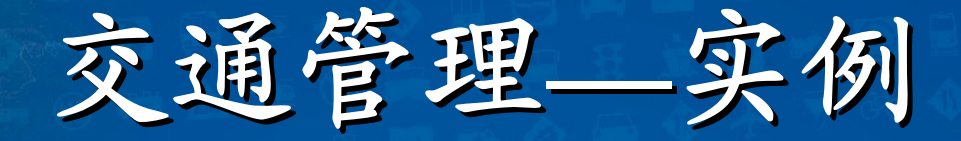

## 交通管理设备显示位置的调整

- **<sup>1</sup>**、点击**Project-Traffic Management Toolbox**打开**Traffic Management**工具 箱;
- **2**、若仅仅移动交通管理设备中的一个子 集的显示位置,可以首先创建信号的 选择集,否则,视为移动所有信号, 转入步骤**3**;
- **<sup>3</sup>**、点击 ,系统打开**Change Display Position**对话框;

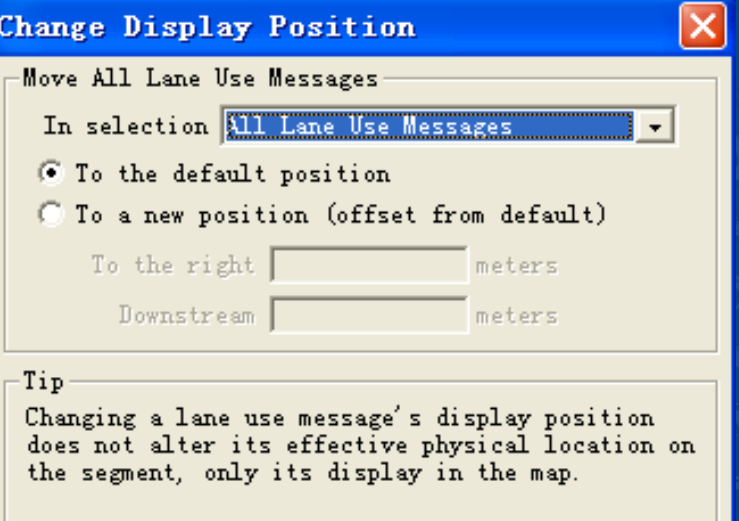

ΩK

交通部科学研究院

Cancel

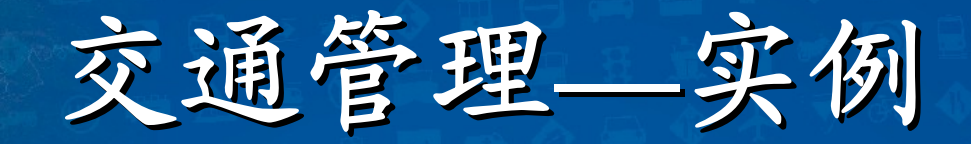

## 交通管理设备的显示位置的调整

**<sup>4</sup>**、在**In Seletion**下拉框中选择信号**/**标志的选择集; **5**、将信号**/**标记的选择集从各自的线段上移动到原始位 置,可以选择**To the default position**单选框,转到第 **6**步;若将信号**/**标记的选择集从各自的线段上的原始 位置移动到新位置,选择**To a new position**单选框后 ,输入移动的偏差值;

**6**、点击**ok**,系统将调整选定信号**/**标志的显示位置。

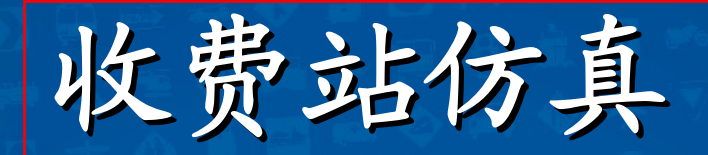

### 模拟各类收费模式,可以设定停车交费的时间 和限速等参数,并且模拟关闭部分收费口对交 通流的影响

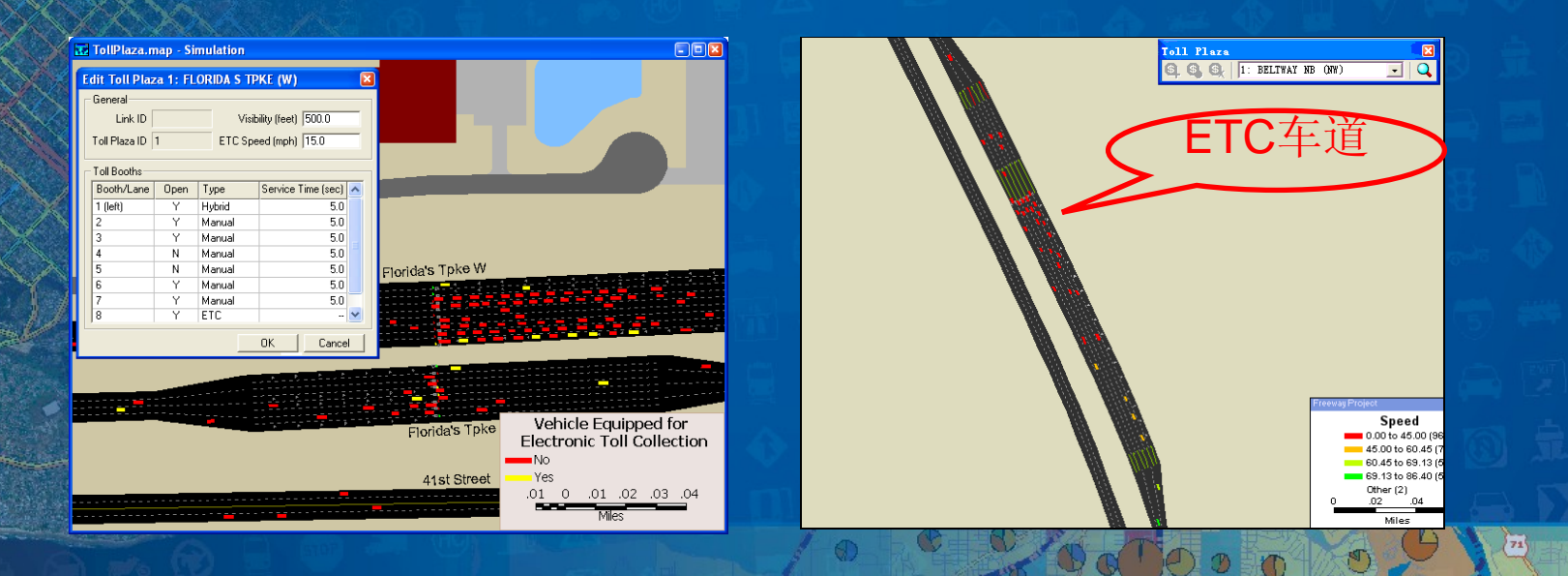

科学研究

Ø

 $\bigcirc$ 

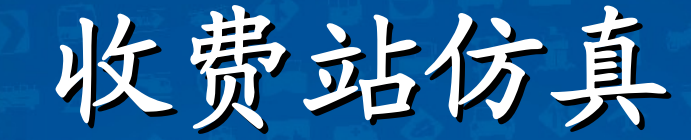

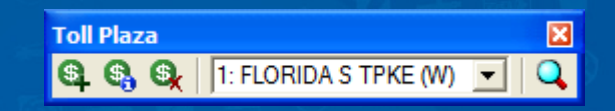

**Strategies** Tendered **IN THE PAGE 21 FLANKE & FPAL (R) General** company paint (1937) **Artwork College SALE CONSUMER ETC favora lowed TR3** Tub Plan (D. L. **No. 21 30 36** Till Booth **THRUSH** Element Tips **Sense Textest (A) Harry**  $12$ Mount  $18.0$ Manuel  $\mathbb{R}$  as  $\bar{\chi}_B$ Manual ä Massach Manuel Manual чá **Imaginity's Toke W. The September 1988 AT BELIEVES** Vehicle Equipped for **Electranic Toll Callection MARK** 31.00 30 34

 $\bigoplus$ 

科学研究院

 $\overline{\mathbb{C}}$ 

O

 $\circledcirc$ 

• 收费方式 人工– 自动 混合  $\bullet$  交费时间 车道 车种  $\bigcirc$ 限速

收费站

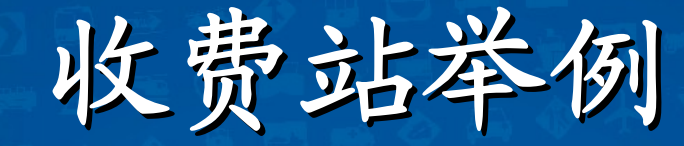

• 人工收费车道,服务时 间为**10** 秒 • 最右侧车道为**ETC**车辆 收费车道,限速为**30** 公 里**/**小时 收费金额为 **1** 元

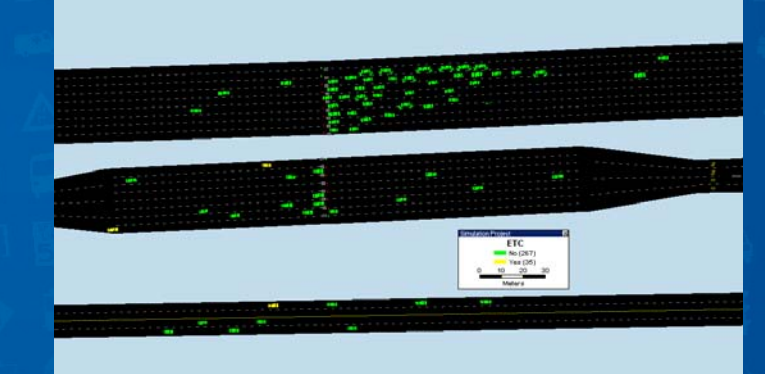

交通部科学研究院

Ø

 $\mathbf C$ 

案例

# 收费站仿真

实例练习

学研究

 $\overline{z_1}$ 

Ø

Ø

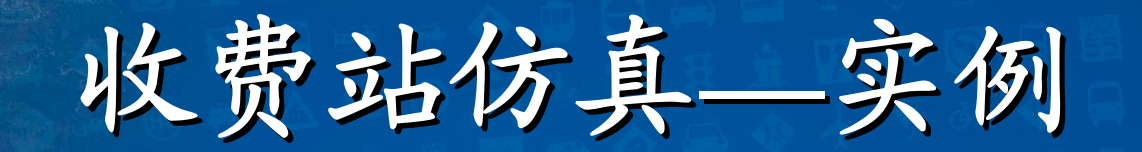

- **1** 、选择**Project-Toll Plaza Toolbox** ; **2**、点击 ; **3**、点击需要添加收费站的路段,系统将在路段 的末端添加收费站,并且收费站编辑对话框将 被打开; **<sup>4</sup>**、点击**ok**创建收费站。 收费站的添加:
	- 在路段中间创建收费站,需要先将该路段**split**

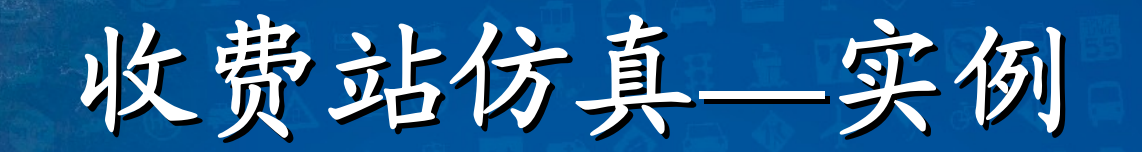

- **<sup>1</sup>**、选择**Project-Toll Plaza Toolbox**; 2、点击图; **3**、点击地图中的某个收费站,系统打开**Edit Toll Plaza** 对 话框; **<sup>4</sup>**、通过在**Visibility**编辑框中输入数值来修改收费站对于
	- 上游车辆的可视距离;

**<sup>5</sup>**、通过在**ETC Speed**编辑框中输入数值来修改电子收费 车道的最高通行速度;

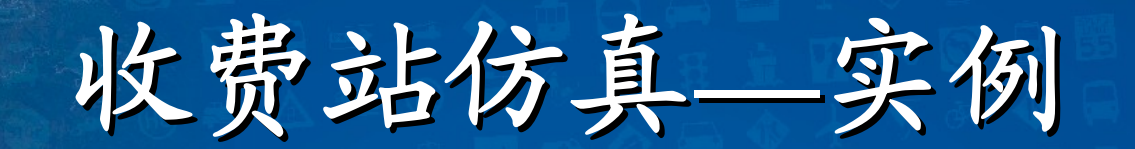

#### **7**、点击**Booths**标签页;

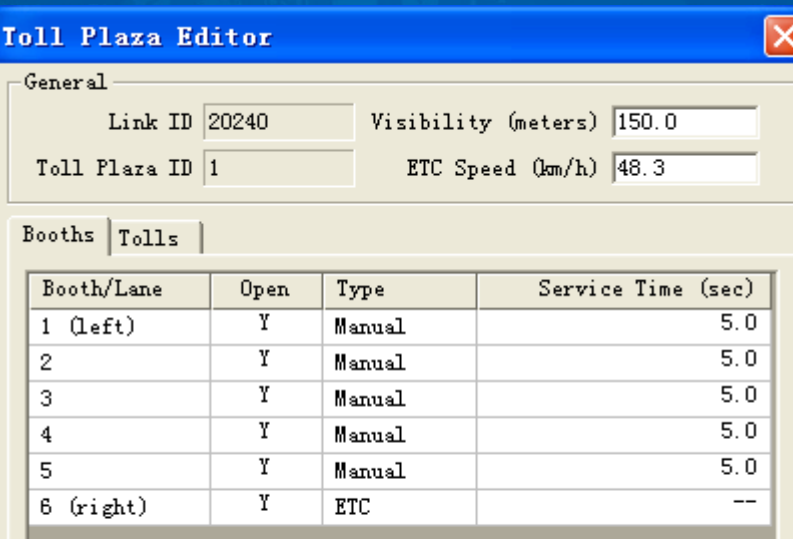

Cancel

**OK** 

科学研究院

Ø

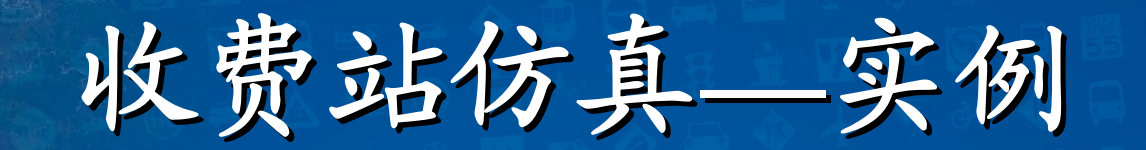

、在**Open**下拉框中选择 **<sup>Y</sup>**,可开放某条收费通道; 、在**Open**下拉框中选择 **N**,可关闭某条收费通道; 、在**Type**下拉框中选择**Manual**,可将收费方式设定为 人工收费; 、在**Type**下拉框中选择**ETC**,可将收费方式设定为自 动收费;

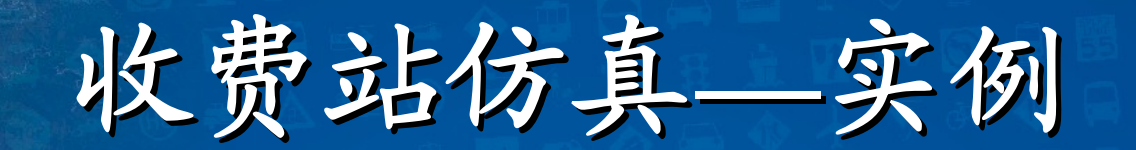

#### **12**、点击**Tolls**标签页;

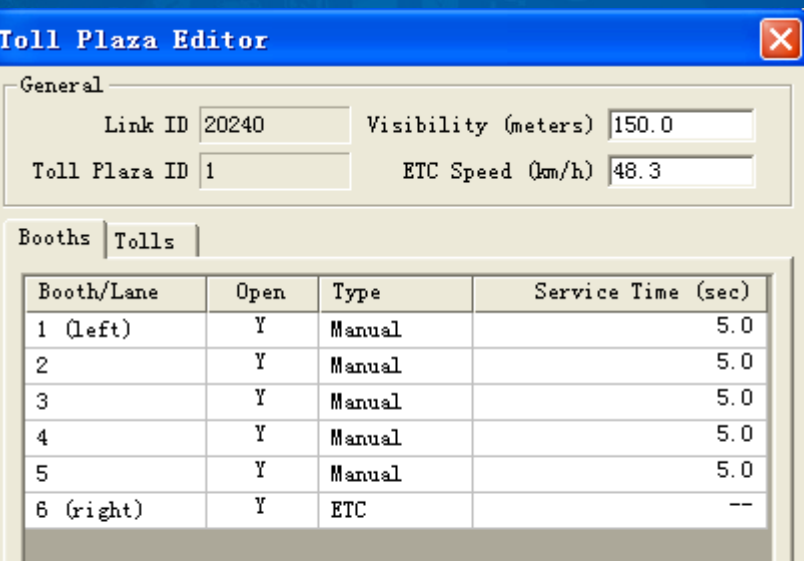

Cancel

**OK** 

科学研究院

Ø

 $\left( 0\right)$ 

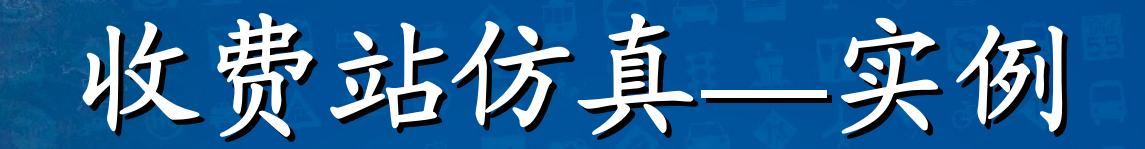

- **<sup>13</sup>**、若仿真一个固定值的收费站,在**Pricing**下拉框中选择 **Fixed**,否则选择**Variable**;
- **14**、点击**Add Row/Remove Row**按钮,可添加 **/**删除一条收费 规则;
- **<sup>15</sup>**、点击**Sort Rows**可以按照**Entry Time**,**Entry Plaza**,**Toll Class** 或**Price**进行排序;
- **<sup>16</sup>**、在**Entry Time**列输入时间可以定义收费的起始时间;
- **<sup>17</sup>**、在**Entry Plaza**列选择**entrance plaza**,则定义为基于距离 的收费;

收费站仿真 **—**实例

- **<sup>18</sup>**、在**Entry Plaza**列选择**Pay at entrance**,则定义该收费规 则不是基于距离的收费;
- **19**、在**Toll Class**列中选择电子收费车辆类别名称,则定义该 收费规则区分车辆类别进行收费;
- **20**、在**Toll Class**列中选择**All vehicles**,则定义该收费规则不 区分车辆类别;
- **<sup>21</sup>**、在**Price**列中输入数据来定义收费的费用;
- **22**、点击**ok**,保存所有设置。
	- 电子收费车道不需要定义服务时间,仅需要给定车辆在该 收费口的通行速度  $\alpha$  000

第三部分 交通需求 $\overline{73}$ Ø

Œ

学研究

Ø)

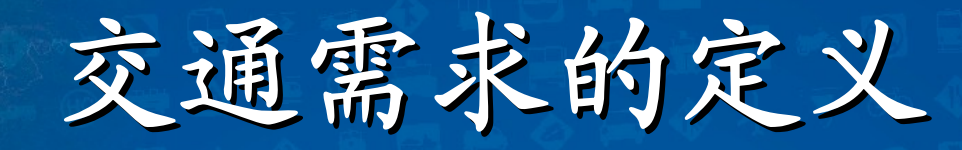

 $\bigcirc$  车辆路径(**Vehicle Trips** )  $\mathbf C$  交通分配(**Traffic Assignment** )  $\mathbf C$ **OD**矩阵反推(**O-D Matrix Estimation** )

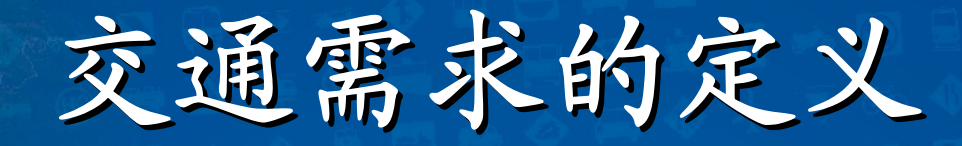

### 对交通需求的灵活描述

 通过动态矩阵或车辆出行列表来描述网络上 或起迄点之间的交通量,用路径列表或路径 选择模型来表示车流在路网上的分配

 可以像其他传统的仿真软件一样,用路口的 转向流量来定义交通需求量和随机路径选择

JO 3 10 10 2

 $\textcolor{red}{\bullet}$ 

 $\bullet$ 

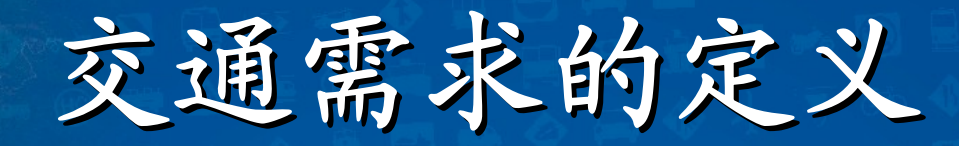

### 交通需求的定义

• **TransModeler**使用出发地 **-**目的地矩阵来模拟地区交 通状况

-易于结合其它交通规划软件,方便数据处理

- 根据不同时间、不同车辆选用不同的矩阵 • 定义车辆产生模型: 平均数量、分时产生或自定义 出发时间
- 定义各种参数以产生用户期望的交通车流状况
- $\bullet$ 自定义点到点、面到面的交通需求数据
- 自动选择车流的行驶路线, 或人工定义行驶路线

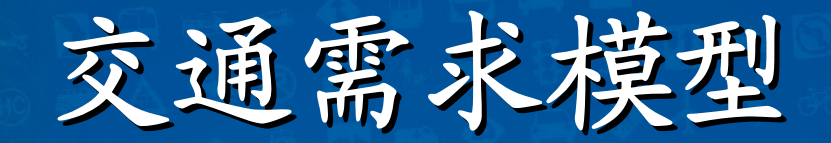

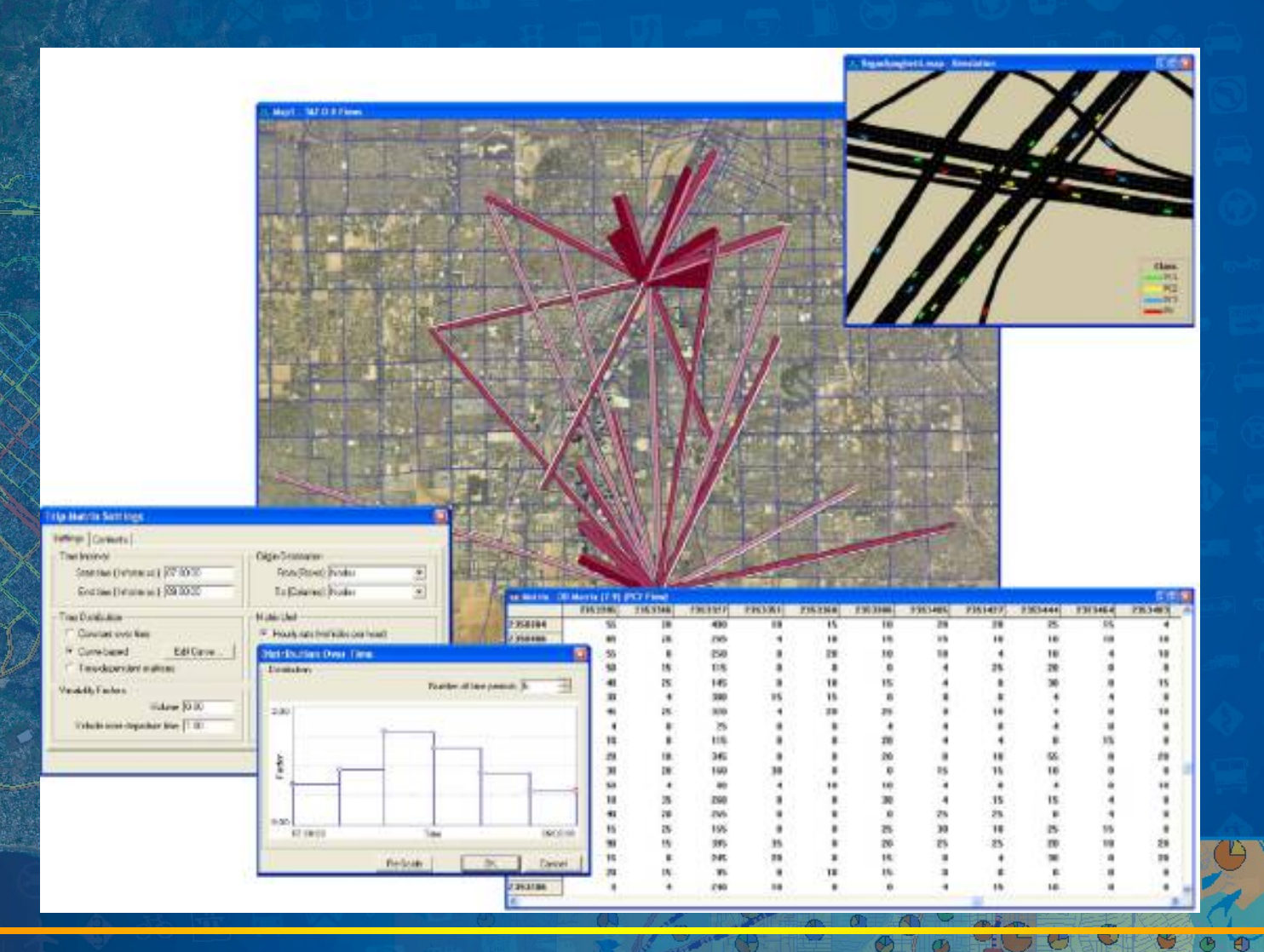

Œ

科学研究

 $71$ 

€

 $\circledcirc$ 

Caliper<sup>\*</sup><br>мммми

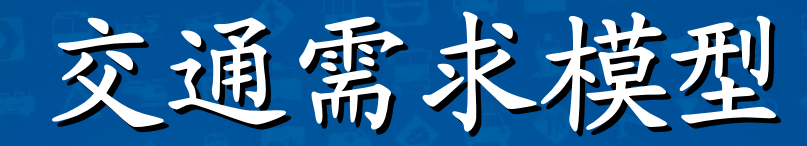

## **OD**矩阵设置

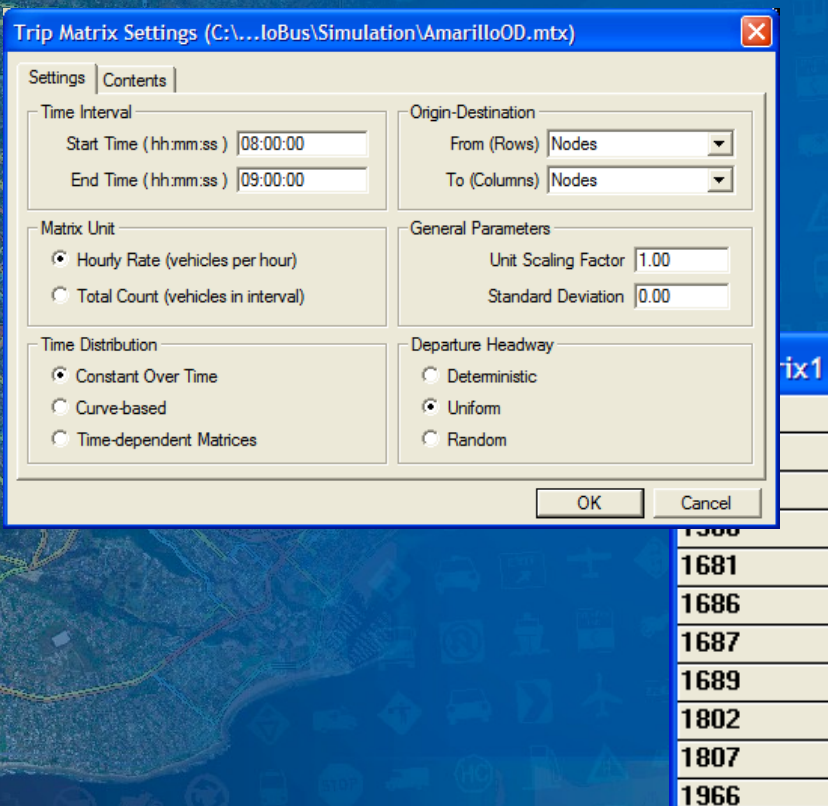

 $\vert$  <  $\vert$ 

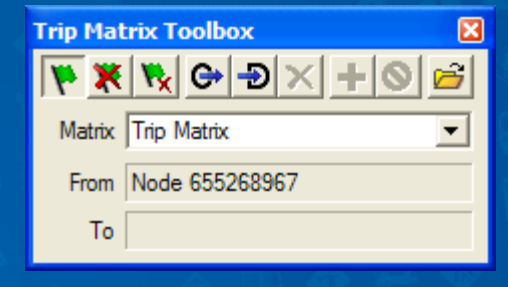

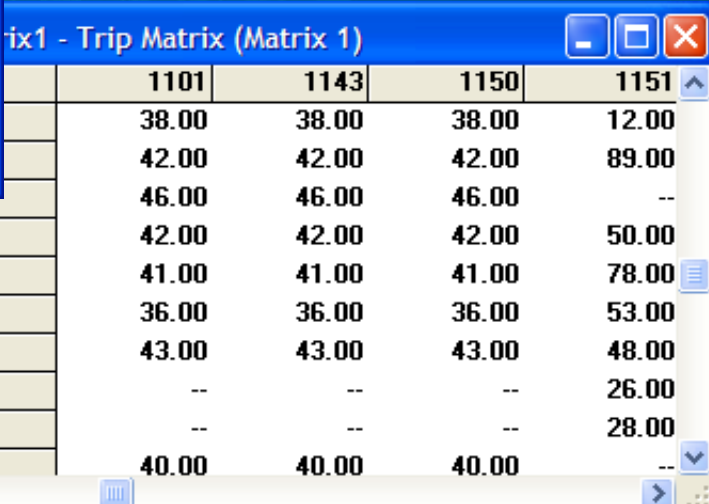

学研究院

Ø

 $\circledcirc$ 

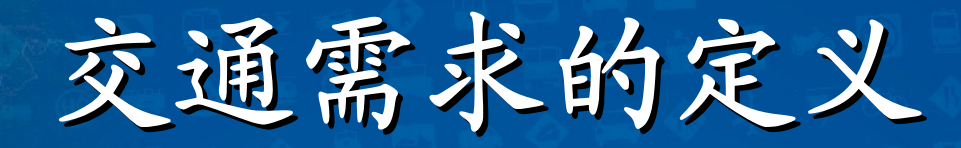

### 出行时间文件

- 出行时间文件是固定格式的文本文件,用于对出行流 量或者单个出行进行配置
	- 出行或者出行组合能够被明确分配具体的车辆类型、 详细的走行路径以及各类其他属性
		- 在该文件中,明确定义了出行组合或者单个车辆的起 始时间,其文本格式定义了如何对车辆进入和离开路 网进行全面控制

科学研究

 $\bigcap$ 

 $\mathbf C$ 

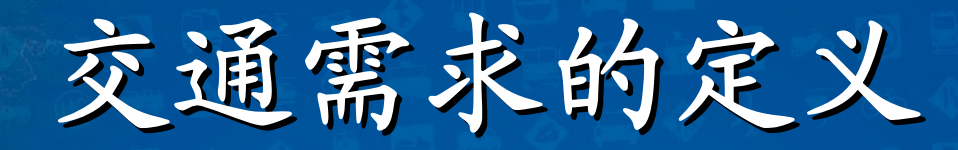

### 出行时间文件

- 出行时间文件支持两种格式:分别是**OD**表格式和车辆 列表格式
- $\mathbf C$  **OD**表包含针对各类**OD**对之间给定的时变出发比率, 这些交通流率将用来在指定时间间隔内产生多个**OD** 对 之间的车辆出行
	- 车辆列表格式根据各自的离开时间列出了个人出行或 出行组合的出行信息

交通部科学研究院

• 任一出行时间文件只允许包含一种格式

 $\bullet$ 

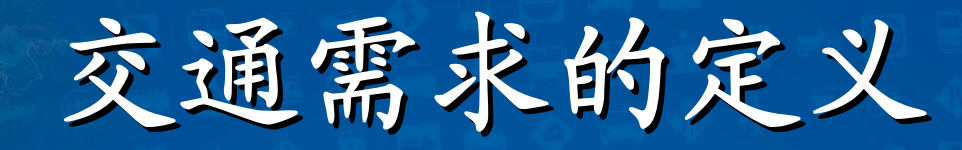

 $\bullet$  车辆出行(**Vehicle Trips** ) 车辆路径(**Vehicle Trips** )  $\mathbf C$  交通分配(**Traffic Assignment** )  $\mathbf C$ **OD**矩阵反推(**O-D Matrix Estimation** )

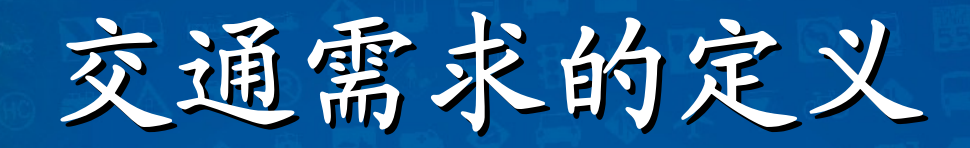

#### 车辆路径设置

 $\bullet$ 

 $\textcolor{red}{\bullet}$ 

 $\bigcirc$ 

 路径表中定义了所有**OD**对间的所有可能路径集 合

 以下数据作为输入提供给模型,系统根据路径选 择模型来自动计算一系列的可用路径,否则根据 自由流出行时间来生成路径

历史的线路出行时间

更新的线路出行时间

转弯惩罚

 系统除了基于输入路径阻抗来生成合理的出行路 径外,还可通过路径工成工具来入工添加路径工

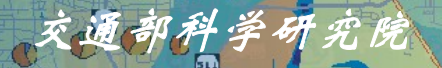

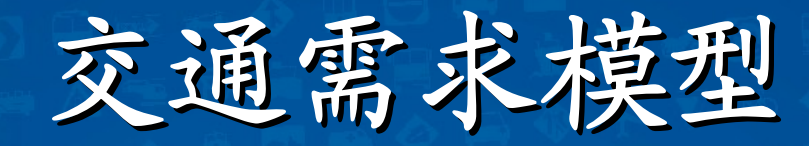

#### 车辆路径工具箱

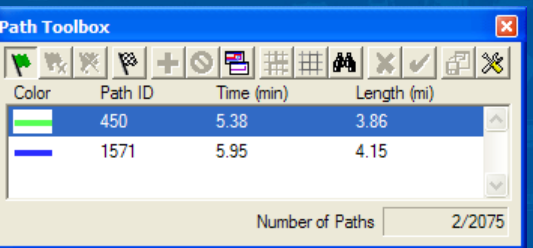

<sup>O</sup>

#### 各项编辑工具功能

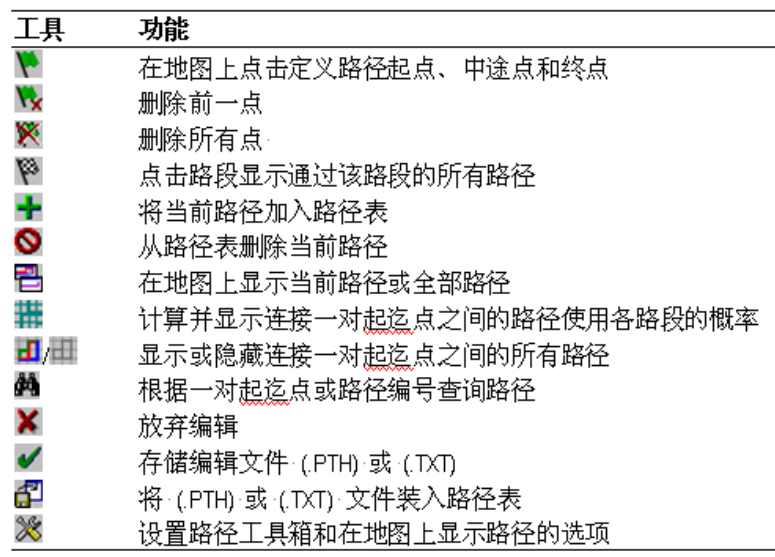

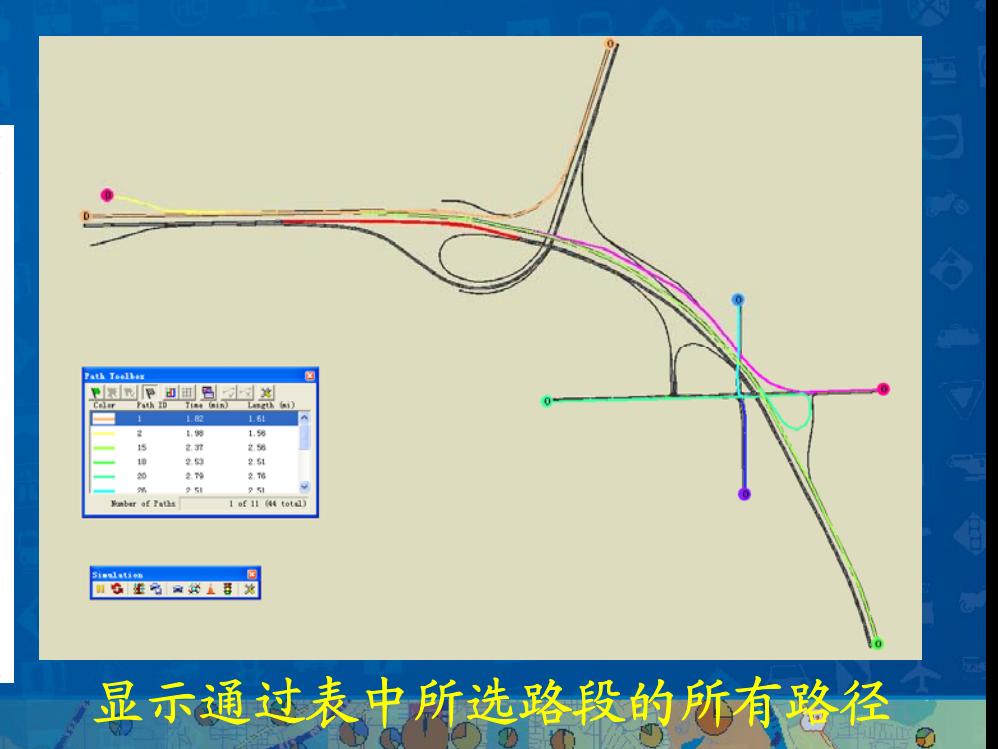

交通部科学研究院

Ø)

 $\mathbf C$ 

 $\bullet$ 

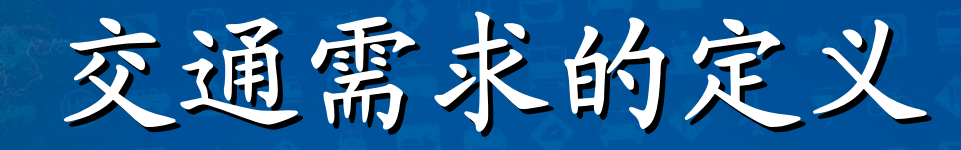

 $\bullet$  车辆出行(**Vehicle Trips** )  $\bigcirc$  车辆路径(**Vehicle Trips** ) 交通分配(**Traffic Assignment** )  $\mathbf C$ **OD**矩阵反推(**O-D Matrix Estimation** )

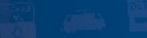

Caliper

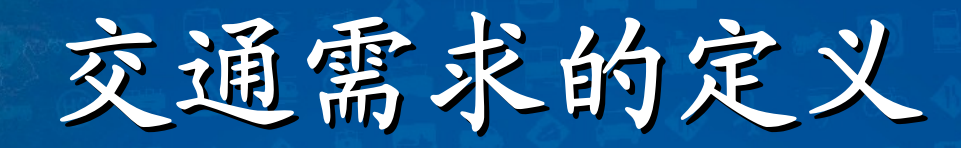

### 交通分配

- 使用交通分配模型来仿真出行者的路径选择过程,包 括在从起点出发或者在途中考虑更换路径两种情况
- 模型首先依靠默认的路径阻抗来选择路径。在无法得 到拥挤状况下的路段出行时间的情况下,模型将使用 自由流出行时间来计算路径阻抗,但这将降低对交通 出行描述的准确度
	- 交通分配算法用于在交通规划模型中预测路段流量和 拥挤条件下的出行时间。

科学研究

 $\otimes$ 

 $\alpha$  000

 $\mathbf C$ 

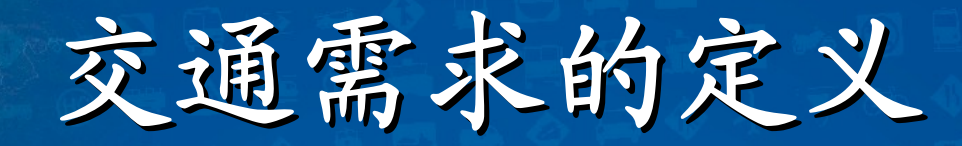

### 交通分配

 $\bullet$ 

 $\bullet$ 

- 为了解决有信号控制交叉口处的延误问题,模型提供 了基于流量的转弯惩罚参数,对延误进行预测 更为精确的办法是通过**TransCAD**或者其他软件包来 进行动态分配算法的运算,得到更为精确的考虑拥挤 效应的路段出行时间
	- 另一方法:模型提供**feedback**模式来多次运行同一个 仿真方案,对得到的多个运行时间结果进行平均。此 法虽不保证最终能够达到平衡状态,但其效果必然优 于采用静态分配下的出行时间估算结果
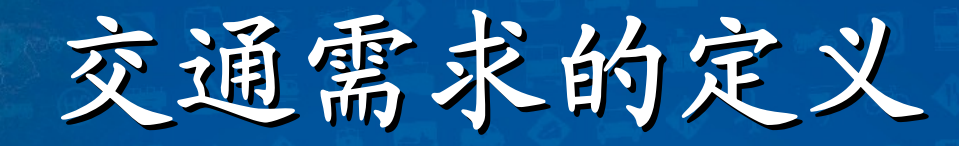

### 交通分配

 $\bigcirc$ 

 $\mathbf C$ 

 $\bigcap$ 

 模型提供的交通分配算法:全有全无法、用 户平衡、随机用户平衡法 可以设定分配的迭代次数和收敛的阈值 输出结果包括:路径流量数据表、节点流量 数据表、转弯流量数据表、出行时间数据表

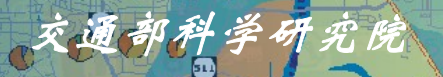

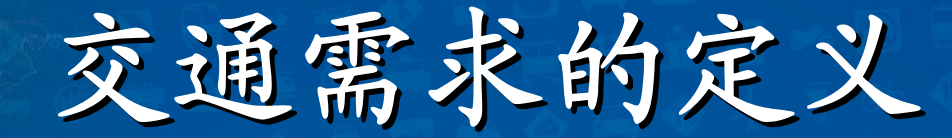

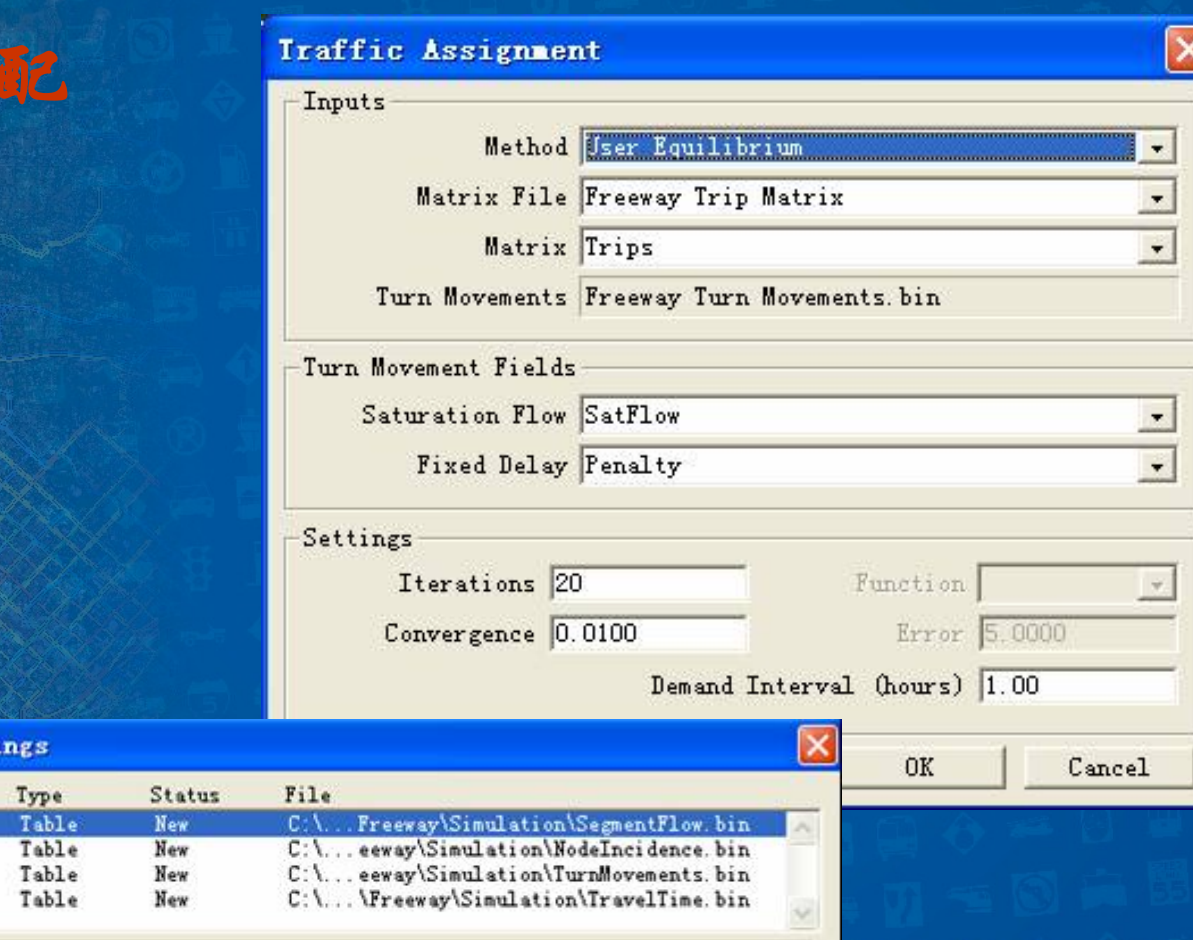

学研究院

Ø

Ø

File C:\Program Files\TransModeler\Tutorial\Freeway\Simulation\SegmentFlow.bin

Overwrite All Uverwrite Cancel Change Folder Save As OK

交通分

Output File Setti

Link Flow Table Node Flow Table Movement Flow Table Travel Time Table

Title

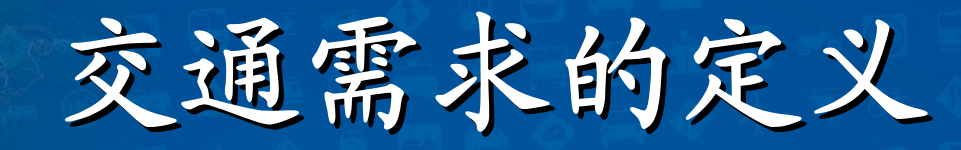

 $\mathbf C$  车辆出行(**Vehicle Trips** )  $\bigcirc$  车辆路径(**Vehicle Trips** )  $\bigcirc$  交通分配(**Traffic Assignment** ) **OD**矩阵反推(**O-D Matrix Estimation** )

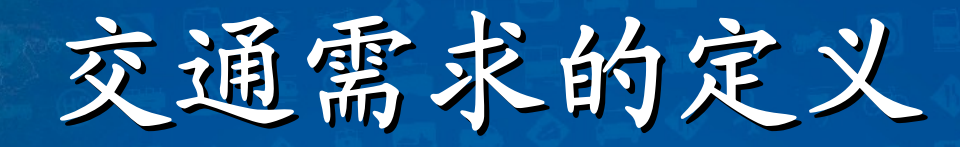

### **OD**矩阵反推

 $\blacksquare$ 

 $\mathbf C$ 

- 随着所处理路网规模的不断扩大,完全彻底的交通 量调查已经变得不太现实
	- **OD**矩阵反推方法根据关键路段的交通量数据来推算 或更新**OD**矩阵
	- 其基本思想是通过使计算的路段交通量和其观测值 一致而推求**OD**矩阵,不但具有省钱省力省时间的特 点,并且能得到很高精度的预测值

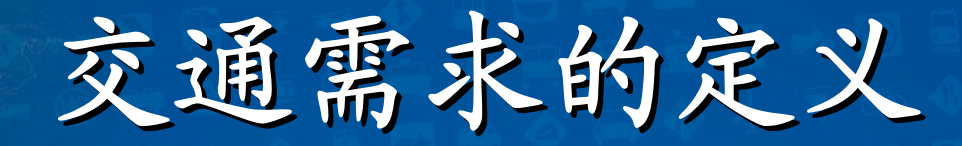

### **TransModeler**中的**OD**矩阵反推

- 模型提供了一套灵活且有效的针对**OD**矩阵进行反推和更新的 算法,该算法基于路网的路段交通量数据以及初始的OD矩阵 来实现
- •在**Nielsen** 的**OD**反推模型的基础上进行完善后得到的,将交通 量看作随机变量,并与典型的交通分配方法相结合
- • **Nielsen**模型采用迭代的方式,在交通分配阶段和**OD**矩阵估计 阶段反复循环,直到两次分配间的误差在指定的阈值范围内

科学研究

 算法需要预先指定一个初始矩阵,从用户的反馈来看, **Nielsen**模型的运行效果较为满意

 $\bullet$ 

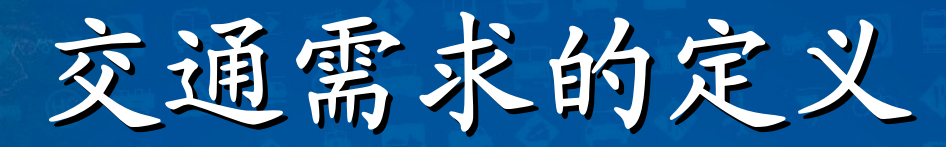

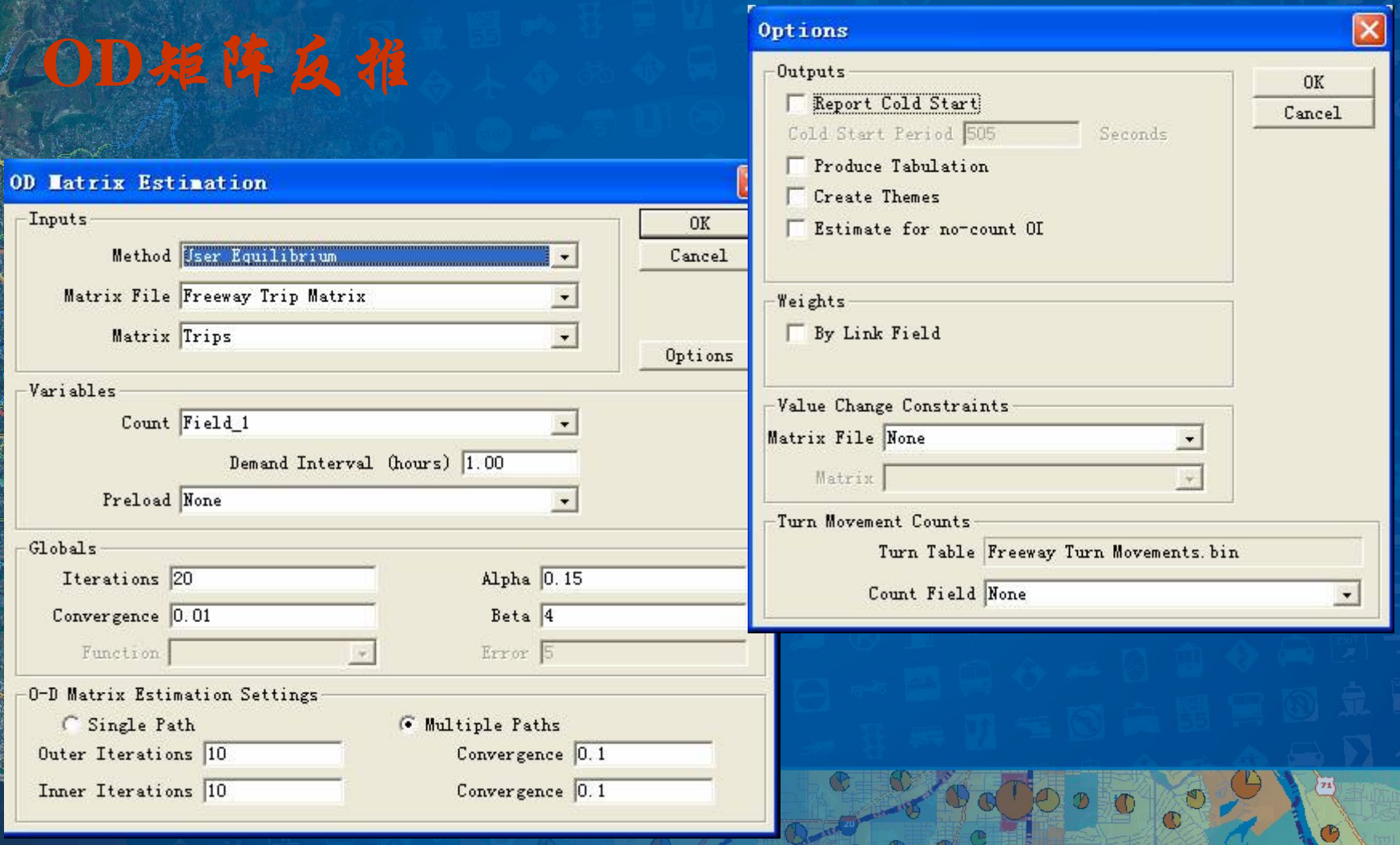

学研究院

60

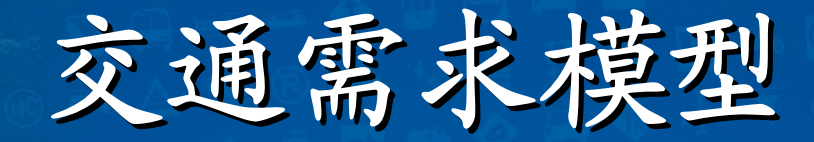

### 基于转弯的路段出行表设置

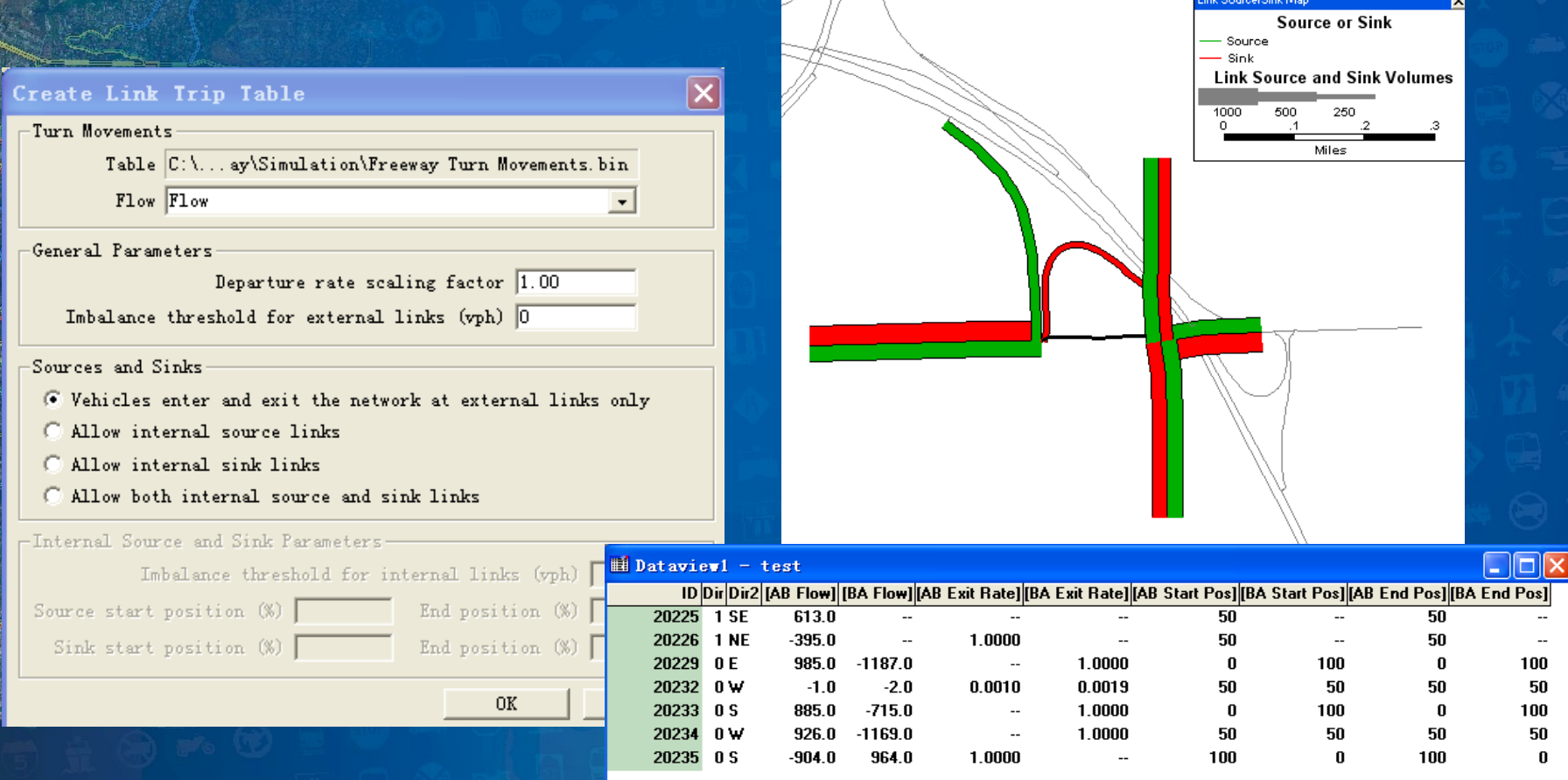

学研究院

### 交通需求

实例练习

Œ

交通部科学研究院

z

 $\odot$ 

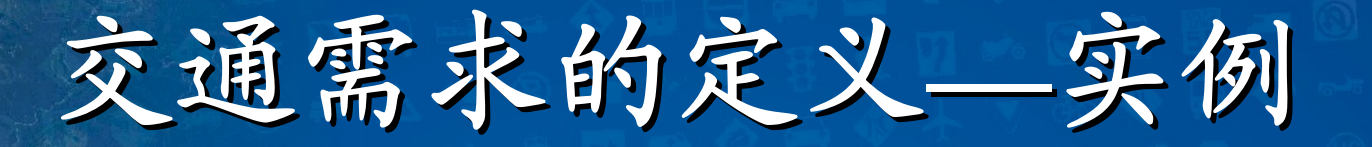

- 添加**OD**矩阵到工程:
	- **<sup>1</sup>**、选择**File-Open**;
	- **<sup>2</sup>**、在**File Open**对话框中,从**Files of Types**下拉框中选择 **.wrk**文件;
	- **<sup>3</sup>**、打开**Tutorial\Freeway\Simulation**目录下的 **Freeway Add Matrix.wrk**文件,**TransModeler**将在**map**中打开 **Freeway Add Matrix**工程,并在矩阵编辑器中打开 **Freeway Trips**矩阵;

**<sup>4</sup>**、点击在**Freeway Trips**矩阵编辑窗将其激活;

**<sup>5</sup>**、查看矩阵的**Contents**信息,点击**Project**工具栏上的 ,打开**Trip Matrix Settings**对话框;

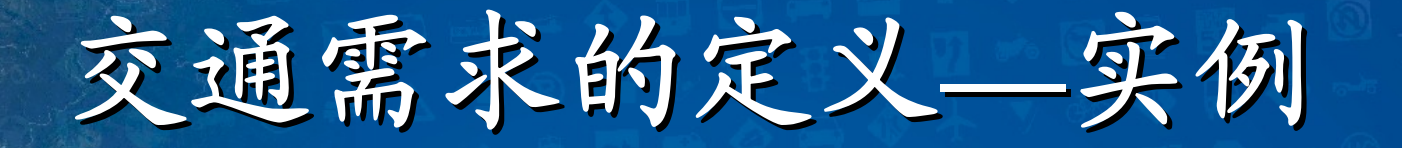

### 添加**OD**矩阵到工程:

- **5**、该矩阵包含了在上午**7:00** 至**9:00**之间的出行的总数目 ,在**Start Time**的编辑框中输入**07:00:00**,在**End Time**的编辑框中输入**09:00:00**,在**Matrix Unit**单选框 中选择**Total Count**;
- **6**、矩阵中的行和列分别对应于起始结点**ID**和终到结点 **ID**,在**From(Rows)** 和 **To(Columns)**的下拉列表框中 均选择**Nodes**;
- **<sup>7</sup>**、点击**Ok**来保存**Trip Matrix**的设置;
- **8**、在矩阵的任一单元格上点击鼠标右键,从弹出菜单中 选择**Find Cell**;

交通需求的定义 交通需求的定义**—**实例

 $\boxed{\mathsf{x}}$ 

#### Trip Matrix Settings (C:\...ation\Freeway Trip Matrix.mtx)

 $\sigma$ -accessoring the state of  $\sigma$ 

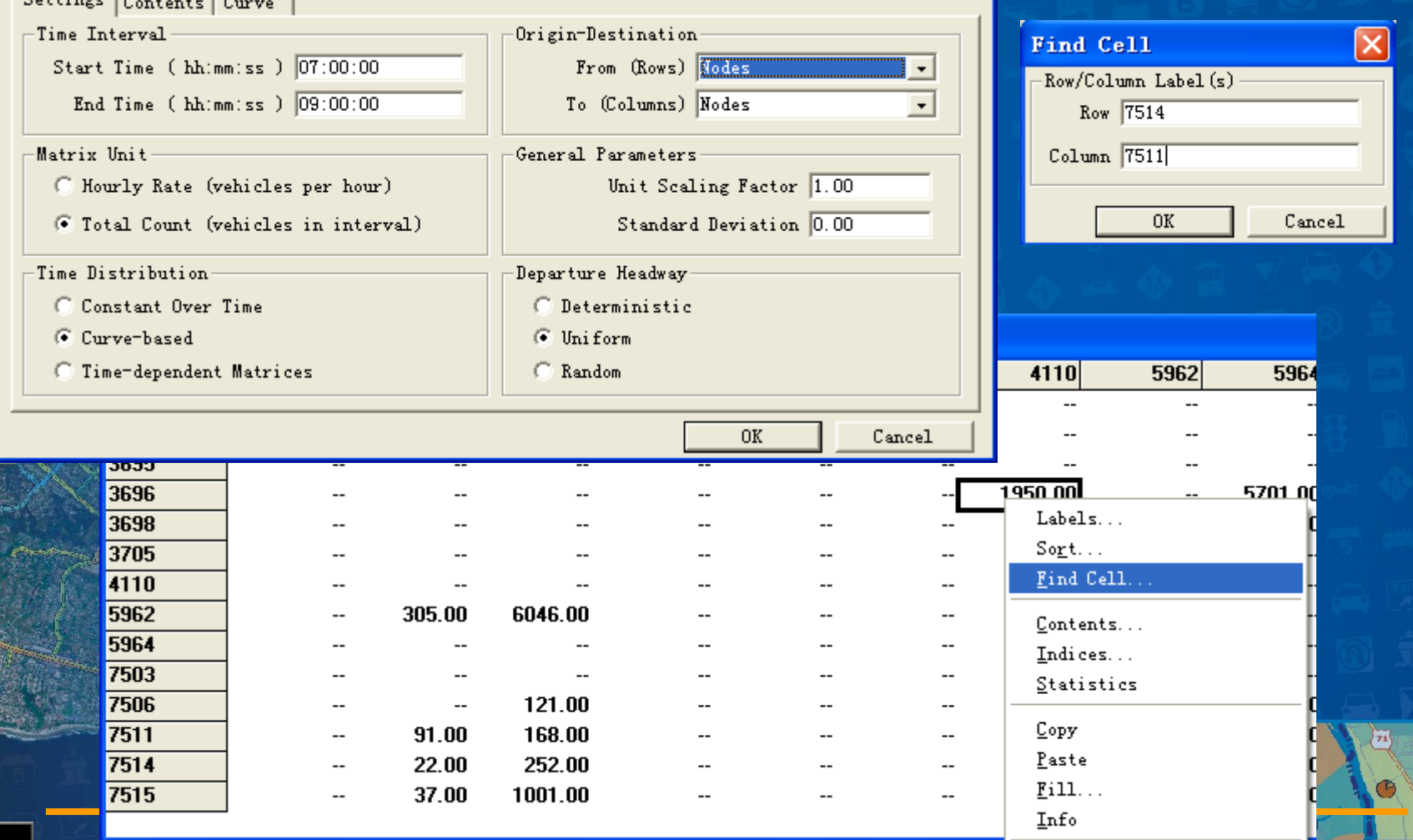

交通部科学研究院

Ø

O)

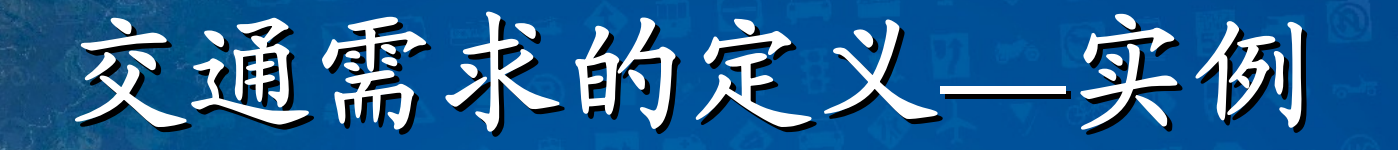

### 添加**OD**矩阵到工程:

- **9**、在**7514** 和**7511**两个结点间添加出行数目,分别在 **Row**编辑框和**Column**编辑框中输入**7514** 和**7511**后点 击**Ok**,当前的单元格会高亮显示,输入数值**850**; **10**、关闭矩阵窗口;
- **<sup>11</sup>**、选择**Project-Settings**,**Project Settings**对话框将被 打开;
- **<sup>12</sup>**、点击**Input**标签页来查看工程中的输入文件;
- 13、点去D, 选择Tutorial\Freeway\Simulation目录下 <sup>的</sup>**Freeway Trip Matrix.mtx**文件,将把出行文件加 载到仿真工程中,点击**Ok** 。

交通需求的定义 交通需求的定义**—**实例

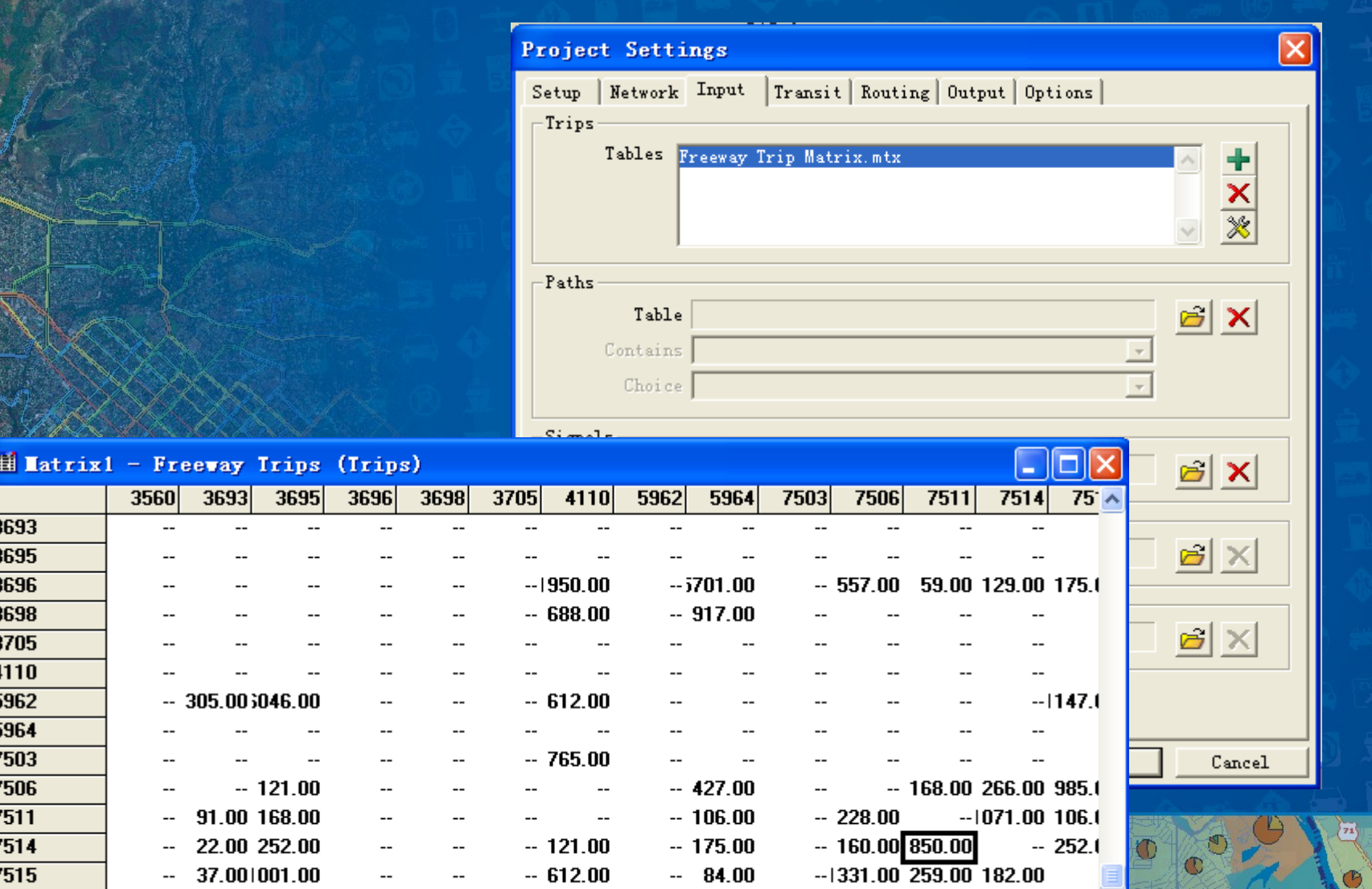

G

交通部科学研究院

Ø

Ø)

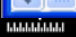

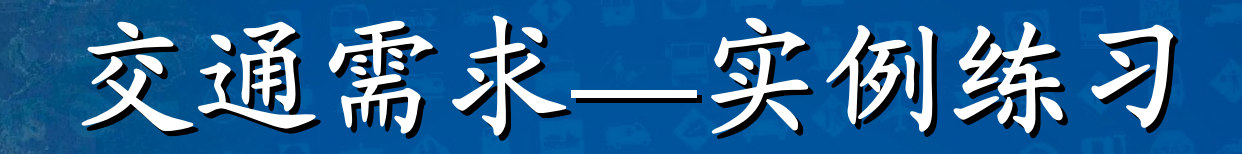

交通部科学研究院

Ø

### 练习内容

**1. OD**矩阵的生成 **2. OD**矩阵的编辑 **3.** 车辆路径的编辑 **4.** 交通分配操作 **5. OD**矩阵反推操作

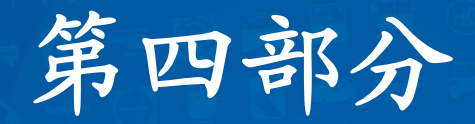

公交线路和站点

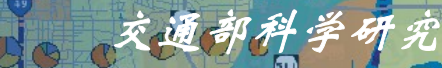

 $\overline{73}$ 

公交系统功能

### **TransModeler** 支持多种交通方式的仿真。 可以用 **TransModeler** 模拟地面公交车、地下和高架轨道 交通系统

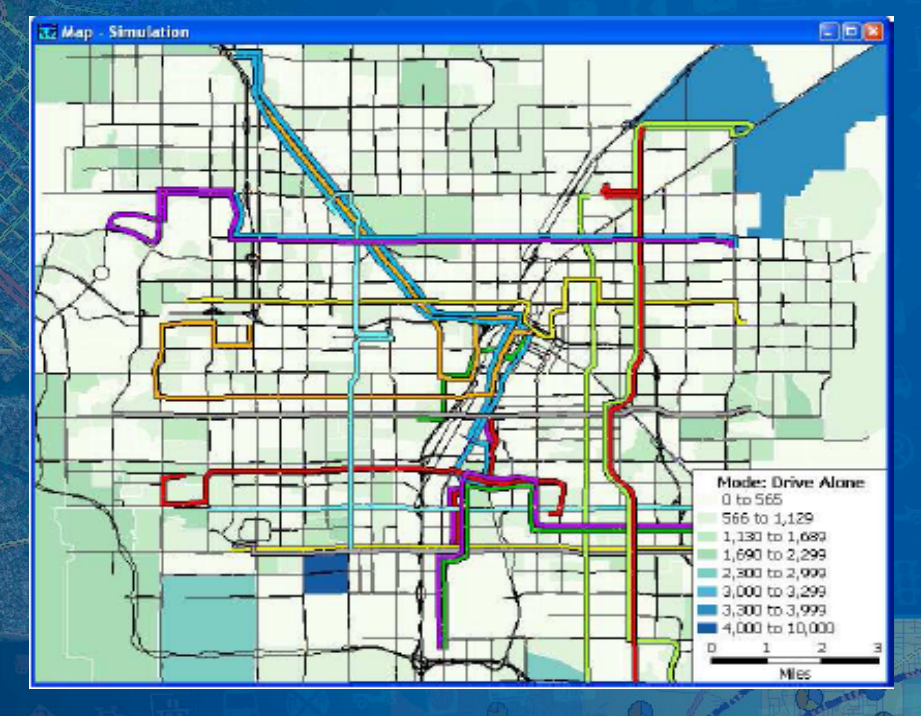

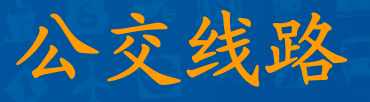

交通部科学研究院

Ø

 $\mathbf C$ 

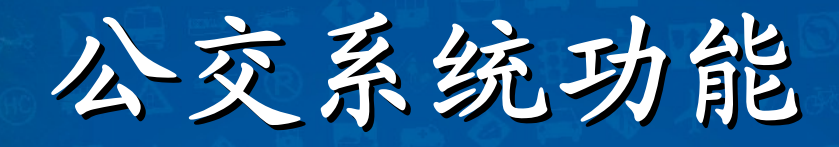

<sup>O</sup>

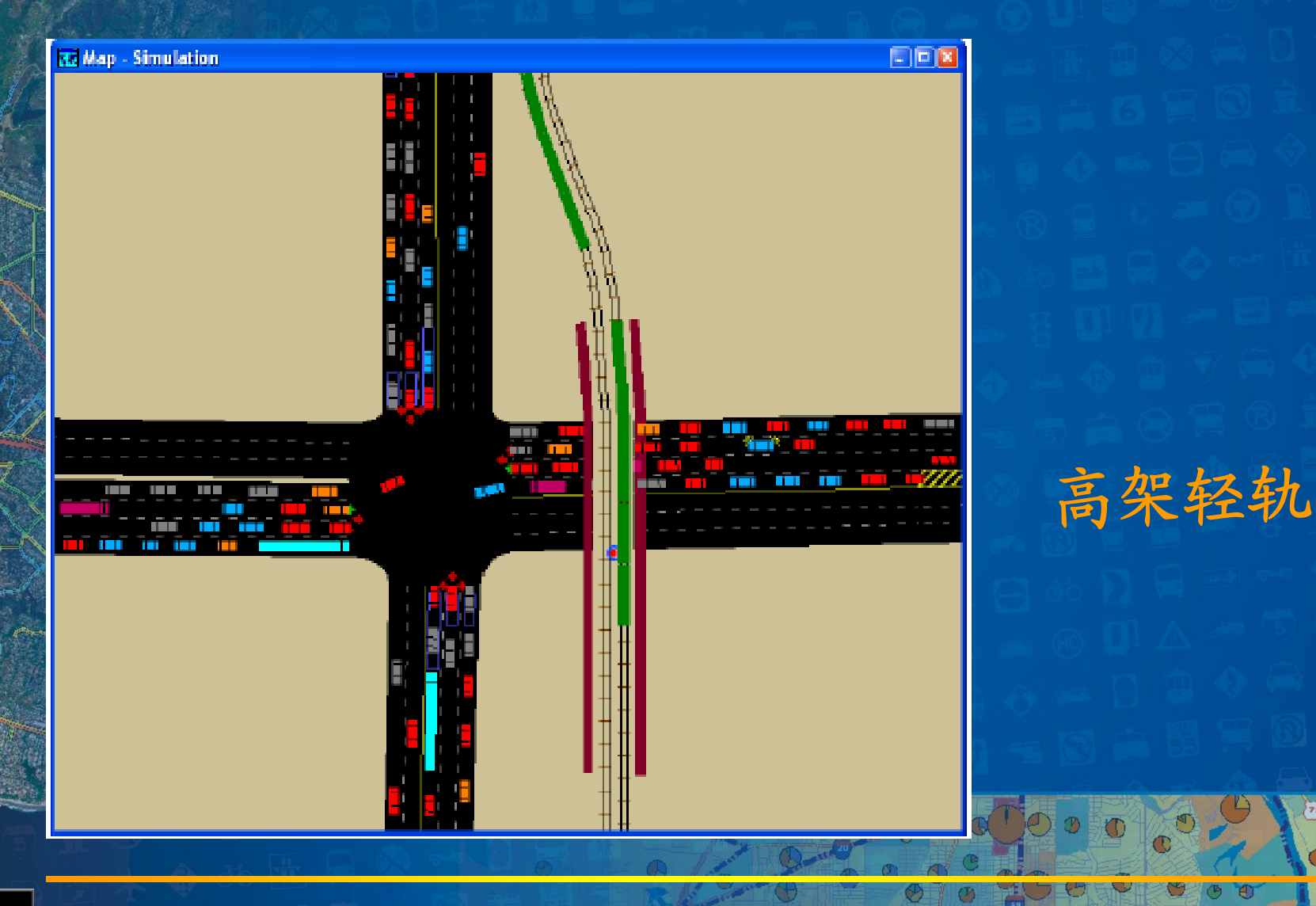

科学研究院

 $\overline{71}$ 

€

 $\circledcirc$ 

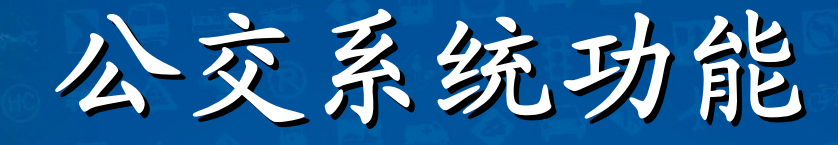

 $\bigcirc$  公交系统模块中生成、编辑公交路线  $\mathbf C$  公交线路既可以按频率发车,也可以按时间表发 车。公交系统模块中可以定义时刻表或发车频率  $\bigcirc$  定义公交车、轻轨交通在站台的停留时间和车辆 承载量  $\mathbf C$ 定义平交道口交通控制系统

公交系统功能

### 公交系统模型

 $\mathbf C$ 

• **TransModeler**采用专用的地理文件**——**公交 系统,将公交线路和车站分别表征为地理的 线层和点层特征,对公交系统的物理和运营 特征进行模拟

 当一个路线系统被建立之后,该模型用路线 系统的某些字段和公交时刻表字段作为微观 仿真模型的输入

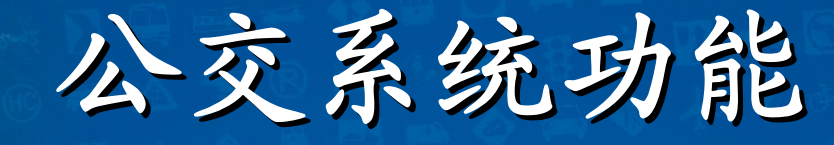

交通部科学研究院

公交系统模型

 $\textcolor{red}{\bullet}$  公交系统的四个要素: *<sup>1</sup>*、仿真数据库 *2*、公交系统 *3*、公交车辆类型定义 *<sup>4</sup>*、公交时刻表

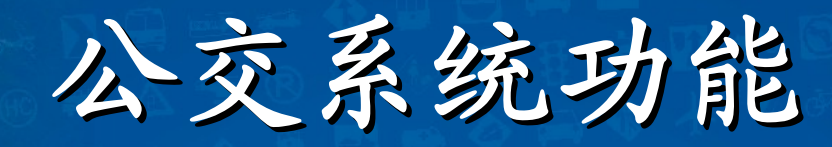

### 公交系统模型

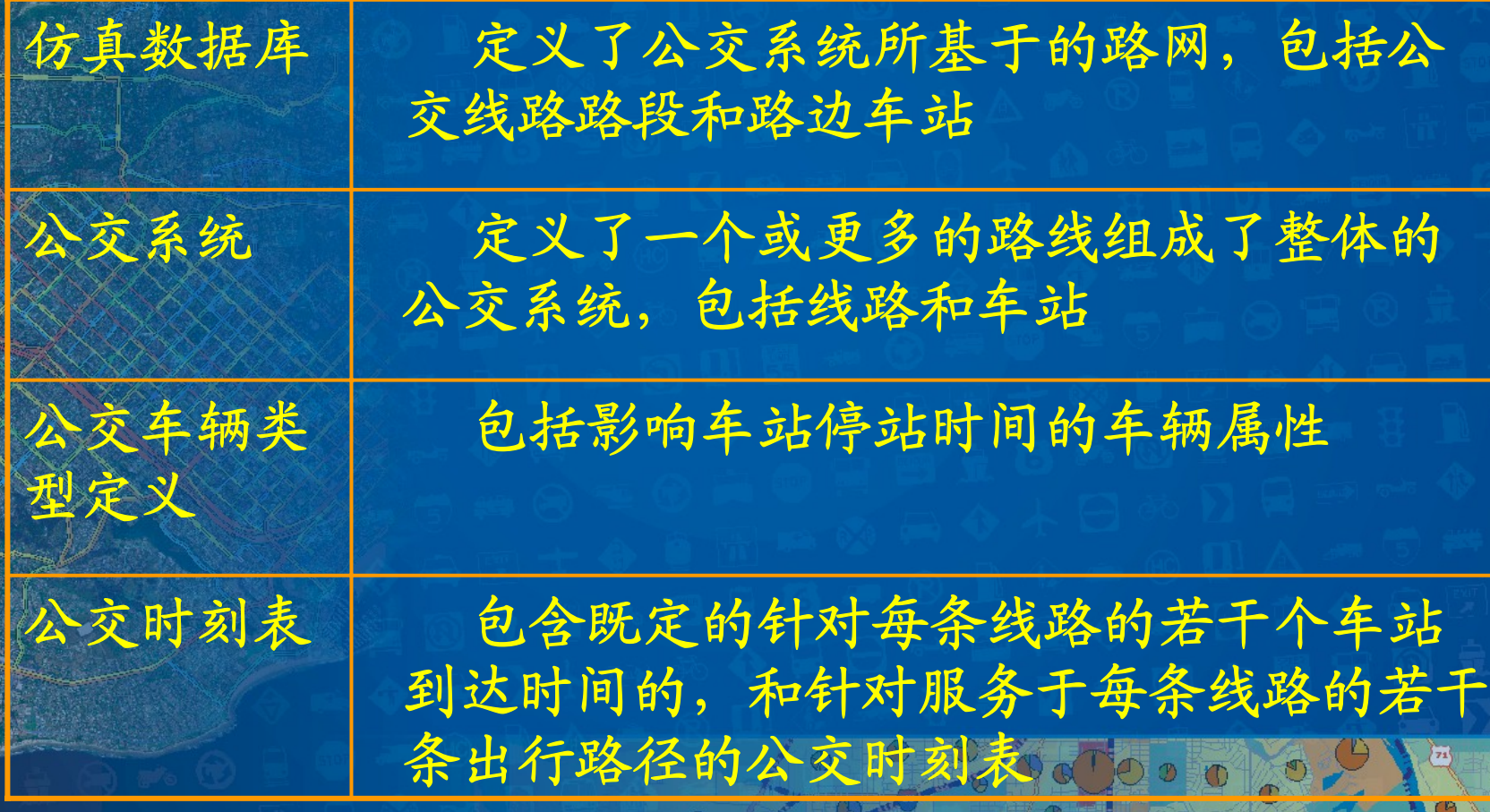

科学研究院

€

Ø)

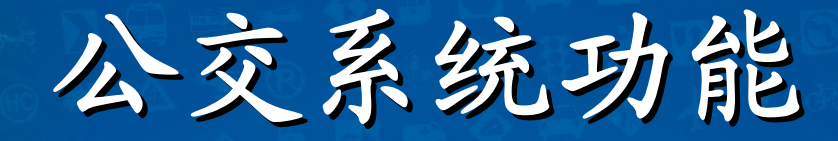

#### $\mathbf{o}^*$  由三个相关的地理图层构成:公交线路、公 交站点和物理站点 公交系统图层结构

公交逻辑站点图层

公交物理站点图层

公交线路图层

学研究

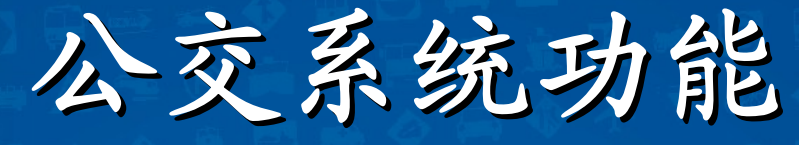

### 公交系统图层属性

#### 公交线路层属性

 $\bullet$ 

 $\mathbf C$ 

 $\mathbf C$ 

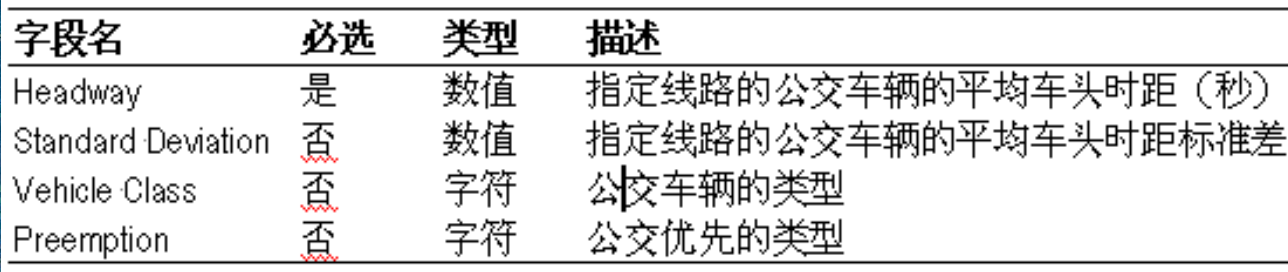

#### 公交车站层属性

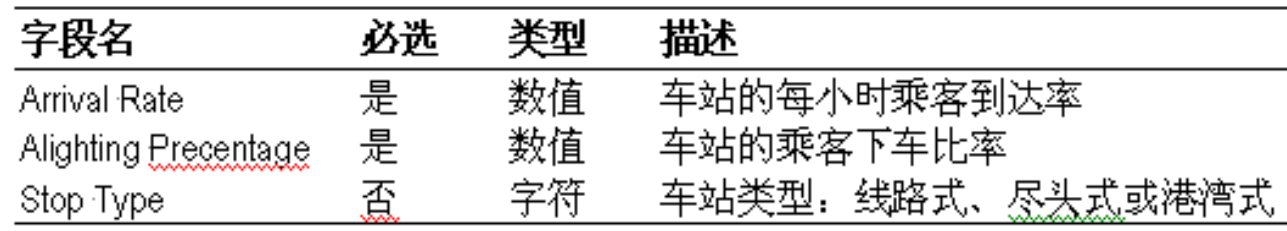

 一个指定的物理车站可以服务于多条公交线路, 但每条线路须基于物理车站是在这一

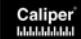

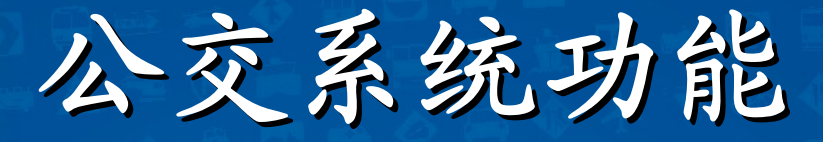

### 公交系统其他要素属性

 $\delta$  公交车辆 属性

> 公交时刻 表属性

 $\mathbf C$ 

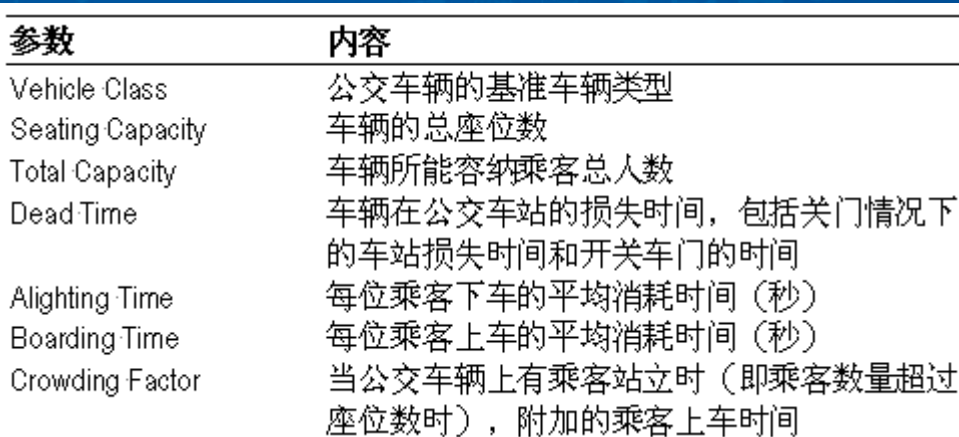

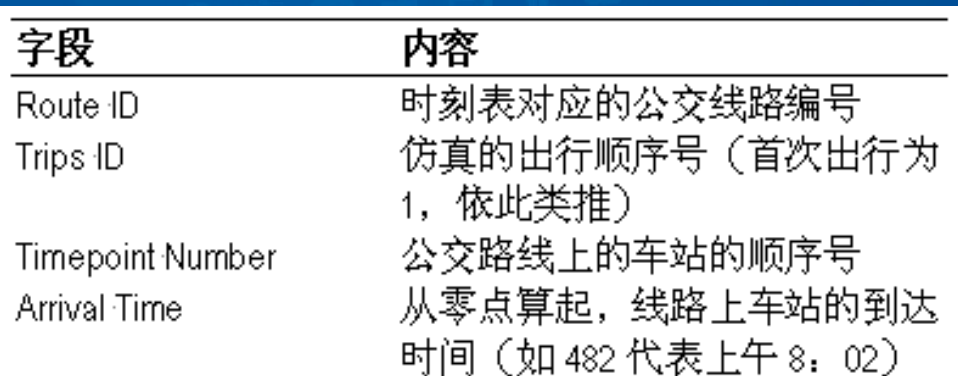

<sup>O</sup>

科学研究院

 $\overline{71}$ 

Ø

Ø)

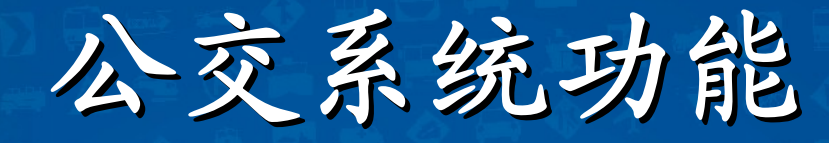

### 公交系统编辑

### 公交线路系统编辑工具箱

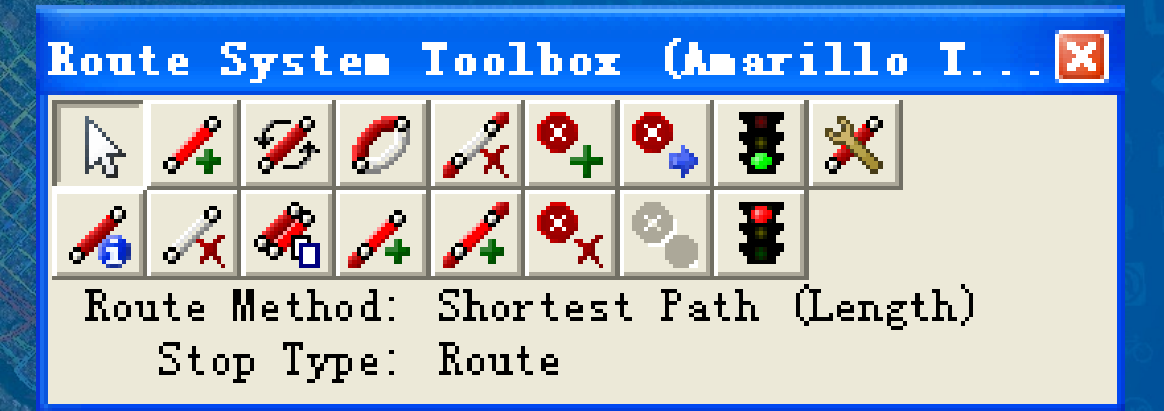

交通部科学研究院

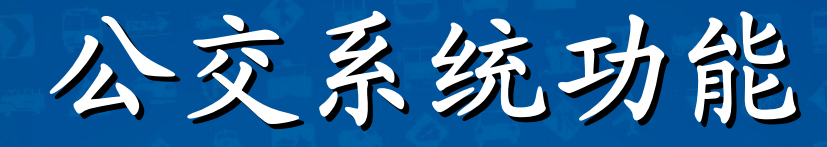

Œ

 $\bullet$ 

公交线路 各项编辑 工具功能

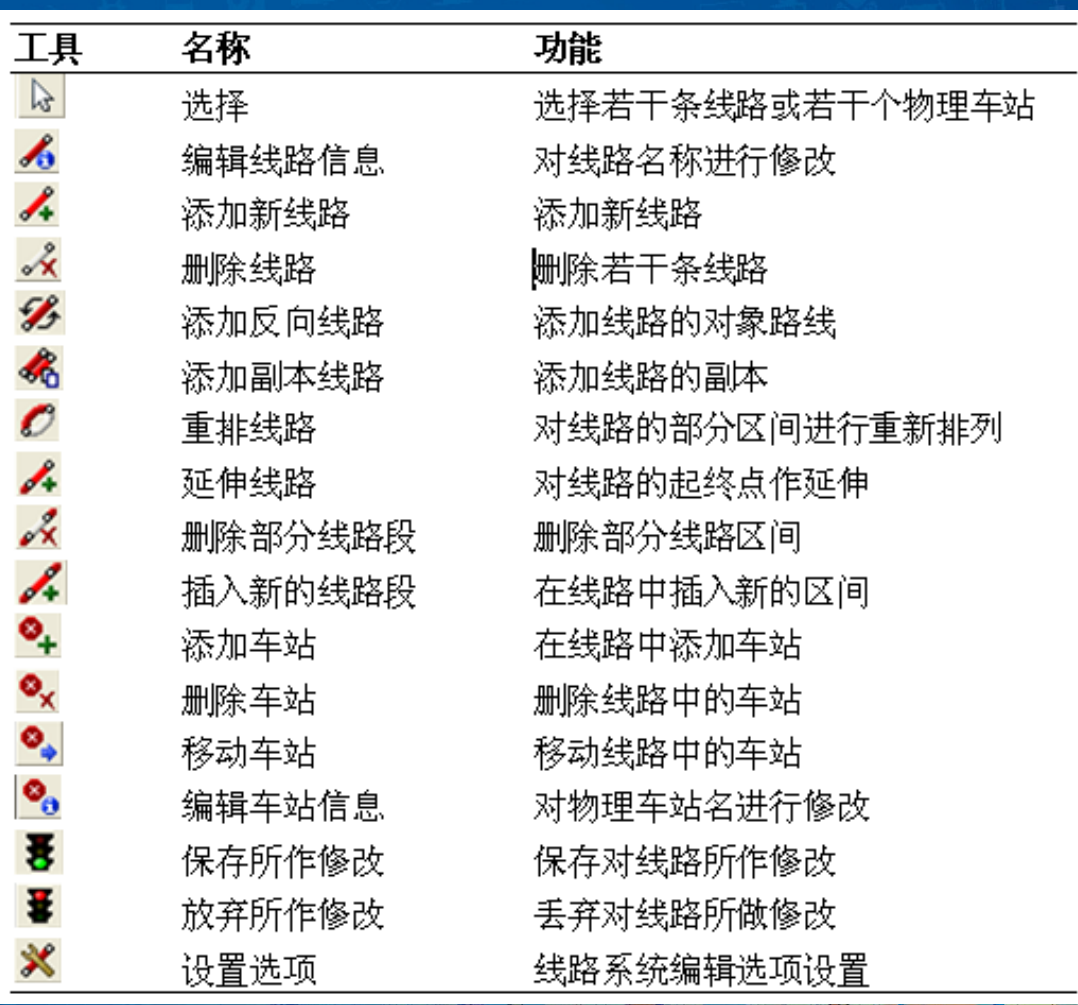

交通部科学研究院

Ø

Ø)

### 公交线路和站点

实例练习

科学研究

 $\overline{z_1}$ 

### 公交系统实例(一)

### 公交系统设置

- 公交系统设置用来对公交线路系统层的字段进行配置,不同的仿真 工程可以在不同的公交系统配置下使用同一个线路系统。例如,可 以针对高峰和非高峰时段分别适用不同的公交车车头时距字段进行 仿真。
	- **TransModeler**会随着系统中的公交线路系统删除的同时将公交系统 设置删除,因此,当一个新的公交系统添加到工程中时, **TransModeler**将打开 **"**工程设置 **"**对话框用于公交系统设置的确认。

 在公交系统设置中适合的字段选择完毕之后,需要在字段中填入适 当的数据。**TransModeler**会根据公交系统设置中的有关参数对公交 线路层的车辆类型、车辆优先字段和公交车站层的车站类型字段的 值进行添加或修改。在公交车站层的数据窗中,每个公交车站记录 对应的字段均包含一个下拉列表框,其中包含着可选项。

交通部科学研究院

 $\mathbf C$ 

 $\Box$ 

### 公交系统实例(一)

### 公交系统设置操作步骤

#### **<sup>1</sup>**、选择**Project-Setting**打开**Project Setting**对话框 ;

#### **Project Settings** Setup | Network | Input | Transit | Routing | Output | Options | Files -Route System Route Layer MATRAK  $-Fi$ elds-Variable Route Attributes  $\overline{\phantom{a}}$ Average Headway (sec) Headway Standard Deviation of Headway None Vehicle Type VehType None Initial Passenger Load v Variable Route Stop Attributes  $\overline{\phantom{a}}$ ArrRate Passenger Arrivals (pass./hr) OffRate Passengers Alighting (%) StopType Stop Type Variable Physical Stop Attributes Length of Platform (m) Length Side of Street None Schedule  $Table \vert$  $\times$ Arrival Time

交通部科学研究院

Cancel

**OK** 

Ø

Caliper

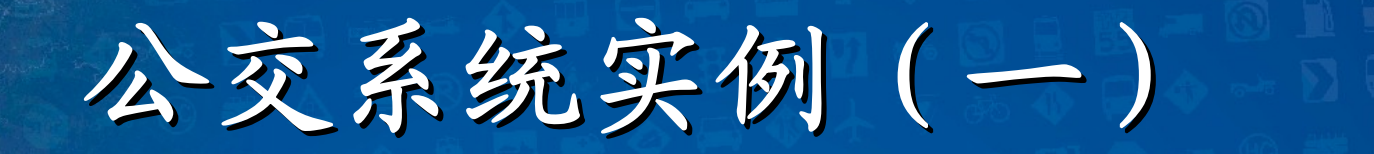

公交系统设置操作步骤

**2**、点击**Transit** 页; **3**、从**Route Attributes**框、**Route Attributes** 框 、**Route Stop Attributes**框和**Physical Stop Attributes** 框中的下拉菜单中选择合适的字 段; **4**、单击**OK**保存公交设置;

## 公交系统实例(二)

### 编辑公交车辆类型

 在对公交线路系统进行仿真时,必须选定每条线路上的公 交车辆类型是从完全的车辆类型清单中抽 取出来的,并且包含一些附加属性使得公交仿真模型便利 化。公交车辆被分配到线路系统中的线路层中的线路上, 不能被分配到其他的输入出行文件中。

 每类公交车辆将使用基准类型的车辆属性和特征。例如, 基于 **"**标准公交车辆 **"**类型,可以创建公交车辆类型。该公 交车辆类型将是有着公交车辆仿真所要求的附加参数集合 的 **"**标准公交车辆 **"** $\mathbf \circ$ 

通部科学研究院

 $0$  or  $0$  or  $0$  or  $0$ 

 $\mathbf C$ 

 $\bullet$ 

## 公交系统实例(二)

### 编辑公交车辆类型操作步骤

e vel

#### **<sup>1</sup>**、选择**Parameters-Vehicle Fleet,**打开**Vehicle Fleet**参数 对话框;

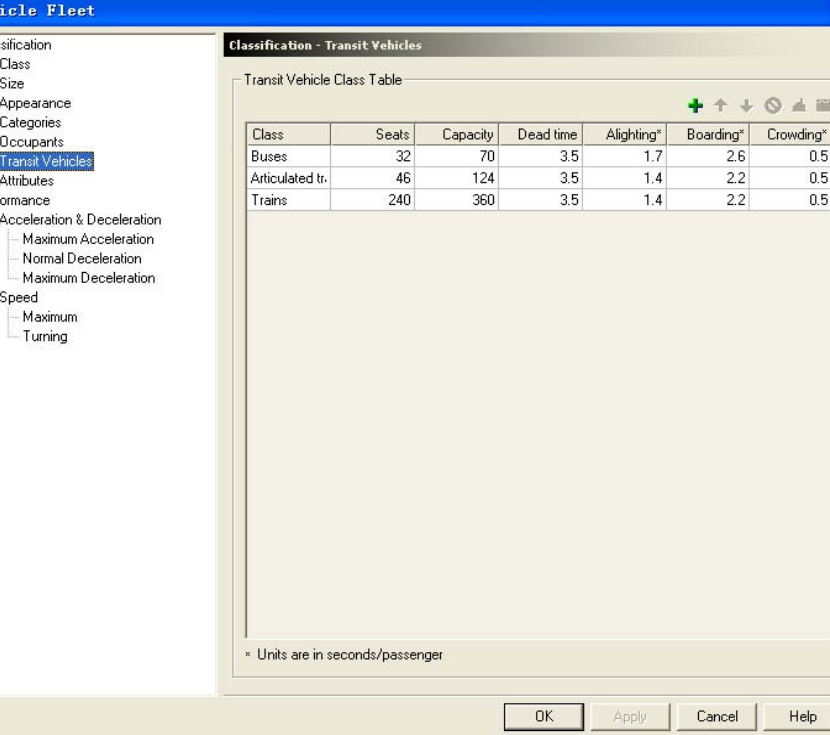

交通部科学研究院

 $n5$ 

### 公交系统实例(二)

编辑公交车辆类型操作步骤

- **<sup>2</sup>**、再表中选择**Classification-Transit Vehicles**;
- 3、如要增加一个新类型单击 **TransModeler**将会在表中添加一个新类 型;

交通部科学研究院

**4**、单击**OK**保存公交设置;

公交系统实例(二)

### 公交车辆属性表

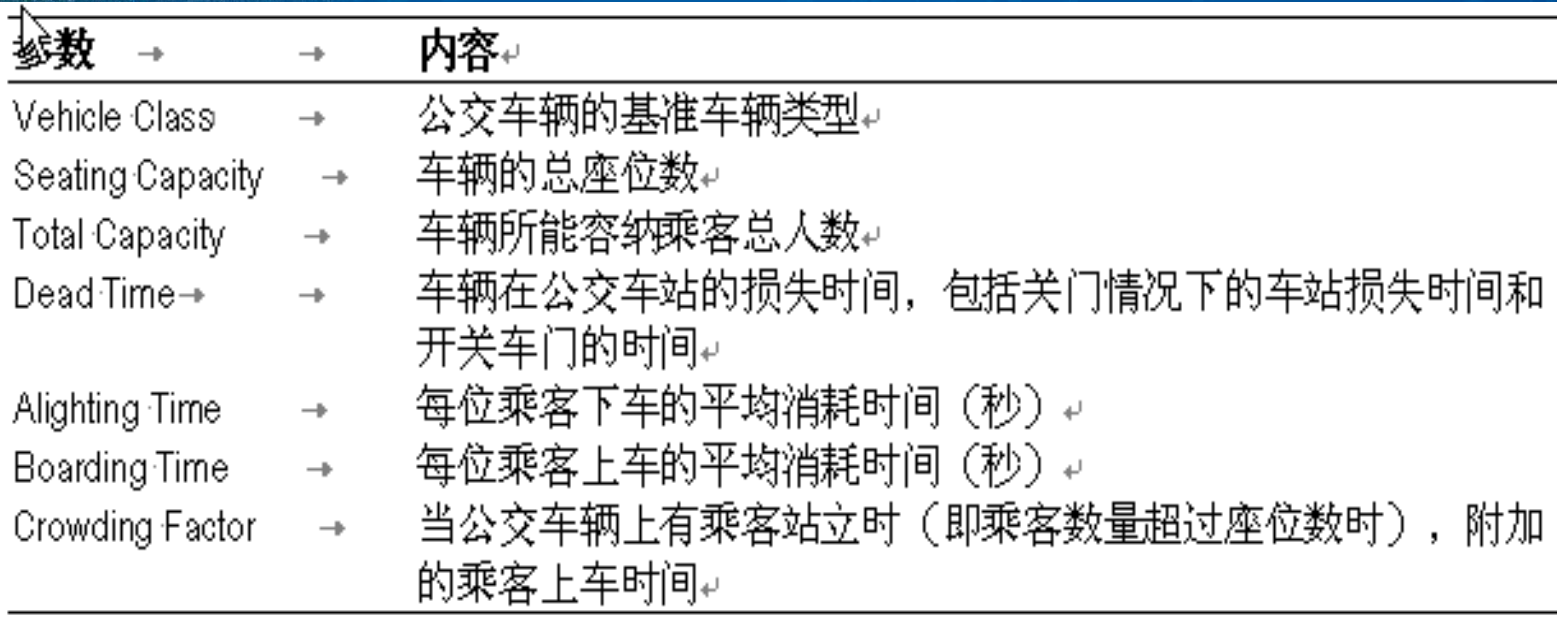

科学研究院

# 公交系统实例(三) 公交时刻表 公交时刻表可以作为输入提供到微观仿

真模型中,用来仿真基于时刻表的公交 服务,将不仅仅在短间隔的车头时距条 件下运营

 仿真公交时刻表需要两项输入:一个是 在公交车站层的时间点字段;二是公交 时刻表。

科学研究

 $\bigcirc$ 

 $\bigcirc$ 

### 公交系统实例(三)

### 公交时刻表

 $\bigcirc$ 

### 公交时刻表包含线路、车站和既定时间的到达时 刻等字段

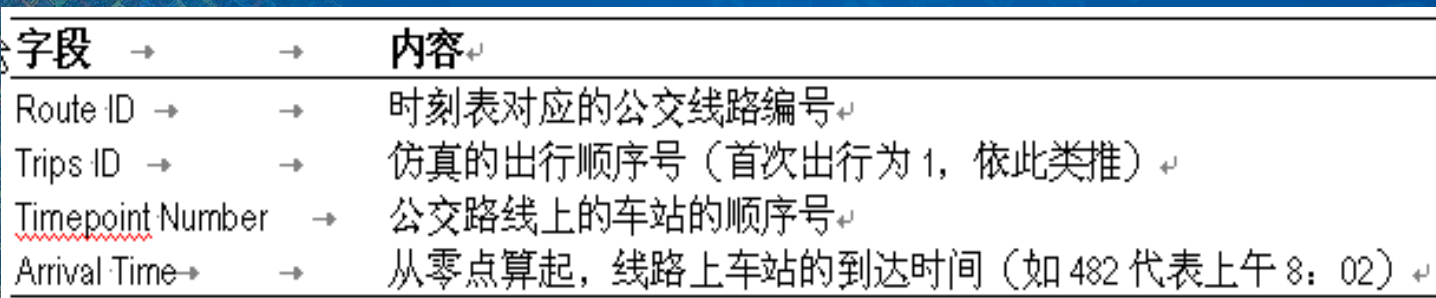

科学研究院
# 公交系统实例(三)

### 创建公交时刻表操作步骤

#### **<sup>1</sup>**、选择**Route Systems-Route Schedule Creator**打开 **Route Schedule Creator**对话框

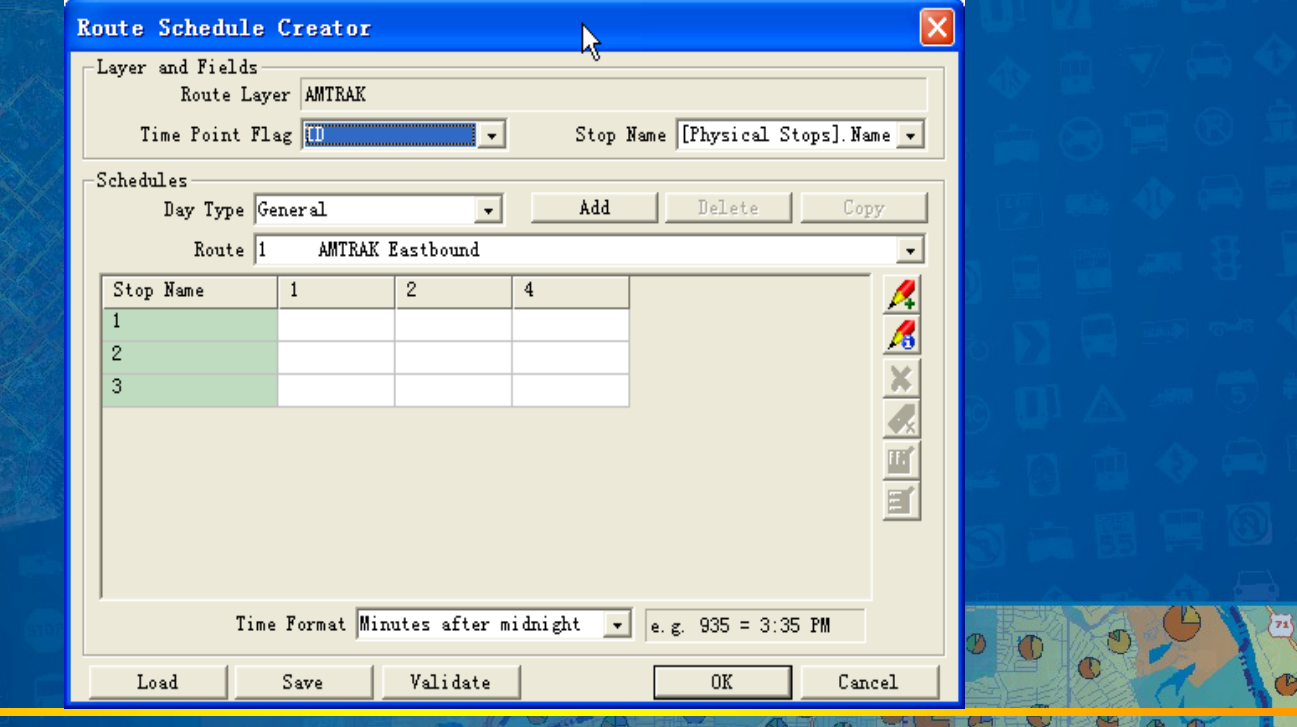

科学研

### 公交系统实例(三) 创建公交时刻表操作步骤 **2** 、**Route Schedule Creator**对话框中进行时刻表 的设置

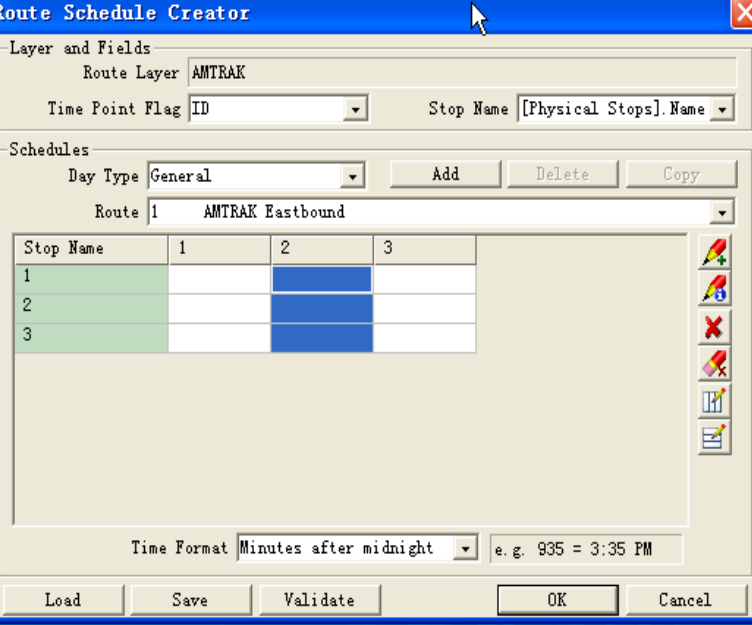

科学研究

**3**、单击**OK**确定公交时刻表的设置。

Caliper

# 公交系统实例(三)

### 在系统设置中确定公交时刻表操作步骤

#### **<sup>1</sup>**、选择**Project-Setting**打开**Project Setting**对话框 ;

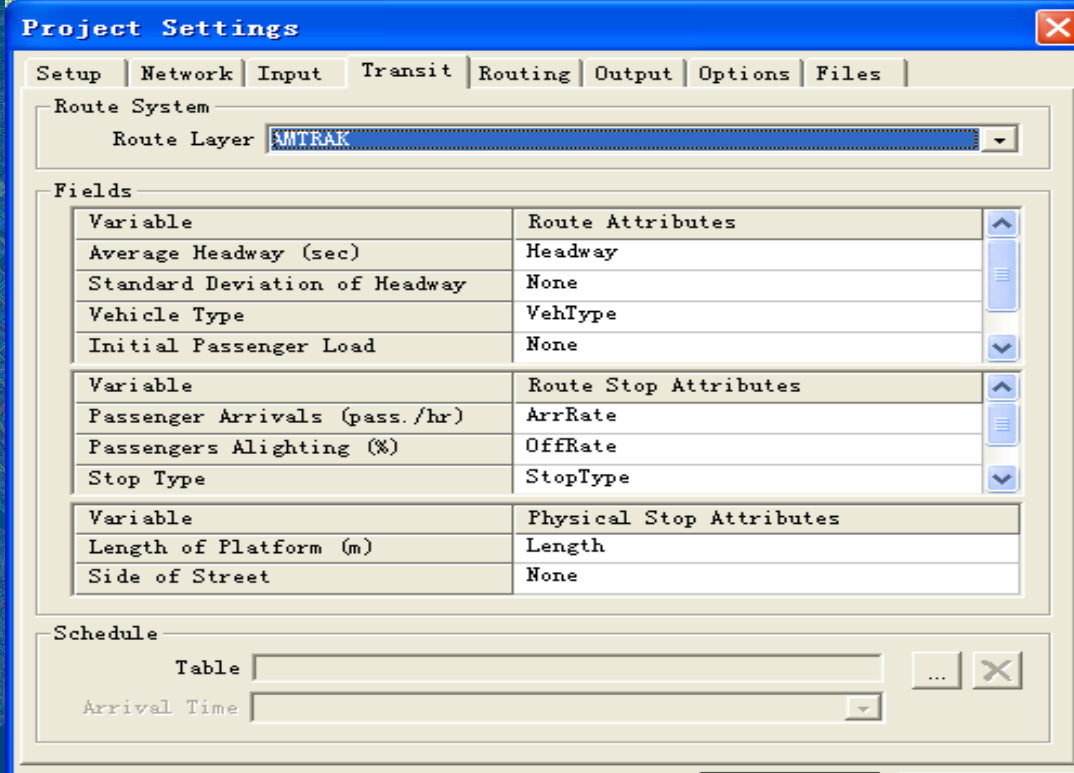

OΚ

Cancel

公交系统实例(三) 在系统设置中确定公交时刻表操作步骤 **<sup>2</sup>**、在表中选择**Transit**页; 3、要选择一个公交时刻表,单击■;删除一 个公交时刻表,单击  $\tt{X}$ ; **<sup>4</sup>**、单击**OK**更新公交设置; **5**、选择**File-Save**保存设置。

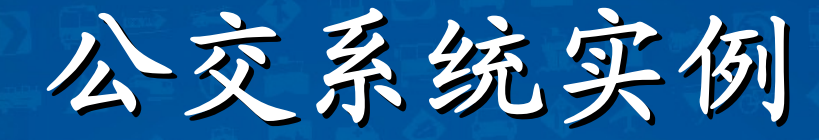

交通部科学研究院

### 公交系统仿真

当一个基于**link**层的路线系统被加载到地图 中的时候,就可以对公交系统进行自动仿真。 下面实例介绍主要分为 **4**个部分

**1**、路线系统的建立 **2**、路线系统的编辑 **3**、路线系统显示设置 **4**、路线系统应用

### 路线系统的建立 方法一:新路线系统的建立

在**TransModeler**中,要想在一个仿真项目中加 入路线系统或公交系统主要有两种方法供选择: **<sup>1</sup>**、单独新创建一个路线系统,加入到地图中 去。**<sup>2</sup>**、从线层(**line layer**)和路线层(**Route System**)直接转换成生**TransModeler**自己的线层 和路线系统。

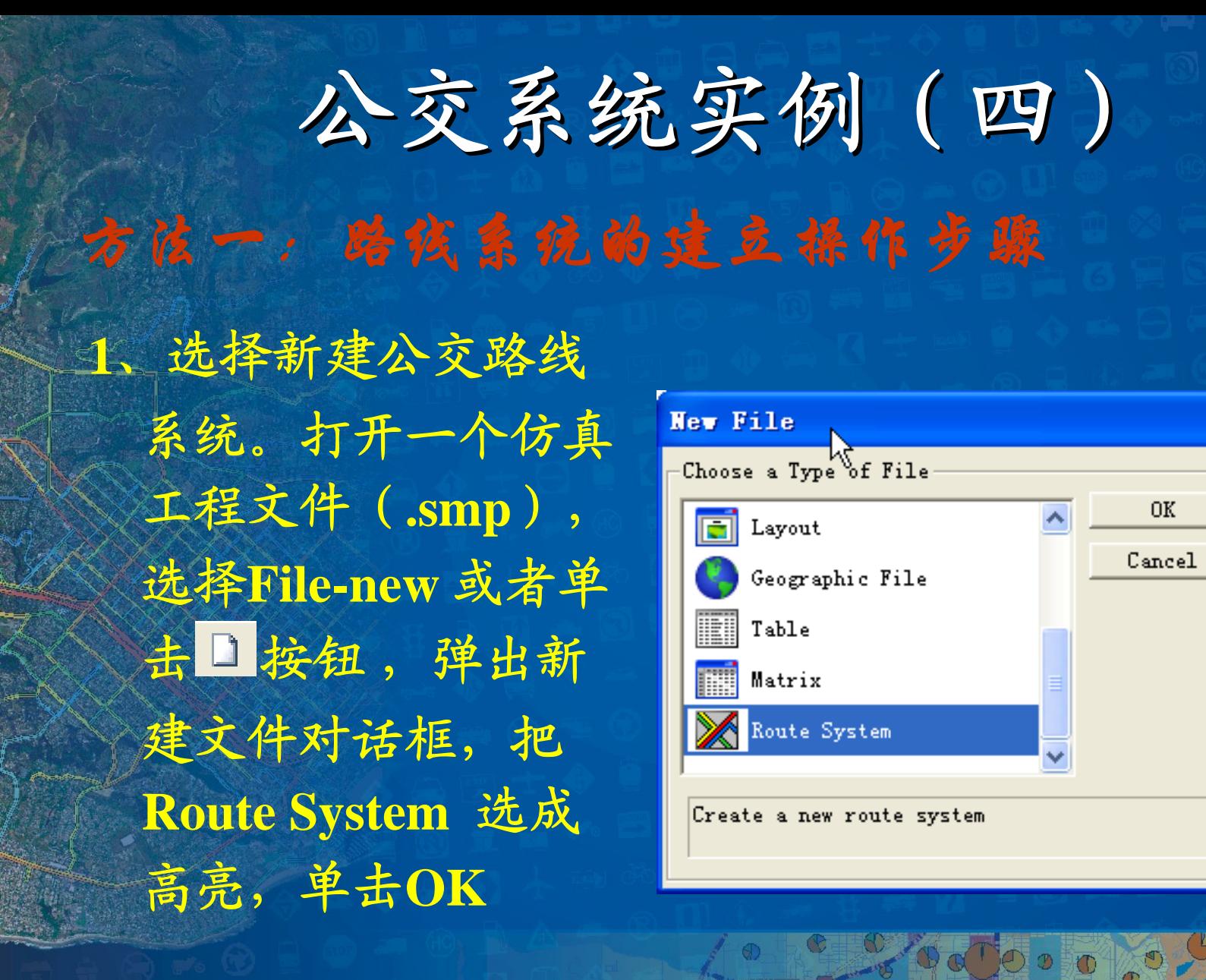

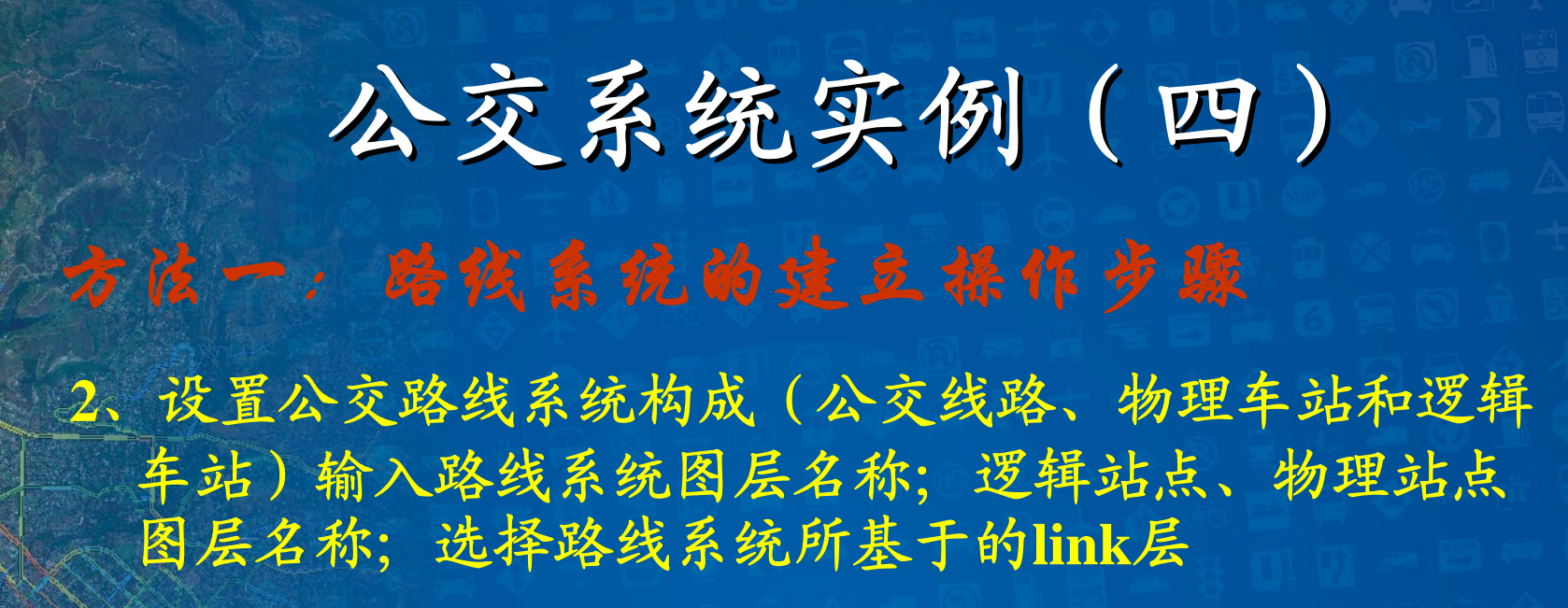

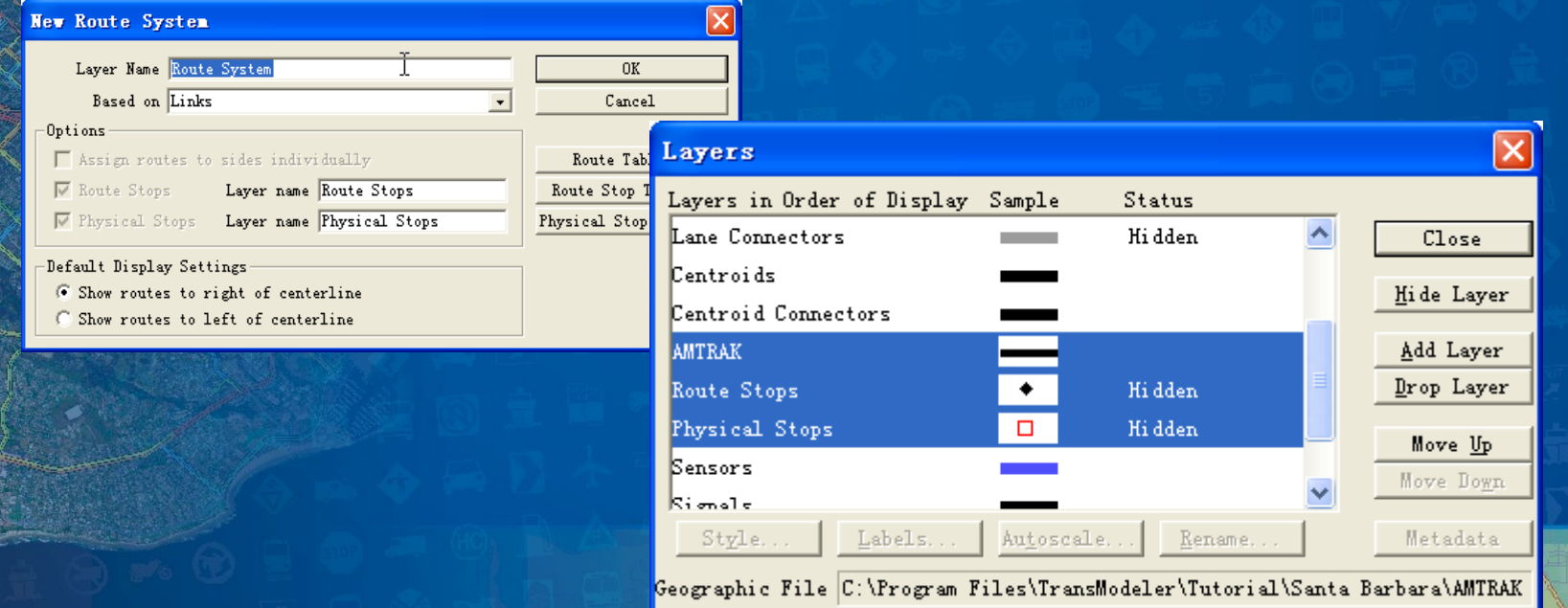

### **3**、单击**Route Table** 选择弹出线路层字段修改表格

方法一:路线系统的建立操作步骤

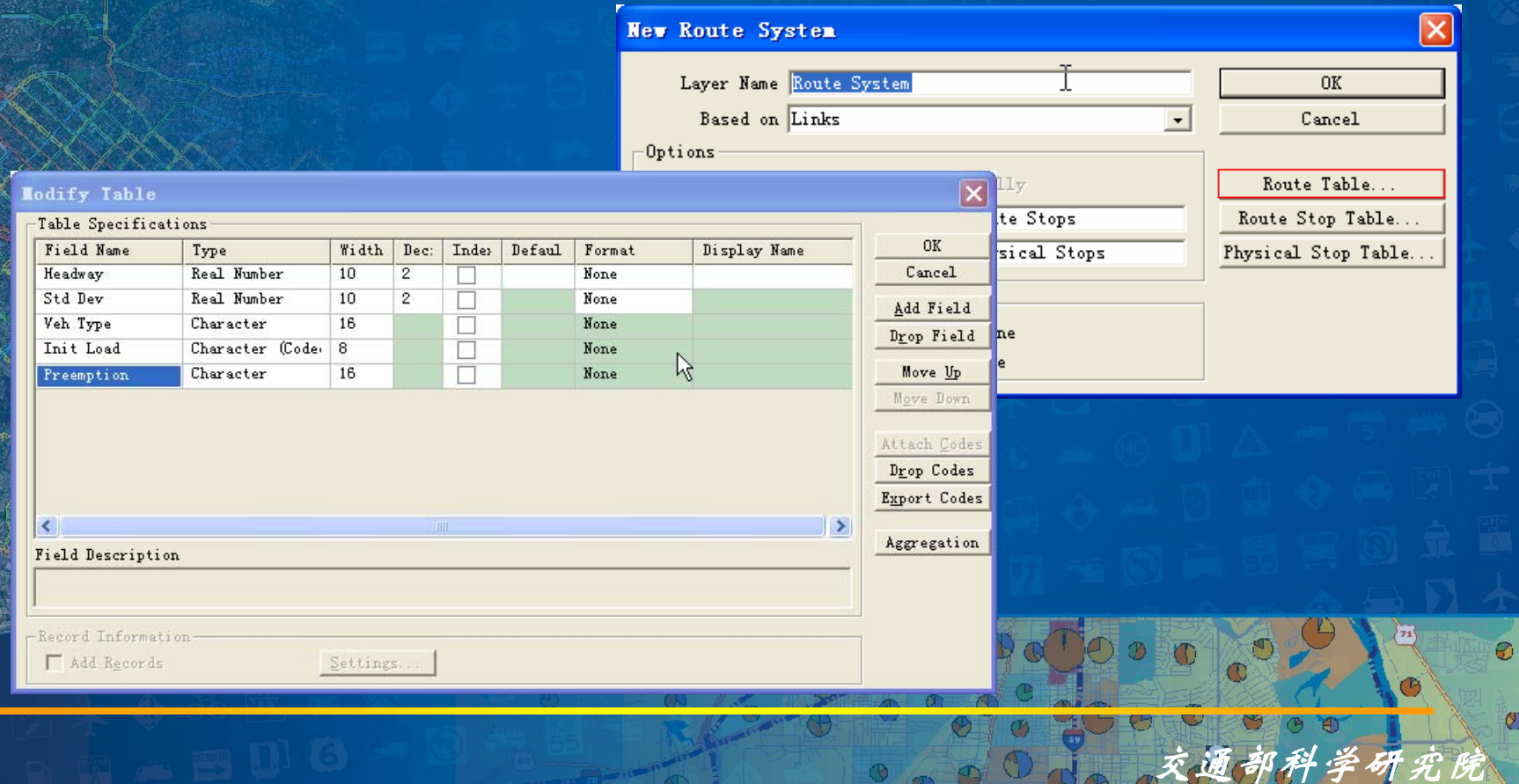

方法一:路线系统的建立操作步骤

#### 也可单击**Route Stop Table** 选择弹出逻辑站点层字段修 改表格

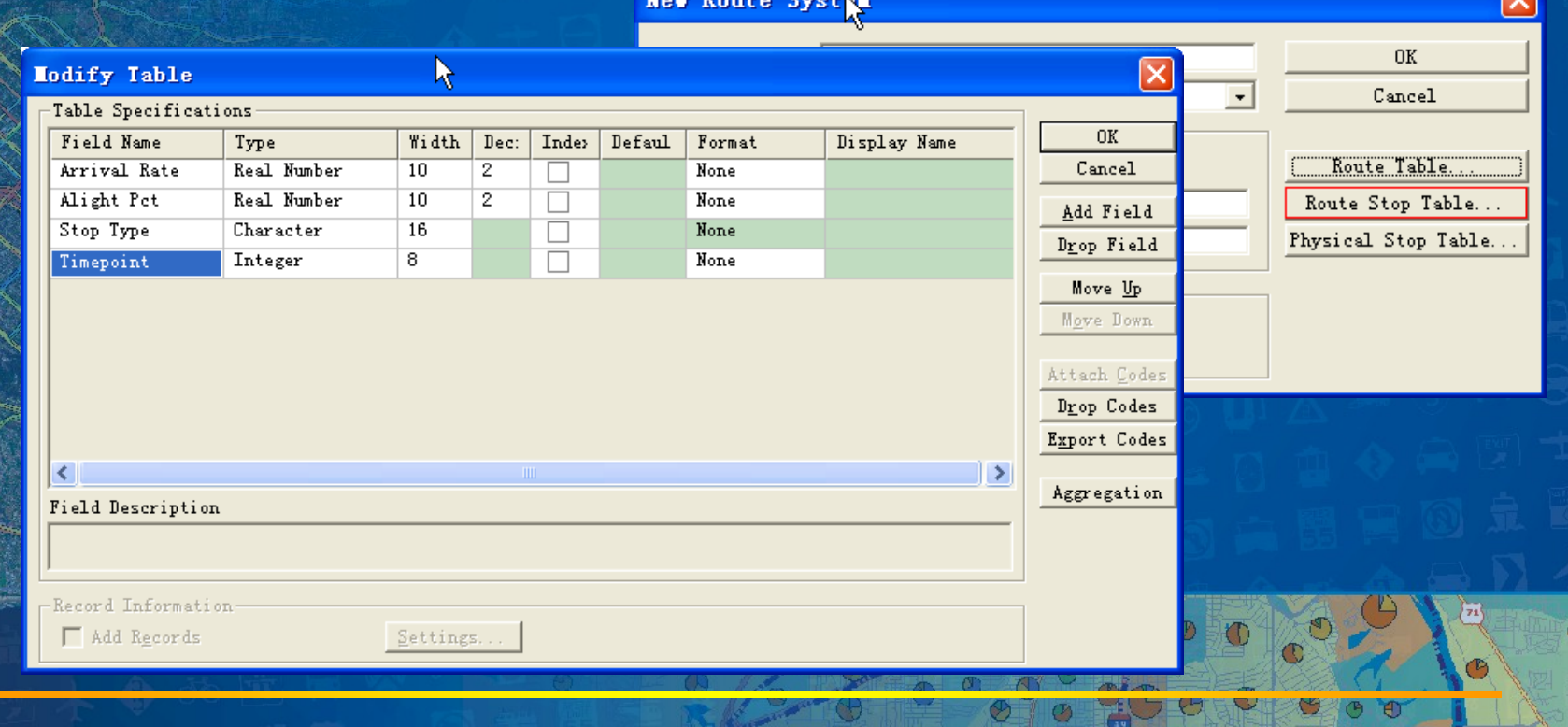

### 方法一:路线系统的建立操作步骤 也可单击**Physical Stop Table** 选择弹出物理站点层字段

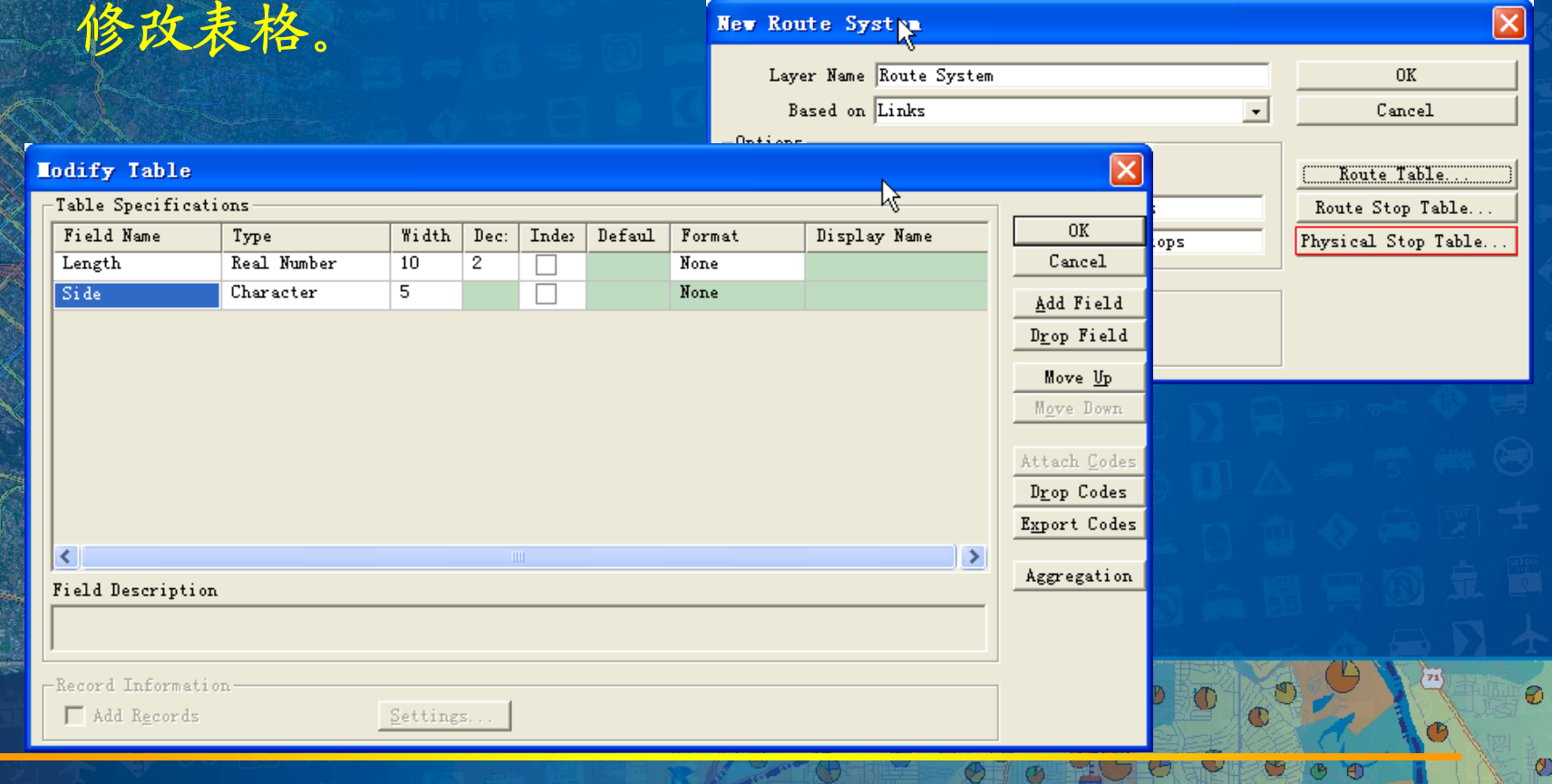

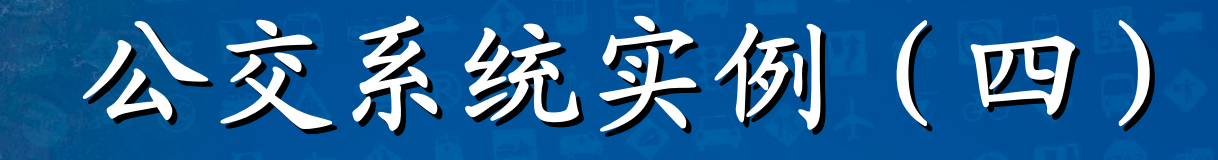

### 方法一:路线系统的建立操作步骤 **4**、单击**OK**弹出**Save As** 对话框,输入名称点击**Save**

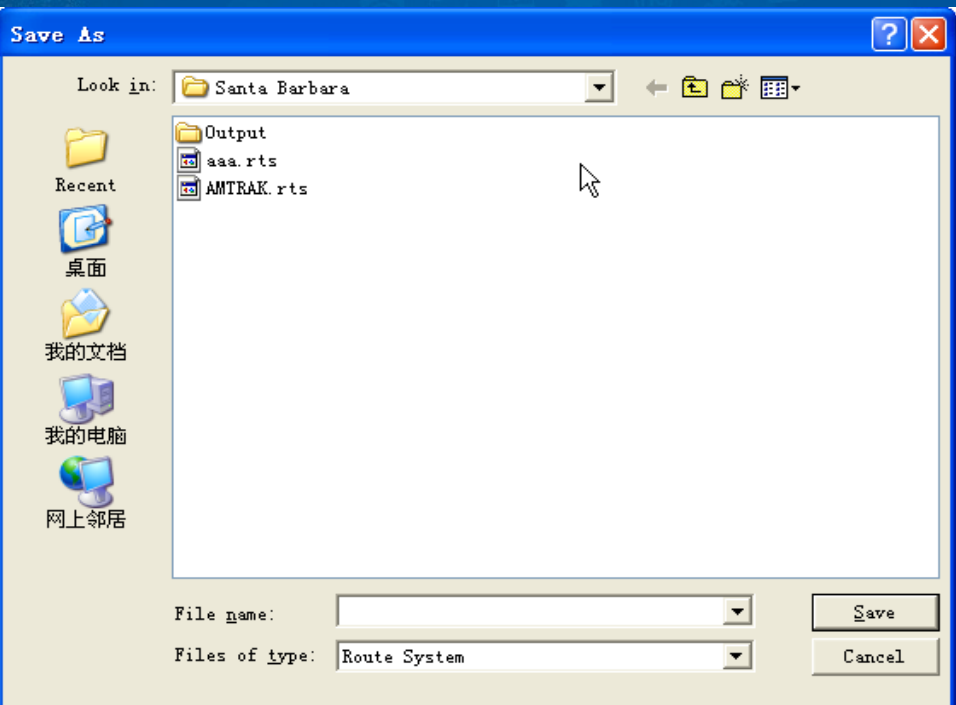

# 公交系统实例(四) 方法一:路线系统的建立操作步骤

**<sup>5</sup>**、参看公交系统设 置实例在地图中引 用刚刚创建的**.rts** 文件,并且进行适 当设置。单击**ok** 。 这样就在地图中成 功的添加了一个自 己新创建的路线系 统。

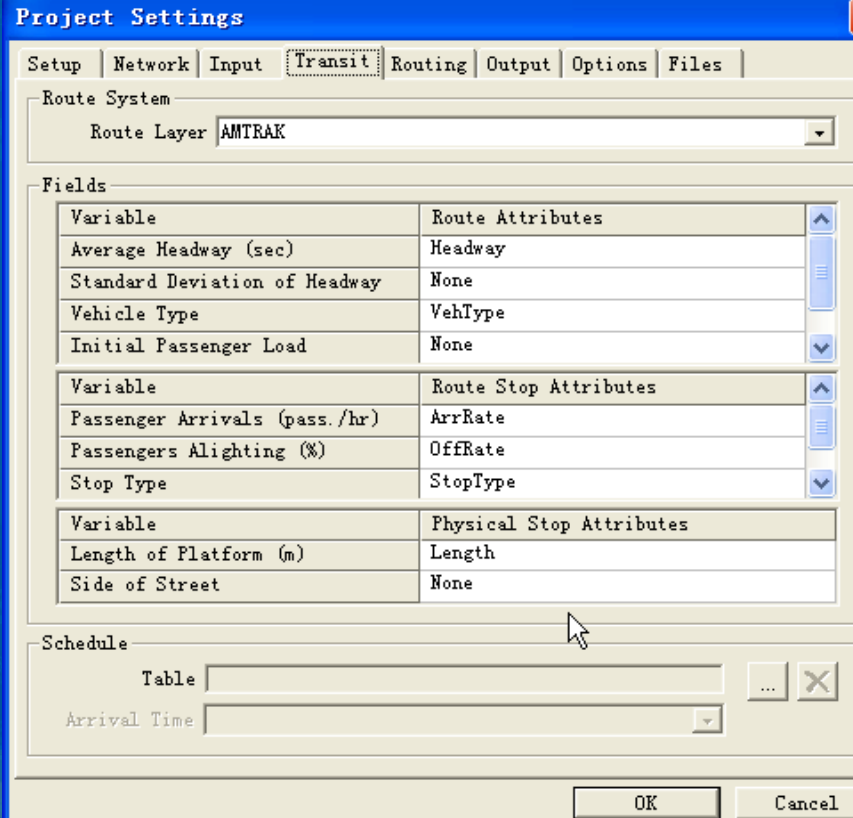

交通部科学研究院

Ø

方法一:路线系统的建立操作步骤 **6**、选择**File-Save**保存刚刚所加入的路线系统

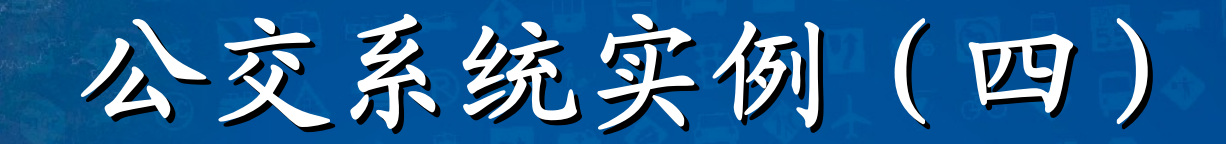

### 方法二:通过转换建立路线系统 **<sup>1</sup>**、如果地图中没有打开的线层和路线层,选择**File-open**  打开路线系统文件(**.rts**)或者地图文件(**.map**)。

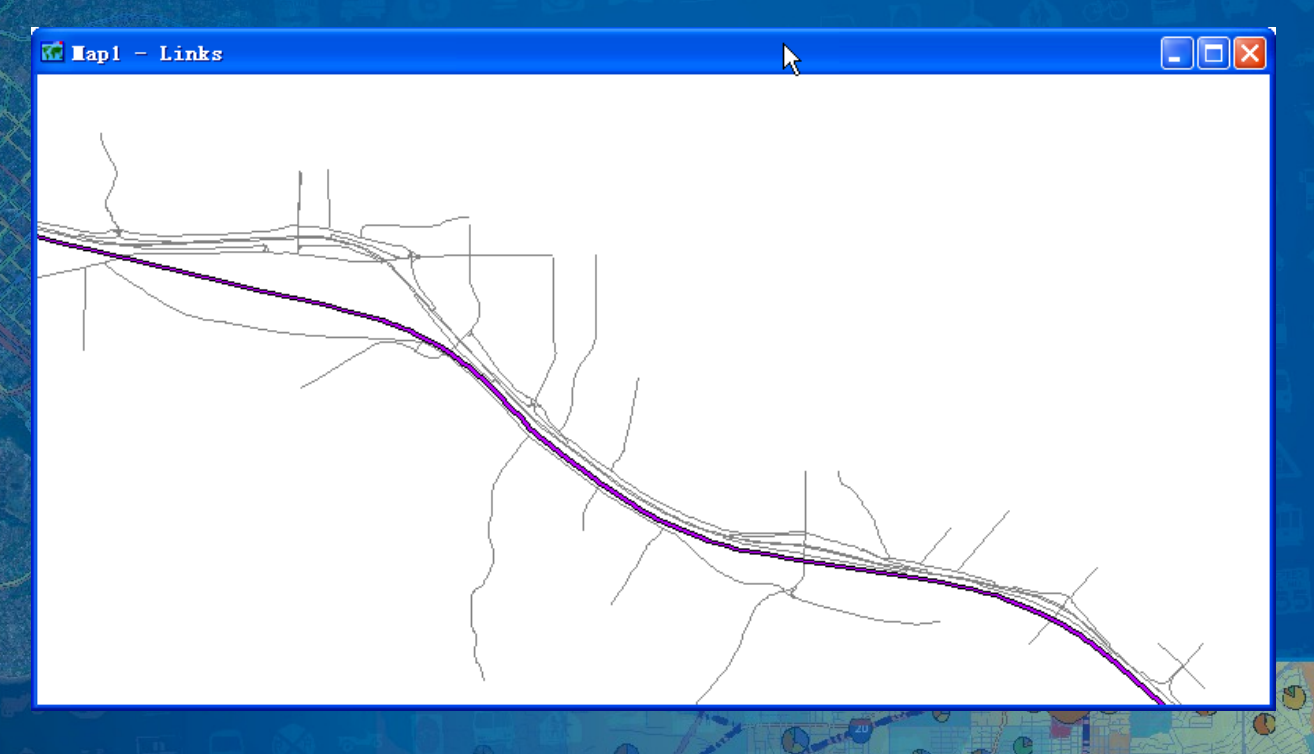

#### **<sup>2</sup>**、选择**File-New**弹出新建文件对话框。把**Simulation Project**选成高亮,然后单击**OK**

方法二:通过转换建立路线系统

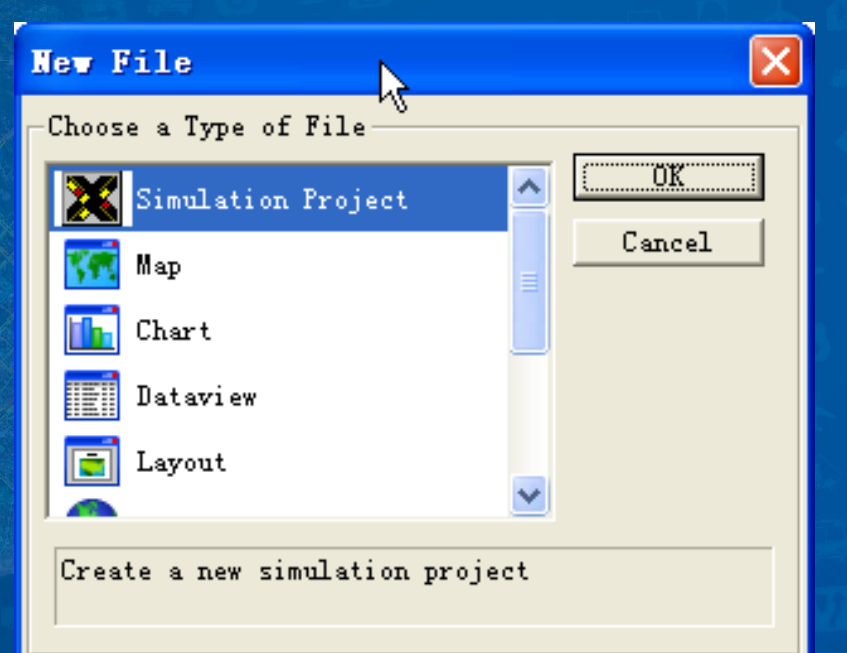

方法二:通过转换建立路线系统 **<sup>3</sup>**、弹出的对话框中选择**By Converting a Line Layer**的复 选框。

# 公交系统实例(五)

#### 路线系统的编辑

当一个路线系统建立之后,就可以通过路线系统 编辑工具对现有的路线系统进行编辑和建立新的路线 和站点。选择**Route System-Editing Toolbox**就会弹出 路线系统编辑器。

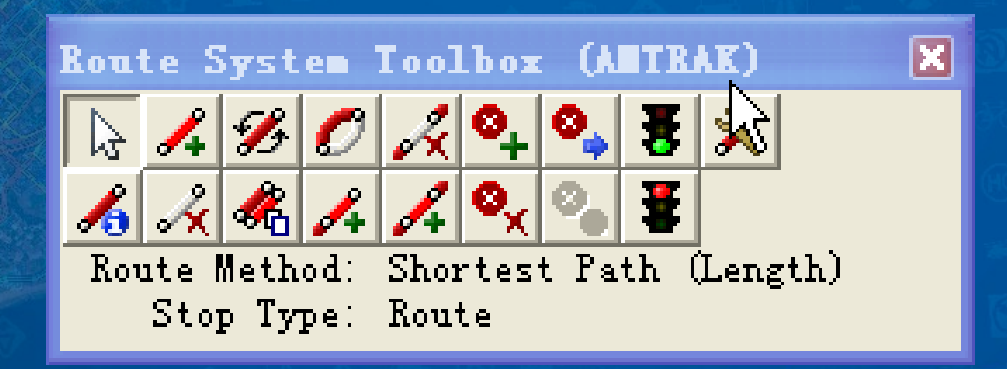

公交系统实例(五)

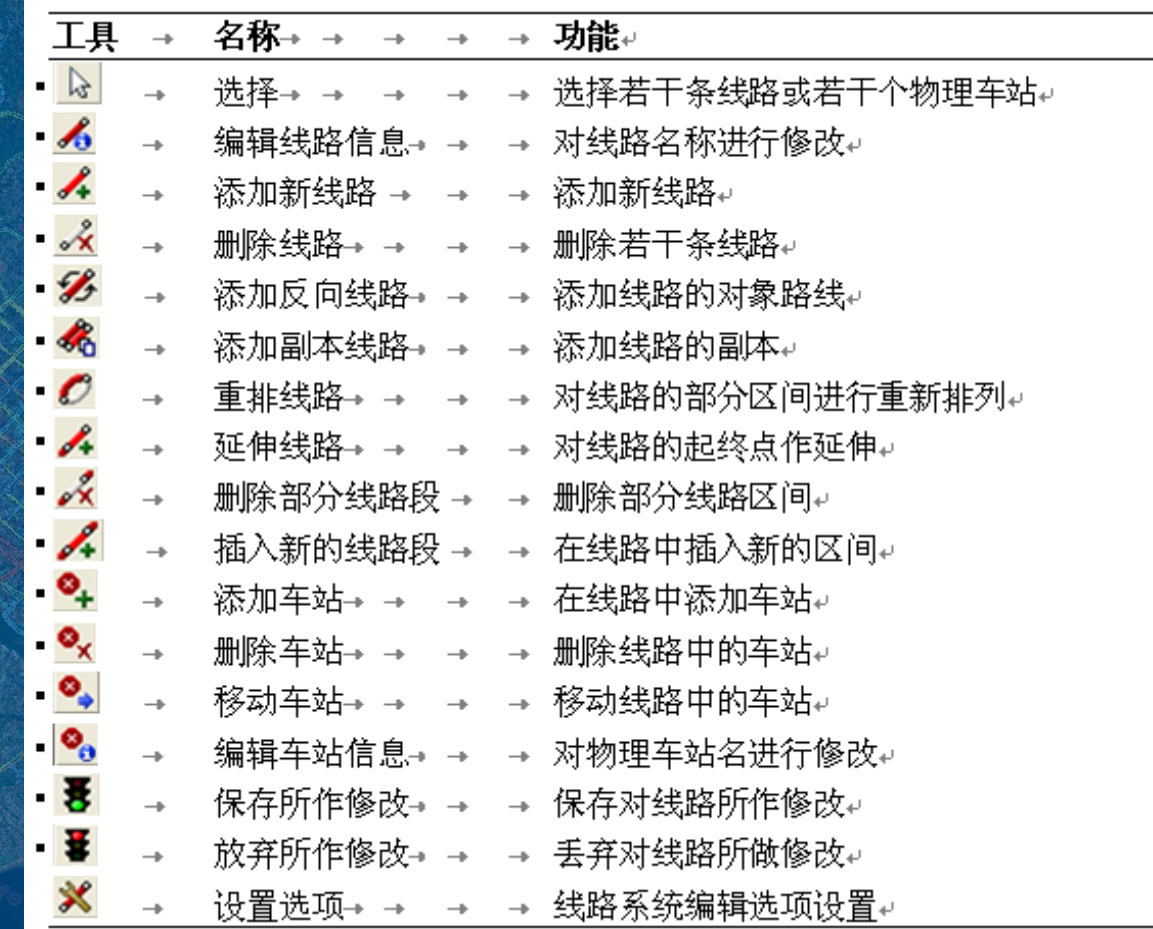

路线系统编辑按钮功能

科学研究院

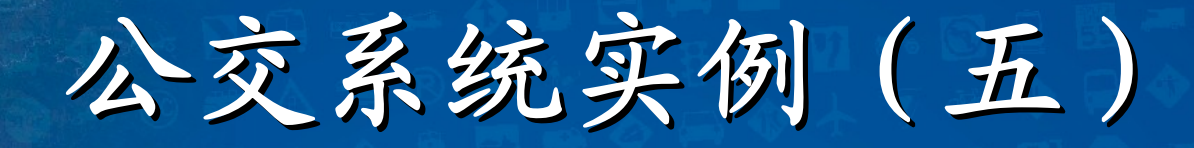

### 铺画修改公交路线示意图

在**TransModeler** 中铺画修改公交 线路的方法与 **TransCAD**中的 类似

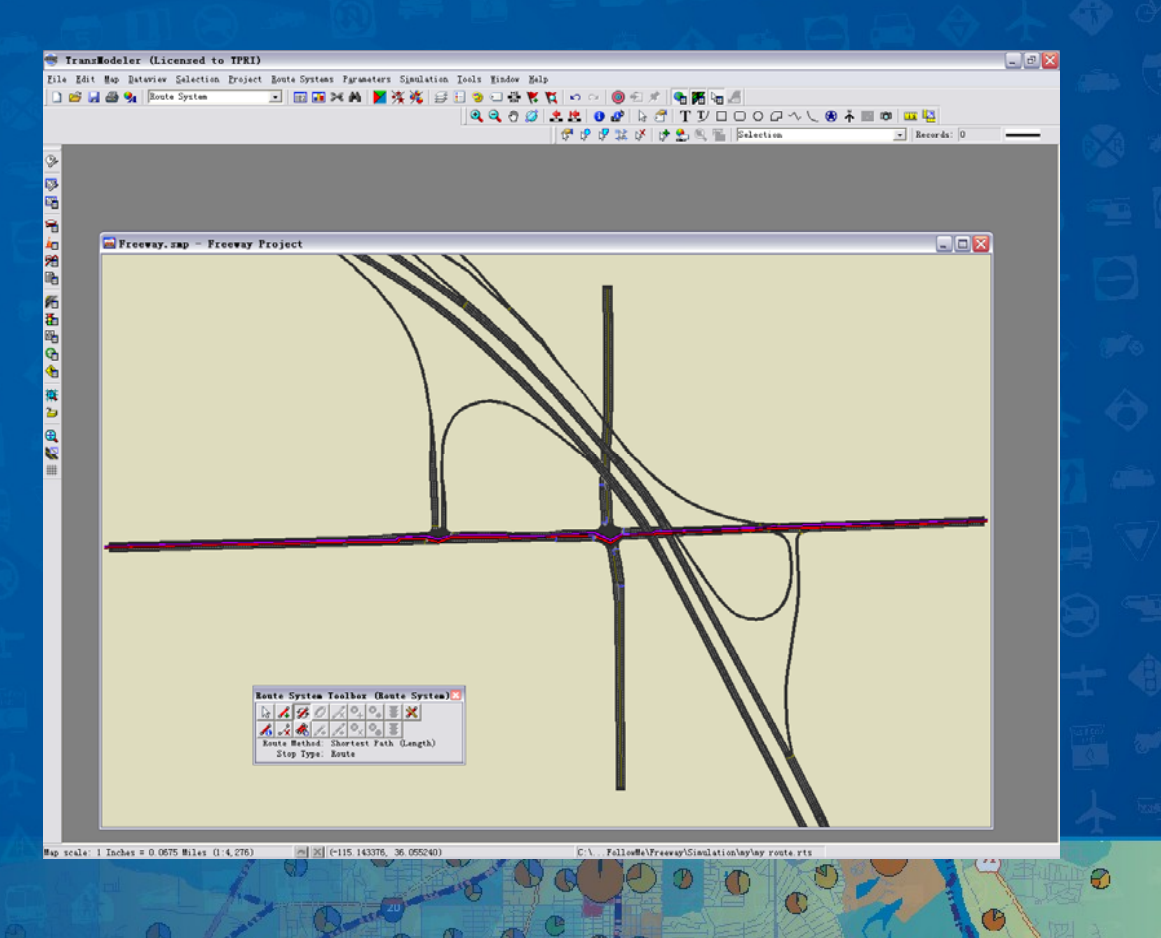

公交系统实例(五)

#### 站点属性设置示意图

在**TransModeler** 站点属性的修改 和设定方法与 **TransCad**中的类 似

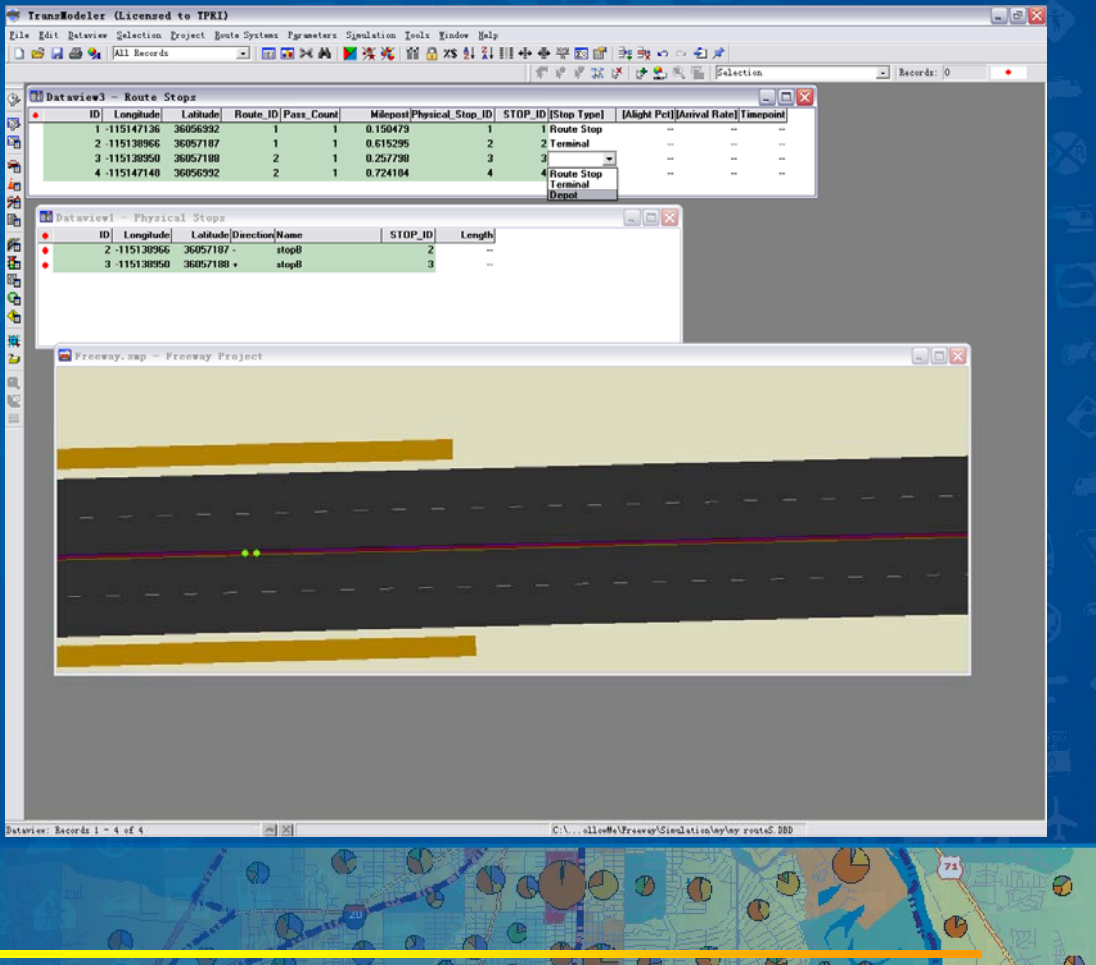

科学研究院

### 路线系统显示设置

在**TransModeler**中路线系统的显示设置跟 其他线层类似。主要包括以下内容: 更改路线系统的**Offset Style**;更改路线系 统Tracking Style;路线系统彩虹颜色设置

# **<sup>1</sup>**、更改路线系统的**Offset Style**

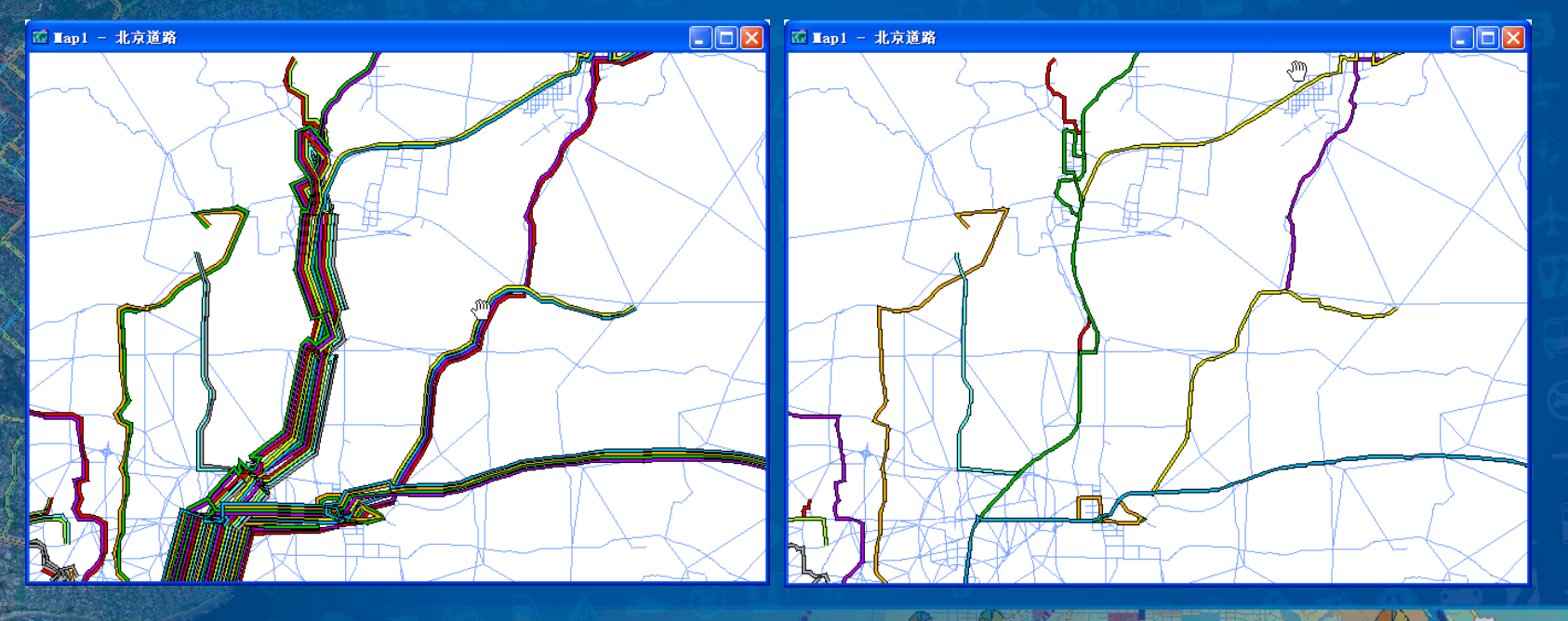

选择**Around Centerline**效果 选择**On Centerline**效果

路线系统显示设置

交通部科学研究院

Ø

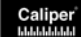

操作步骤 **1**、把当前层设为路线层; **<sup>2</sup>**、单击 弹出对话框如右图所 示; **3**、从**offset**下拉菜单中选择**offset** 设置具体选项; **4**、单击**OK**保存设置。

路线系统显示设置

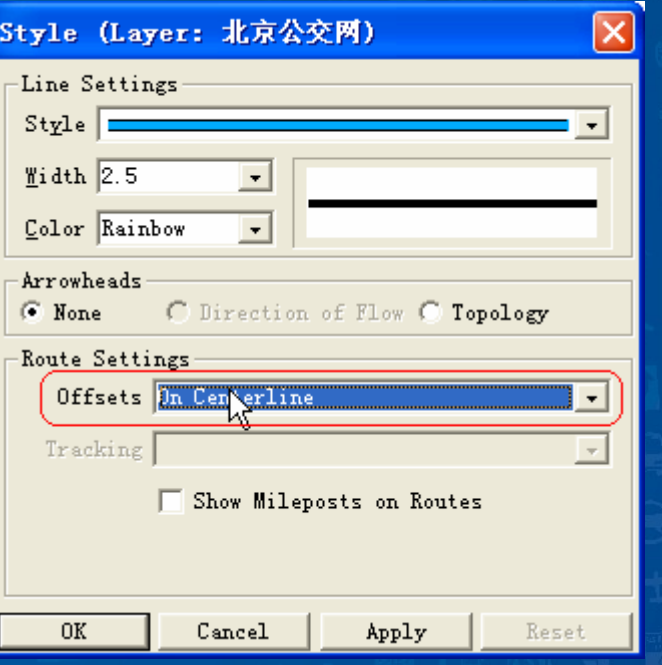

科学研究

### 更改路线系统**Tracking Style**

路线系统显示设置

操作步骤 **1**、把当前层设为路线层; **<sup>2</sup>**、单击 弹出对话框如右 图所示; **3**、从**offset**下拉菜单中选择 **Around Centerline,**再在 **Tracking**下拉菜单中选择 相应的字段进行线路分组 显示**<sup>4</sup>**、单击**OK**保存设置。

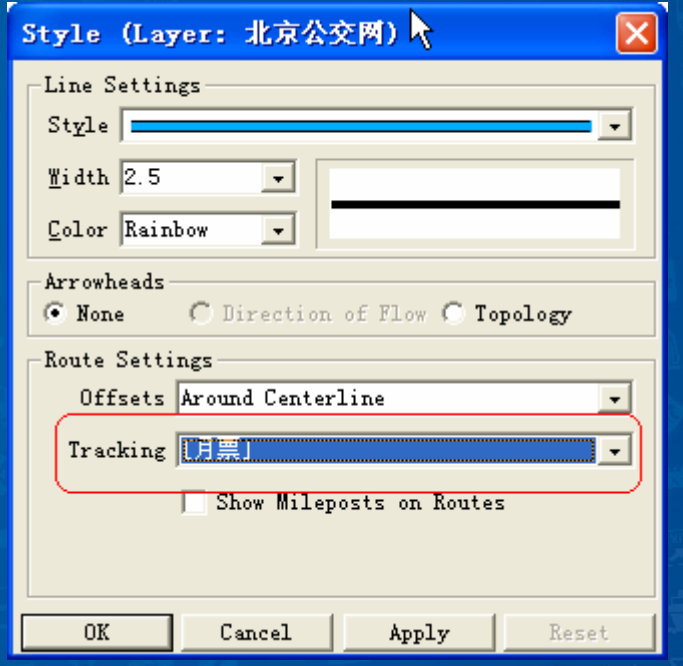

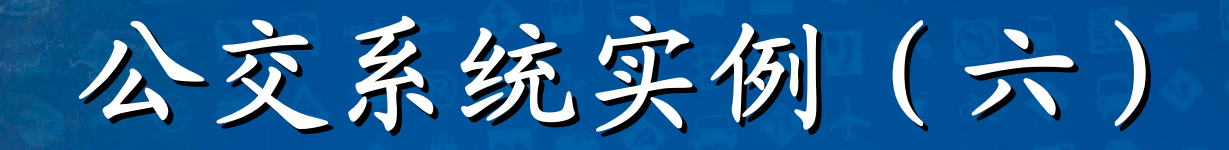

### **<sup>3</sup>**、路线系统彩虹颜色设置

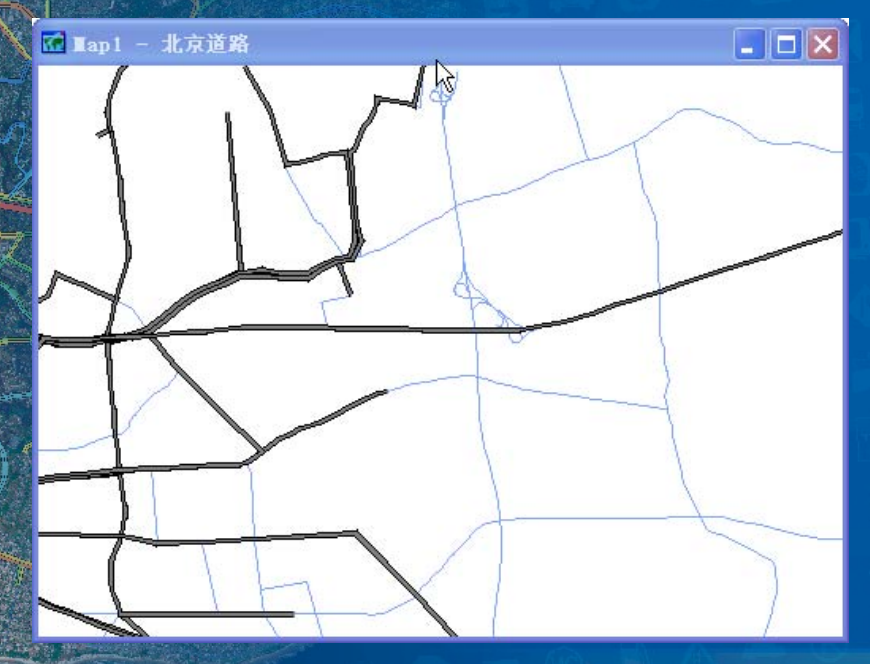

路线系统显示设置

选则单一颜色灰色的效果

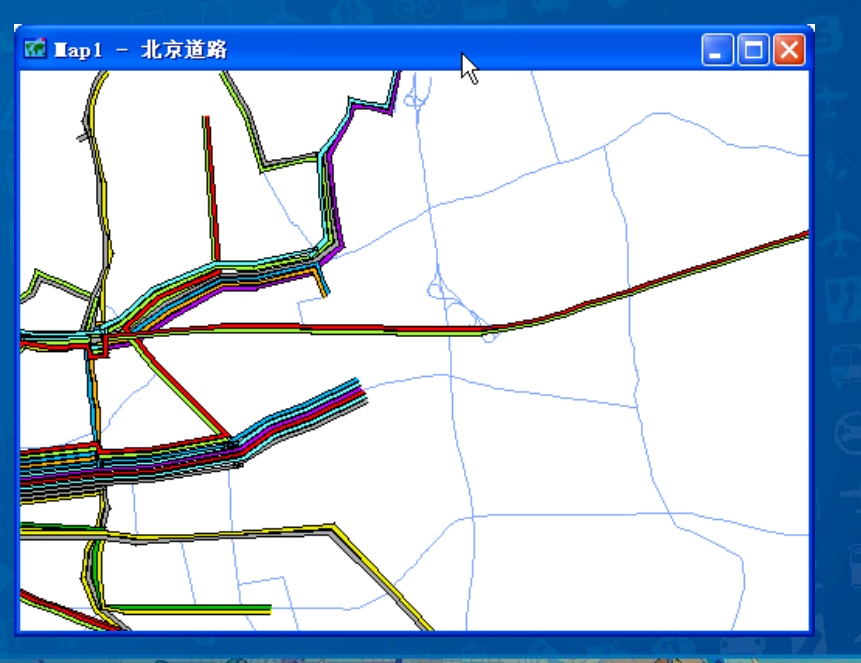

交通部科学研究院

Ø

路线系统显示设置

操作步骤 **1**、把当前层设为路线层; **<sup>2</sup>**、单击 弹出对话框如右图所 示; **3**、从**Color**下拉菜单中选择 **Rainbow**,或者单一颜色; **4**、单击**OK**保存设置。

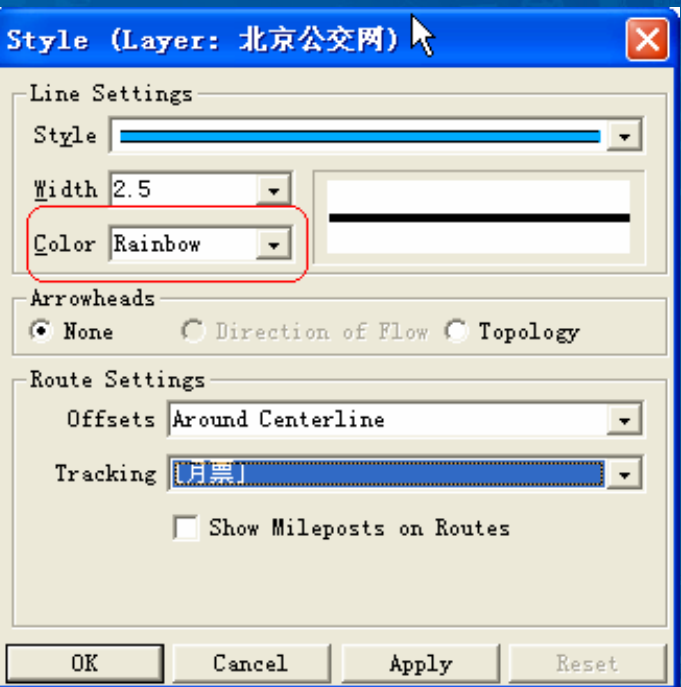

科学研究

# 公交系统实例(七) 路线系统的应用

**TransModeler**包括一套功能多样的路线 系统应用模块,使得路线系统在公交仿真中 更好管理和使用。并且这些功能模块还在不 断的扩展。主要介绍如下两个模块: **Browsing Routes**模块**;Compacting Route Systems**模块**;** 

### 路线系统的应用 **Browsing Routes**模块

在**Browsing Routes**模块中可以根据用户需 要在地图中单独显示一条希望的线路,当用 **Browsing Routes Toolbox**查找显示单独一条路 线的时候,地图中的其他路线自动隐藏,在查 找到所需要的路线之后用户还可以根据需要更 改路线的显示风格和该条线路的时刻表。

路线系统的应用 在路线系统中显示一条线路的操作步骤 **1**、把当前层设为路线层; **2**、选择**Route Systems-Route Browser Toolbox,** 弹出**Route Browser Toolbox** 如右图所示 **3**、在工具箱中的**Field**下拉菜单中 可以选择路线层的任何一个字段。 一般以路线名或线路**ID**为参考字段 **Browsing Routes**模块

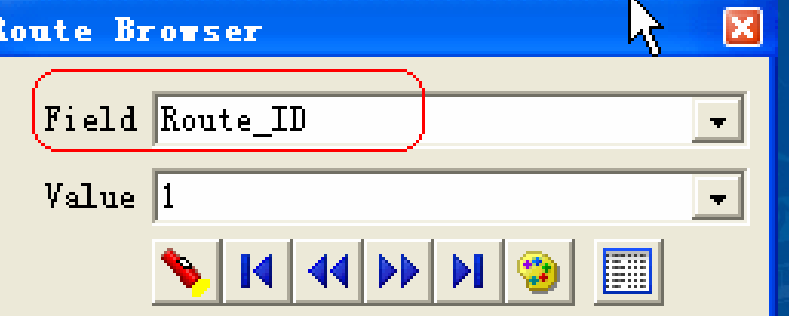

**Browsing Routes**模块 在路线系统中显示一条线路的操作步骤 **<sup>4</sup>**、可通过**Value**下拉菜单来查 看想查看的路线,也可以通过 **Route Browser** 下面的按钮进行线路的选择性 Field Route ID  $Value$ 查看。按钮功能如右图

查找确

认按钮

查看上一

条记录

路线系统的应用

E

更改路线

 $\boxed{\mathbf{x}}$ 

查看路线 时刻表

显示风格

查看下一

 $|A|$   $|A|$ 

条记录

**Compacting Route Systems**模块

路线系统的应用

一个路线系统是通过所在层的属性表里面 的信息来确定和定义的。当用户增加,编辑, 删除路线时,当前的和上次的操作记录都会记 录到表中,所以表里面的信息也会随着增加, 最终表中可能存在相当多的信息。用户可以根 据需要,利用**Compacting Route Systems**模块 压缩这些表格中的数据,使得表格中只保留当 前线路记录的信息。

### 公交系统实例(七) 路线系统的应用 **Compacting Route Systems**模块 压缩一个路线系统的操作步骤 **1**、首先关闭所有包含路线系统的地图,和其他地图; **<sup>2</sup>**、 选择**Rout Systems-Utilities-Compact**来显示选择要压 缩的路线系统的对话框; **3**、选择想要压缩的路线系统; **<sup>4</sup>**、点击**Open** 。 **TransModeler**在压缩完之后回弹出提示消息。

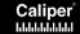

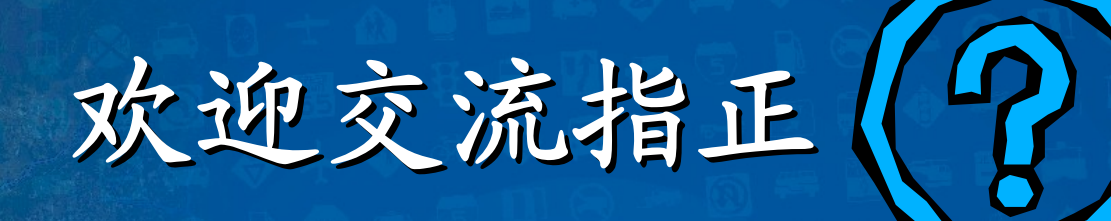

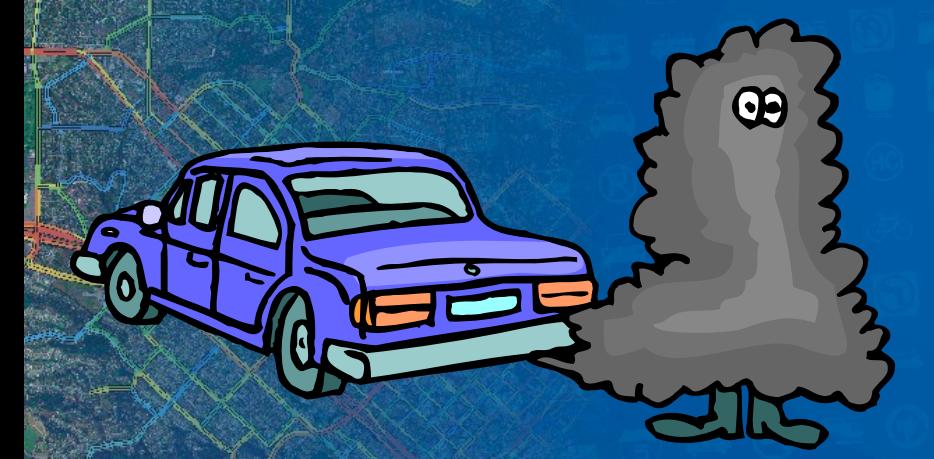

交通部科学研究院 信息技术研究室 北京市朝阳区惠新里**240** 号 电 话:**010-58278648** 电子邮件:**[haifengli.bj@gmail.com](mailto:haifengli.bj@gmail.com)** DODODO

学研究

 $\left(\frac{1}{2}\right)$ 

 $\mathcal{G}$ 

O)